# TW Struktura<sup>BIM</sup>

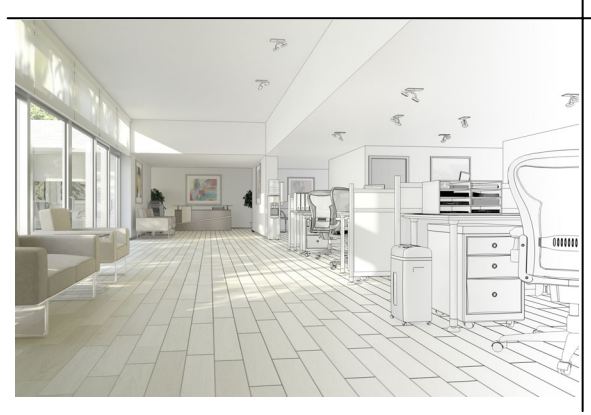

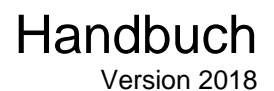

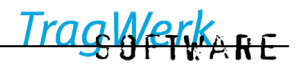

# **Inhalt**

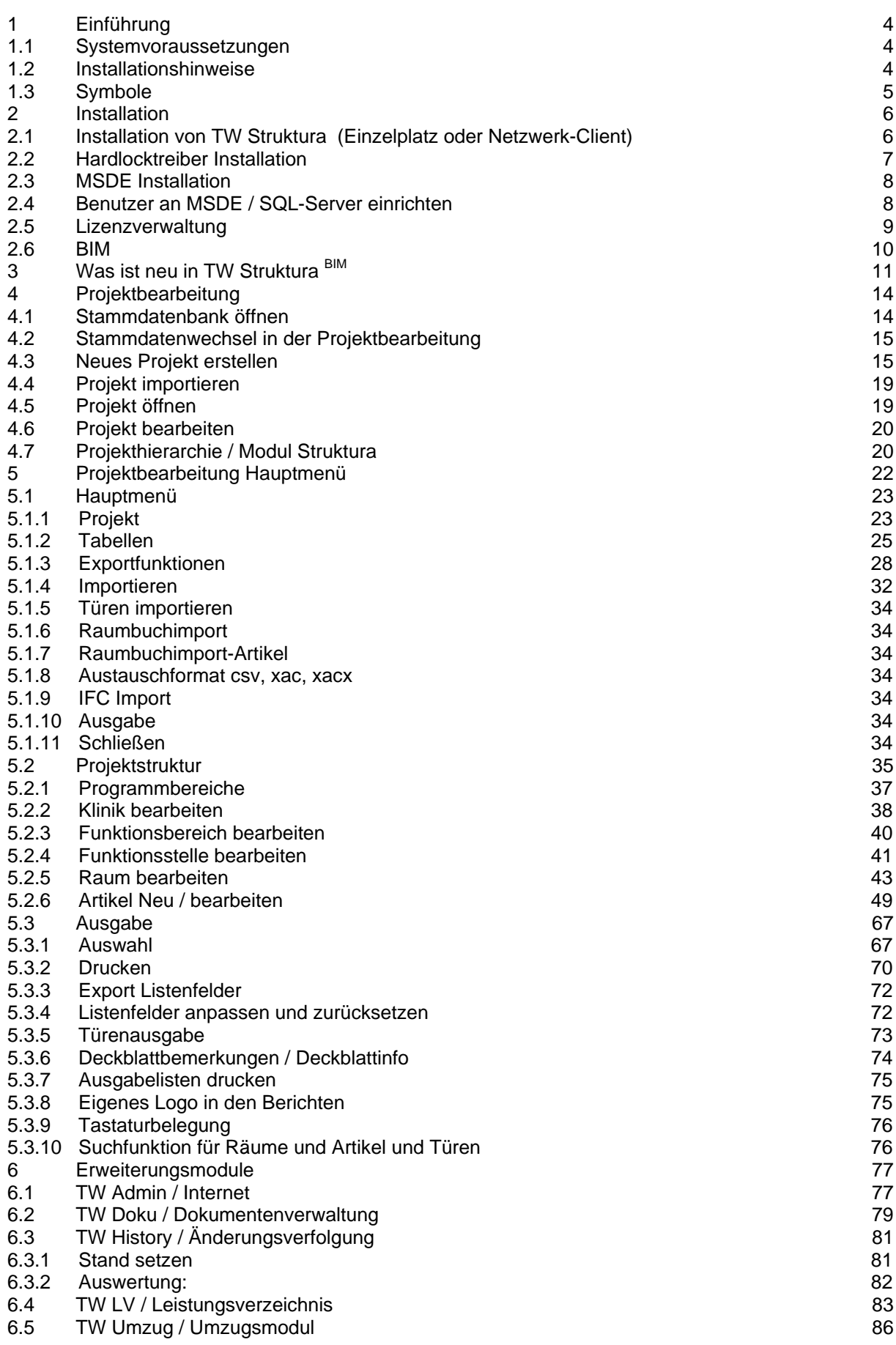

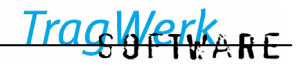

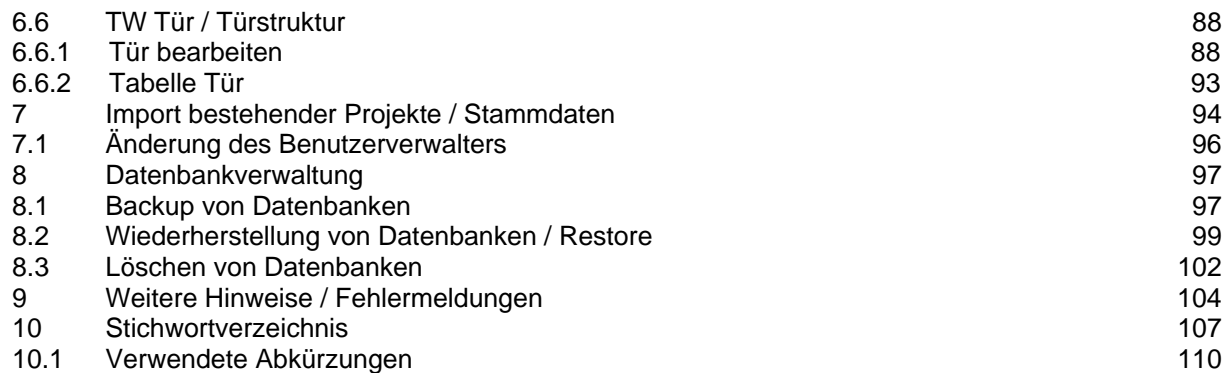

# <span id="page-3-0"></span>**1 Einführung**

#### **1.1 Systemvoraussetzungen**

Die Anforderungen an die Hardware sind in hohem Maße von der Datenbankgröße und der Nutzeranzahl abhängig. Folgende Mindestkonfiguration sollte jedoch vorhanden sein:

- PC mit Betriebsystem ab Windows **7, Windows 8, 8.1** oder höher mit erweiterter Dateifreigabe
- Mindestanforderung: Prozessor ab P IV-kompatibel, mit 2,0 GHz Taktfrequenz, 1GB RAM; empfohlen: 3GB Ram.
- Ca. 500 MB freier Festplattenspeicher pro Client (Server mind. 4 GB und mehr, abhängig von der Anzahl und Größe der Projekte)

**Produktgrenzen:** Für große Datenmengen und gleichzeitige Nutzerzugriffe sollte die modernste Technik und ein eigener SQL-Server zum Einsatz kommen.

**Datenbanksystem:** Die maximale Größe der Datenbank beträgt bei der mitgelieferten MSDE 2 Gigabyte. Größere Datenbanken erfordern einen Microsoft SQL-Server 2000 oder höher.

**Benutzerrechte:** TW Struktura unterstützt die Benutzerverwaltung des Microsoft SQL Server 2000 Standard oder höher. Der Enterprise-Manager / Management Studio kann ebenso wie die TW Struktura Benutzerverwaltung benutzt werden, jedoch wird für den Enterprise-Manager / Management Studio kein Support durch die Firma TragWerk Software geleistet.

Lokalisation des Betriebssystems: In TW Struktura wird nur die Standardsprache "deutsch" unterstützt.

#### **1.2 Installationshinweise**

Bei TW Struktura handelt es sich um ein Client – Server – Datenbanksystem, welches auf einem Einzelplatz oder im Netzwerk installiert werden kann. Um TW Struktura anzuwenden, werden das installierte Programm, die installierten Hardlock - Treiber (Client und Server) sowie Microsoft SQL Server oder die mitgelieferte MSDE benötigt.

**Für die Installations- und Registrierungsvorgänge sind Administratorrechte erforderlich.** 

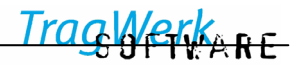

# <span id="page-4-0"></span>**1.3 Symbole**

Im Handbuch verwendete Symbole:

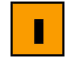

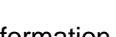

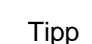

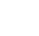

**I**nformation Tipp Beispiel ⇒ Querverweis

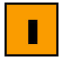

**Abkürzungen:** 

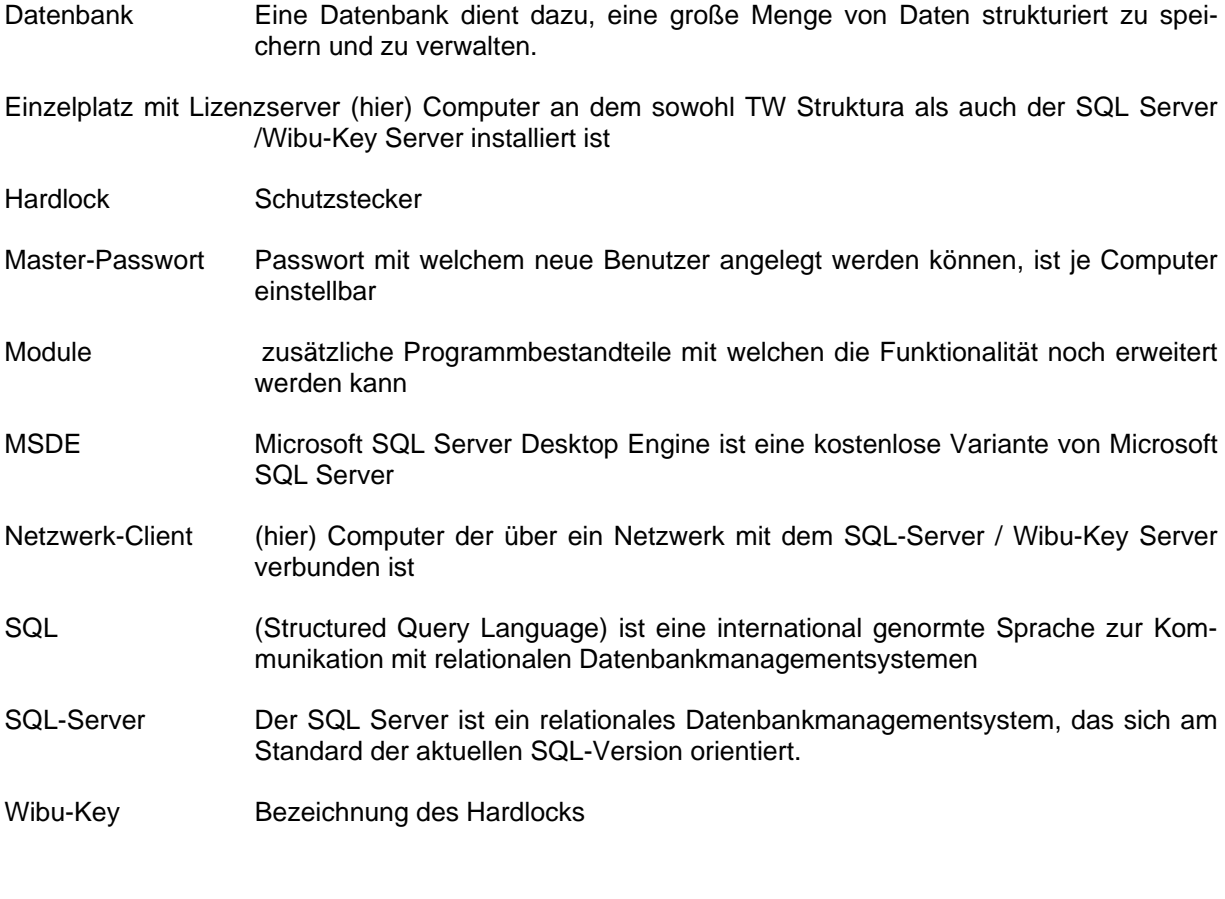

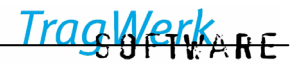

# <span id="page-5-1"></span><span id="page-5-0"></span>**2 Installation**

# **2.1 Installation von TW Struktura (Einzelplatz oder Netzwerk-Client)**

Nach Einlegen der Installations - CD in das CD-Laufwerk oder Aufruf des TW Struktura Setups erscheint das Installationsmenü:

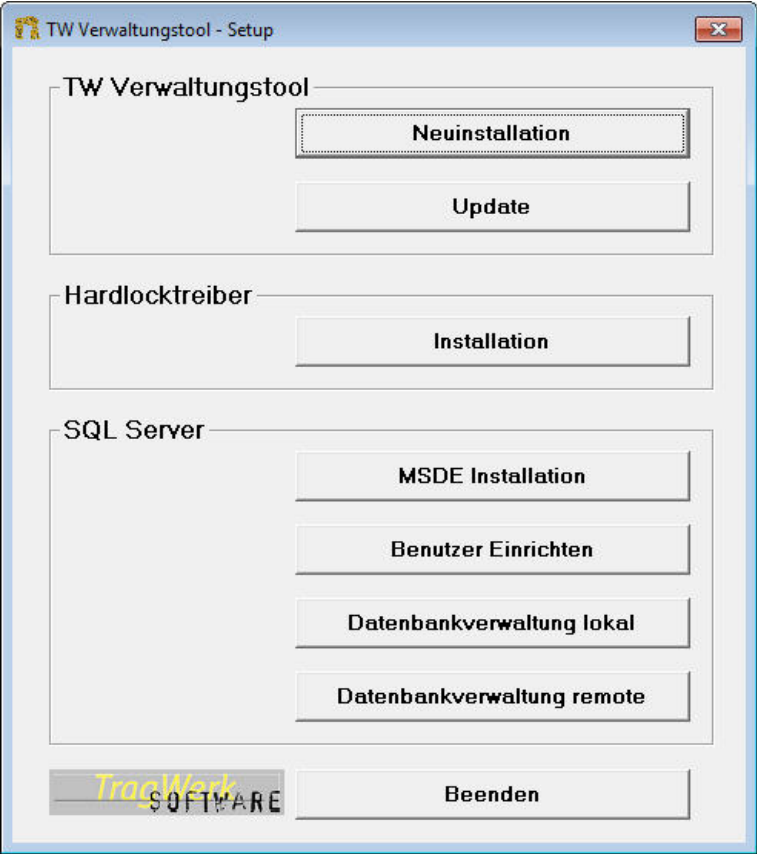

Die Installation wird gestartet durch Auswahl von "Neuinstallation"

 $\blacksquare$ *Sollte dieses Installationsmenü nicht automatisch nach dem Einlegen der Installations - CD erscheinen, so starten Sie die Datei TW Struktura Setup.exe im Stammverzeichnis der CD oder aus Ihrem Download Ordner wenn Sie es Herunter geladen haben.* 

Zunächst werden die Lizenzbedingungen angezeigt (diese liegen auch als Textdatei zum Ausdrucken vor). Um die Installation durchzuführen ist das Feld "Annehmen" auszuwählen.

Danach wird abgefragt ob TW Struktura für alle Nutzer installiert werden soll, ob ein Startmenüeintrag erfolgen soll und ob der Dongletreiber installiert werden soll.

Anschließend kann das Installationsverzeichnis ausgewählt werden. (Empfehlung: Standardpfad beibehalten)

Durch Auswählen von "Installieren" wird die Installation fortgesetzt.

п *Sollte eine Fehlermeldung signalisieren, dass eine Datei nicht kopiert/installiert werden konnte, sollte auf "Ignorieren" geklickt werden. Anschließend erfolgt eine Abfrage, ob die Setuproutine abgebrochen werden soll, zum fortfahren müssen Sie diese Bestätigung mit "Nein" schließen.* 

Die erfolgreiche Installation wird mit einer Meldung bestätigt.

Nach Abschluss der Installation sollte der Rechner neu gestartet werden.

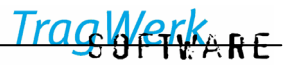

# <span id="page-6-0"></span>**2.2 Hardlocktreiber Installation**

Der Wibu-Key-Hardlock kann an einem Einzelplatz oder an einem beliebigen Rechner im Netzwerk (Lizenzserver) installiert werden. Dazu wird der Schutzstecker (Wibu-Key) an einen USB-Port gesteckt. Sowohl am Einzelplatz bzw. Client als auch am Lizenzserver müssen die Hardlocktreiber installiert werden.

Nach Bestätigung von "Wibu-Key installieren" wird der Treiber-Setup gestartet.

Netzwerk-Client:

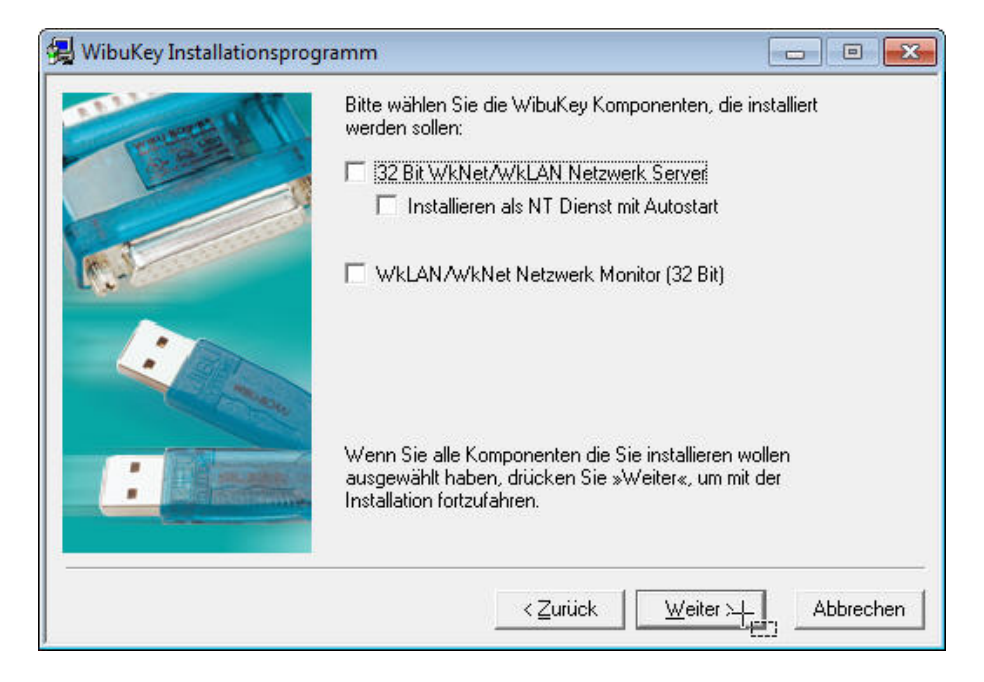

Einzelplatz mit Lizenzserver/beliebiger Rechner im Netzwerk als Lizenzserver:

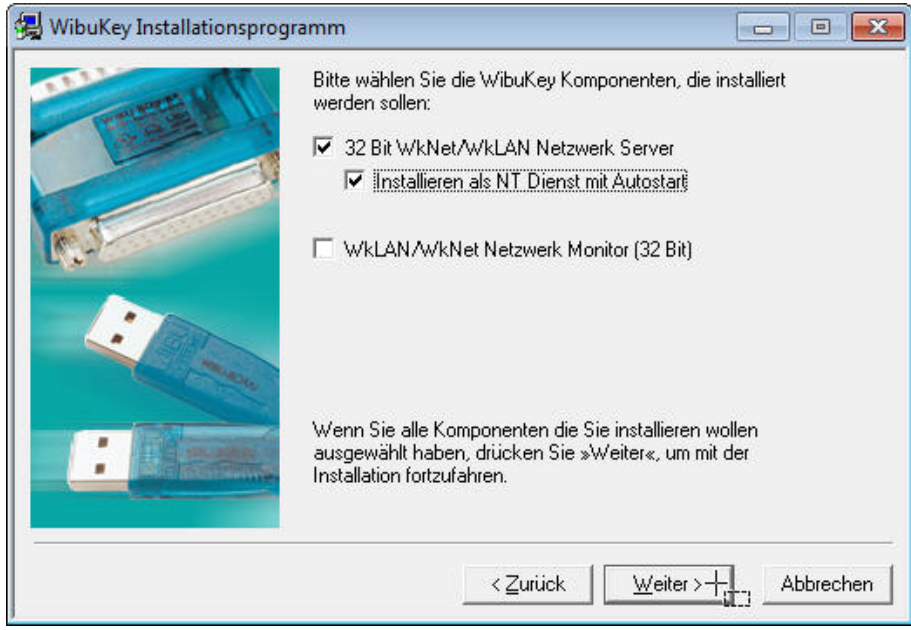

Nach Abschluss der Installation muss der Rechner neu gestartet werden.

#### <span id="page-7-0"></span>**2.3 MSDE Installation**

Die MSDE (Microsoft SQL Server Desktop Engine) ist eine kostenlose Variante von Microsoft SQL Server. Sie wird nur benötigt, wenn keine andere Installation von SQL Server verfügbar ist. MSDE kann auf einem beliebigen Rechner im Netzwerk oder lokal auf einem Einzelplatz installiert werden.

Nach Einlegen der Installations - CD in das CD-Laufwerk und Start des Installationsmenüs wird das Setup durch Auswahl des Menüpunkts "MSDE Installation" gestartet. Die benutzerdefinierte Installation erlaubt die Eingabe von Installationspfaden.

Nach Abschluss der Installation sollte der Rechner neu gestartet werden.

**Alternativ kann ein bereits vorhandener SQL-Server genutzt werden.** 

#### **2.4 Benutzer an MSDE / SQL-Server einrichten**

Jeder Benutzer von TW Struktura, der nicht zu der Gruppe der Administratoren gehört, muss zunächst auf dem SQL Server eingetragen werden.

Nach Einlegen der Installations - CD in das CD-Laufwerk und Start des Installationsmenüs wird die Benutzerverwaltung durch Auswahl des Menüpunkts "Benutzer Einrichten" gestartet.

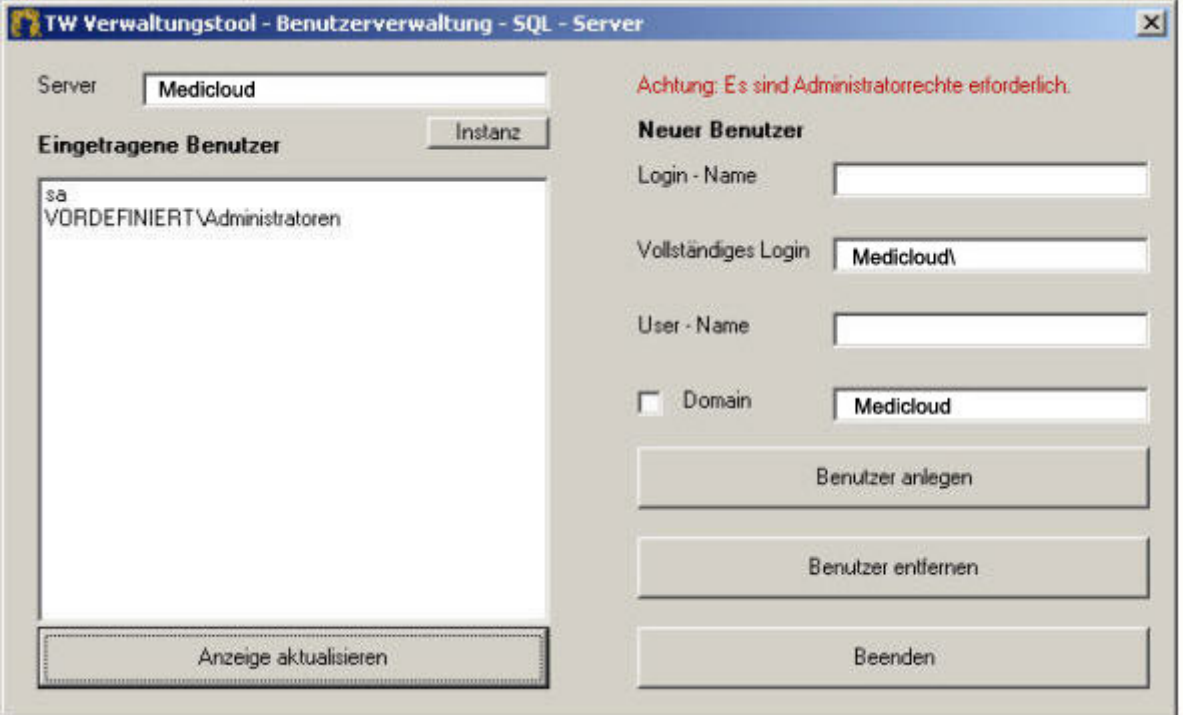

In das Feld "Login-Name" muss der Windows- Nutzername eingegeben werden, für den der Zugriff auf den SQL Server erstellt werden soll. (Es können nur bereits auf dem Rechner vorhandene Nutzer oder Mitglieder der NT-Domain eingetragen werden.)

Falls dieser Rechner Mitglied in einer Domain ist und somit der anzumeldende Nutzer kein lokales Login hat, muss das Kontrollkästchen Domain aktiviert werden und die Domain in das nebenstehende Feld eingetragen werden. Der Nutzer kann jetzt angelegt werden.

Diese Prozedur ist für weitere User zu wiederholen.

п *Um auf eine MSDE an einem Rechner/Server mit installiertem Microsoft Windows XP Professional zuzugreifen, muss die einfache Dateifreigabe deaktiviert werden!*

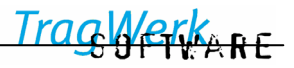

#### <span id="page-8-0"></span>**2.5 Lizenzverwaltung**

Wenn TW Struktura nach der Installation als Vollversion genutzt werden soll, ist die Registrierung des Programms durchzuführen. Dazu wird TW Struktura gestartet und im Hauptmenü der Menüpunkt "Lizenzverwaltung" aufgerufen.

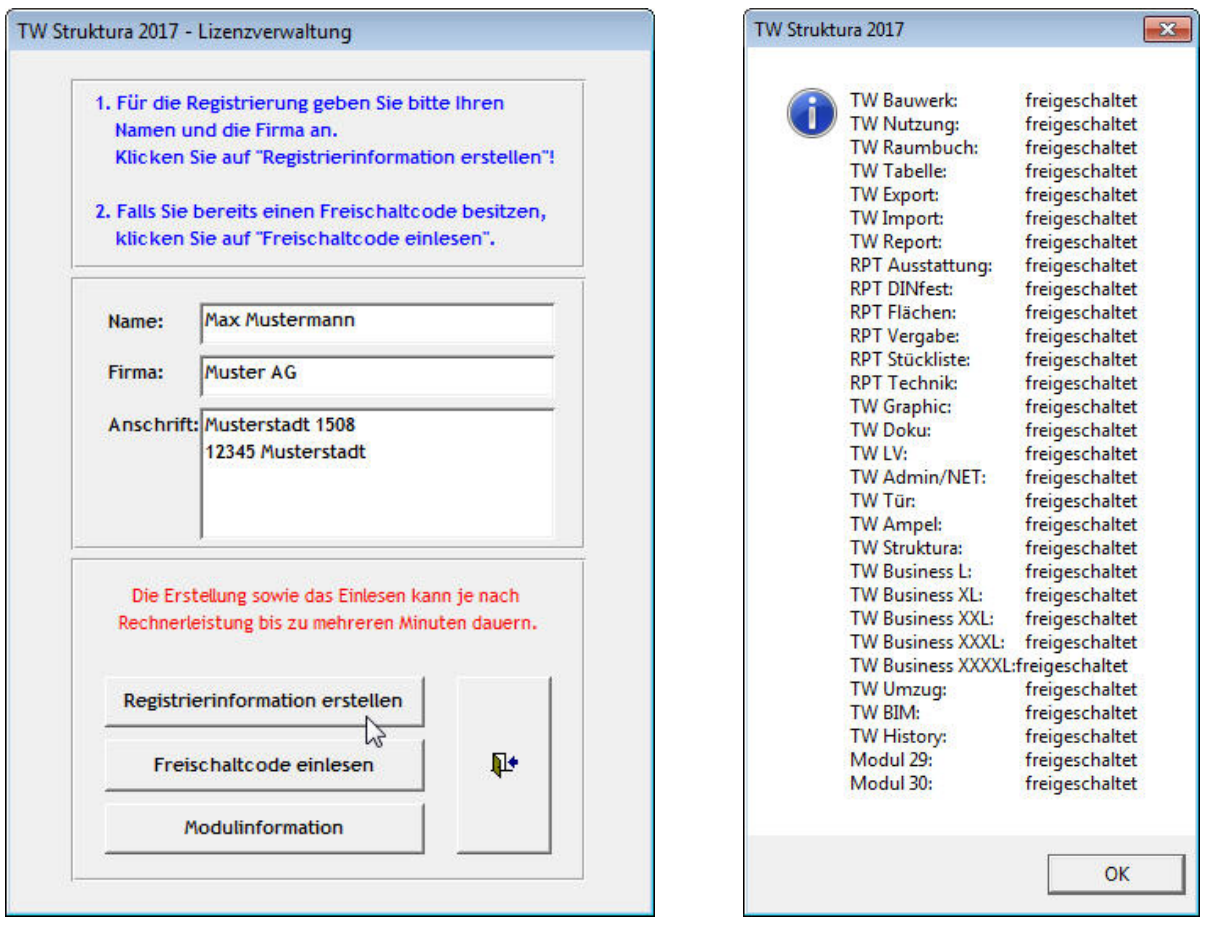

Reihenfolge der Registrierung:

- 1. Name und Firmenname sowie Anschrift eingeben
- 2. Registrierinformation erstellen
- 3. Registrierdaten abspeichern und die Datei per E-Mail an **[support@tragwerk-software.de](mailto:info@tragwerk-dresden.de?subject=TW%20Struktura%20freischalten)** senden
- 4. Den von TragWerk gesendeten Freischaltcode einlesen, Programm neu starten

Nachdem das Programm erfolgreich aktiviert wurde, kann man unter "Modulinformation" überprüfen, ob alle lizenzierten Module freigeschaltet sind.

 $\overline{\mathbf{r}}$ Einen Zeilenumbruch im Feld Anschrift können Sie hier mit Hilfe der Tasten "Strg"+ "Eingabe" einfügen.

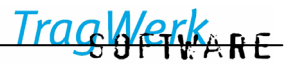

#### <span id="page-9-0"></span>**2.6 BIM**

**BIM** (Building Information Modeling) bezeichnet die digitale Darstellung eines Gebäudes und dessen Funktionen auf der Basis fortlaufend aktualisierter Daten, für die Lebensdauer eines Gebäudes. [1](#page-9-1)

(Oder kurz gesagt das Gebäude Design über alle Lebensphasen von der Planung über die Nutzung bis hin zum Abriss.)

BIM ermöglicht dabei eine verlässliche Datenbasis für alle an Planung, Umsetzung und Bewirtschaftung von Bauprojekten beteiligten Personen.

Alle relevanten Gebäudedaten werden mit Hilfe bauspezifischer Softwarelösungen digital erfasst, kombiniert und vernetzt. Die Basisdaten werden von Architekten, von Tragwerksplanern und den jeweiligen Fach-Planern der gebäudetechnischen Gewerke zur Verfügung gestellt.

Vorteil der gemeinsamen (3D) Planung ist die Möglichkeit einen Bauprozess vor dem tatsächlichen Baubeginn zu simulieren und eventuelle Abstimmungs-Probleme und Gewerke-Kollisionen schon im Vorfeld zu erkennen und zu lösen.

Mit Hinterlegung von zeitlichen Daten wie Termin Plänen, Bauablaufplänen entsteht daraus ein4D-Modell, durch hinzufügen von Daten über Mengen-, Material- und Personalbedarf ein 5D-Modell.

Auch weitere Dimensionen (nD-Modelle) lassen sich durch das Einfügen von (Raumbüchern,) Produktinformationen von Herstellern, Angaben über betriebs- und wartungsbezogene Spezifikationen sowie durch "wie-gebaut"-Informationen hinzufügen.

Die kontinuierliche Aufbereitung und unmittelbare Verfügbarkeit einer gemeinsamen Datenbasis ermöglicht eine Produktivitätssteigerung des Planungs- und Bauprozesses sowie des Facility-Managements hinsichtlich Qualität, Kosten und Terminen.

BIM ist ein konstanter Prozess der sich über die Lebensdauer eines Gebäudes erstreckt, über alle Planungsphasen hinweg geht und alle am Bau beteiligten betrifft.

Ein wesentlicher Punkt von BIM ist, das alle hier investierte Zeit sich im Bau- und Betriebszeitraum wesentlich Kosten sparend auswirkt.

Über den Artikelcode lassen sich die Artikel und über den Raumcode die Räume mit den Raummodellen verknüpfen, sowie aktualisierte Versionen damit abgleichen um immer auf den aktuellen Stand zu bleiben.

<span id="page-9-1"></span> <sup>1</sup> BIM Leitfaden für Deutschland, Bundesinstitut für Bau-, Stadt- und Raumforschung, 2013

# <span id="page-10-0"></span>**3 Was ist neu in TW Struktura BIM**

TW Struktura baut auf die Funktionalität von SQL-Datenbanken auf.

Die Datenbanken werden durch einen SQL-Server verwaltet. Dies kann lokal oder auch im Netzwerk erfolgen. Dem Programm ist die MSDE (Microsoft Database Engine) beigelegt, welche eine frei verfügbare Version des Microsoft SQL-Server ist. Diese Version ist in Verwaltungs- und Verbindungsfunktionen zum SQL-Server eingeschränkt.

Mittels TW Struktura finden Prozesse für Berechnungen in den Datenbanken statt und brauchen damit nicht netzwerklastig auf den Clients stattfinden. Diese Entlastung der Clients ist in der Geschwindigkeit der Anwendung bemerkbar.

TW Struktura kann auch auf demselben Rechner wie der SQL-Server betrieben werden, wodurch der Einfluss der Netzwerkgeschwindigkeit entfällt. Die Geschwindigkeit der Anwendung ist abhängig von der Leistung des SQL-Servers sowie der Netzwerkgeschwindigkeit.

Eine zusätzliche Sicherheitsrichtlinie im SQL-Server ermöglicht es ausgewählten Usern des NT-Rechners, Netzwerkes oder Domain Zugriffe auf die Datenbanken zu ermöglichen oder auszuschließen.

TW Struktura bringt ein neues Setup zum Einsatz, wodurch die Installation vereinfacht und fast automatisch erfolgen kann (⇒[2\)](#page-5-1).

Bereits bestehende Projekte ab TW Struktura 3.22 können in TW Struktura importiert und bearbeitet werden (⇒[6\)](#page-93-1).

#### **Neues Modul TW BIM**

- Übernahme von Elementen und Strukturen des Prozesses BIM (Building Information Modeling) durch Nutzung der IFC-Schnittstelle (V2.2, 2.3 und V4).
- Schnelles Anlegen und Erstellen von Raumprogrammen.
- Unterstützung und Verwendung von Bauteil-ID's.
- Import von Raumprogramm aus Objektmanager-Daten (CSV, CSV-XML).
- Export des Raumbuches mit bis zu 150.000 Artikeln.
- Erweiterung des Raumbuch Exportes um Planer-ID und Planergruppe

#### **[TW Umzug / Umzugsmodul](#page-85-1) (TW Umzug)**

- ermöglicht eine klare Zuordnung von Übernahme und geplanter Ersatzbeschaffung.
- Anzeige der Verknüpfung schon in der Importübersicht, dass eine Zuordnung der vorhandenen Artikel / Elemente sofort ersichtlich ist.
- Überarbeitung des Reportingsystems
- Option der Zuordnungsplanung

#### **Versionierung und Vergleich (TW History)**

- Setzen von beliebiger Stände.
- Vergleich zwischen 2 Ständen beliebiger Struktur und Anwendung.
- Kostenauswertung zwischen beliebigen Ständen.
- Ausdruck Modul Versionierung /Vergleich Stände

#### **[TW LV / Leistungsverzeichnis\)](#page-82-1)**

Schnittstelle zum Leistungsverzeichnis erweitert:

- Erweiterung der Importmöglichkeiten aus GAEB-Dateien
- Export nach GAEB in beliebiger hierarchischer Stufe.
- Import von Artikeln über "Artikel-Neu" jetzt auch aus GAEB90 Dateien.

#### **Neue Menüleisten Fenster und Drucken**

- Neue Menüleisten für die Fenster Verwaltung und das Drucken vereinfachen die Bearbeitung.
- Druckmenü mit Druckeinstellungen direkt erreichbar.
- Fenstermenü mit Export Optionen /Zurücksetzen der Listenfelder

# **Projektbearbeitung**

- Neue Ansichtoptionen mit Erweiterung des Artikelcodes in der Baumansicht / schnellere Orientierung unter Nutzung und Bauwerk.
- Ampelfunktion (⇒[5.2.6.15\)](#page-65-0) über ShortKeys steuerbar.
- Schutz der Planungsgrundlagen durchgängig in allen Bereichen.
- Unterstützung der DIN 277 aus der Stammdatenverwaltung.
- Projektanlage optimiert.
- Eingabe optimiert.
- Berichthintergrund optimiert.
- Support aus Programm aufrufbar.

#### **Technische Planung**

- Freigabe der Technikdefinitionen für Elektroplanung (ELT), Heizung, Lüftung, Sanitär (HLS) und Statik (TW), dass fortan spezielle Anschlüsse einfacher geplant können.
- Räume können mit technischen Nutzungscodes wie DIN VDE 010-710, DIN 1946-4 und Anwendungssgruppe kategorisiert werden, Eingabe über eine neue Karteikarte "Raumgruppen" (Raum2).

#### **TW Doku /** [Dokumentenverwaltung](#page-78-1)

- Globale Dokumente Dokumente können auch mit der Artikel-ID hinterlegt werden, die damit für alle gleichartigen Artikel nur einmal hinterlegt sind.
- Dokumentenverwaltung von großen Dateien (> 100 MB).

#### **Flächen- und Übersichtsfunktion**

- Anzeige der Raumdaten optimiert.
- Eingabeoptionen für Raumprogramm um Flächenangabe erweitert.
- Flächen werden übersichtlich in jeder hierarchischen Stufe in einer neuen Anzeige "Flächen" zusammengefasst mit Anteil und Summen.
- Zuordnung der Flächen über Karteikarte "Räume in Ebene" schnell möglich.

#### **Kosteninformation**

• Anzeige in jeder hierarchischen Stufe nach Kostengruppen, Planergruppen und kombiniert.

#### **Reportingsystem**

- Integration eines eigenen PDF-Treibers.
- Ausgabeoptionen in neuer Menüstruktur und -anordnung.
- Ausgabeoptionen für viele Berichte nach Artikelcode, Vergabeeinheiten, Budgetierung.
- Neues Ausgabelayout, Vereinheitlichung von Berichten sowie übersichtlichere Anordnung.
- Neue Technikdefinitionen werden in allen Technikberichten übertragen und somit eine durchgängige Planung ermöglicht.
- Neue Berichte mit 2. Währung.
- Neues Optionsmenü zur Ausgabeverwaltung.
- Druckmenü über eigene Menüleiste erreichbar.
- Filterfunktionen der Gruppen und Kosten neu sortiert nach DIN276 und Kurzzeichen.
- Optionale Ausgabemöglichkeit von Raum-Nr2, DIN277.
- Neue Berichte sind **Raumbuch** nach Objekten; **Technikraumbuch** nach Objekten.

<u>erk<sub>ê RE</sub></u>

# **Tabellenbearbeitung**

- Erweiterung der Techniktabelle.
- Verbesserter Schutz der eigenen Daten bei Verwendung der "erweiterten Benutzerverwaltung" -> Modul **[TW Admin / Internet](#page-76-1)** zur Zugriffssteuerung.
- Konfigurationen werden nutzerbezogen gespeichert und wieder verwendet.

# **Tabellenkalkulation**

Unterstützung von Open Office Calc zusätzlich zu MS Excel im

- Export der Listenfelder (Ausgabe von Lage und Mengen aus jeder Stufe)
- Versionierung, Vergleich von Ständen (bisher nur MS Excel, nun übersichtlich in allen Stufen)

<mark>∕⊖KK<sub>ARE</sub></mark>

# <span id="page-13-0"></span>**4 Projektbearbeitung**

#### **4.1 Stammdatenbank öffnen**

Für die Bearbeitung der Projekte liegt der Klinikstruktur eine umfangreiche Stammdatenbank zugrunde. Die Stammbank mit dem Dateinamen z.B. STAMMDATEN.mdb muss für TW Struktura zunächst auf den SQL-Server importiert werden. Dazu verfährt man wie in "Projekt importieren" (⇒[4.4\)](#page-18-1) gezeigt. Diese Datenbank kann jederzeit durch ergänzte und überarbeitete Fassungen ersetzt werden.

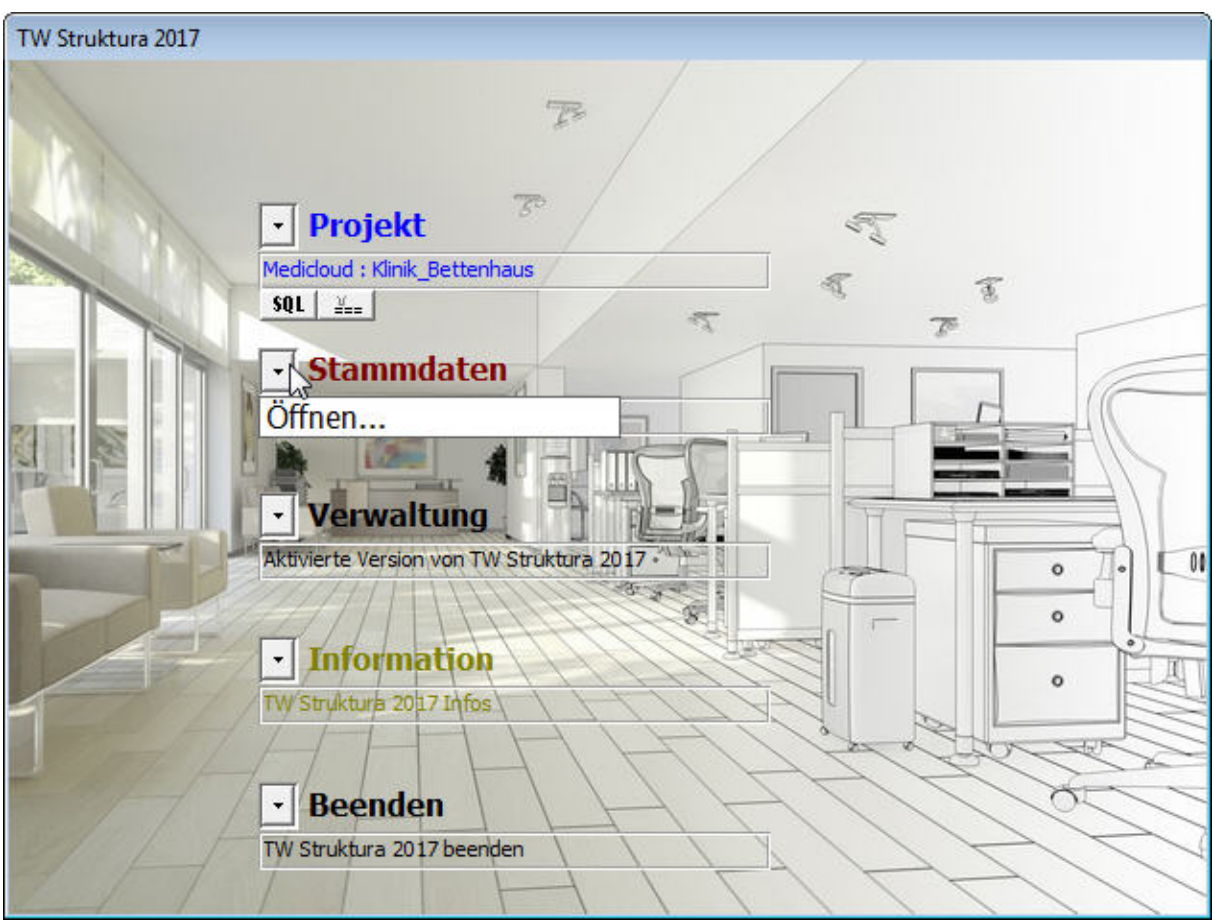

Nach dem Öffnen bleibt die gewählte Importdatenbank bis zur erneuten Auswahl aktiv. Im Allgemeinen arbeitet man mit einer einzigen Stammdatenbank, die somit bei der zukünftigen Arbeit ständig verknüpft ist.

*(Falls sich die Stammdatenbank noch nicht auf dem SQL-Server befindet, ist diese als Projekt zu importieren (*⇒*[6\)](#page-93-1).)*

 $\mathbf T$ Die Stammdaten sollten immer dem aktuellen Stand entsprechen. Dies beinhaltet sowohl alle Bezeichnungen zu verwendender Begriffe als auch Eigenschaften wie beispielsweise Kostengruppen nach DIN 276.

KKARE

#### <span id="page-14-0"></span>**4.2 Stammdatenwechsel in der Projektbearbeitung**

Um während der Projektbearbeitung schnell zwischen Stammdatenbanken wechseln zu können, ist der Wechsel auch beim Import von Strukturen möglich.

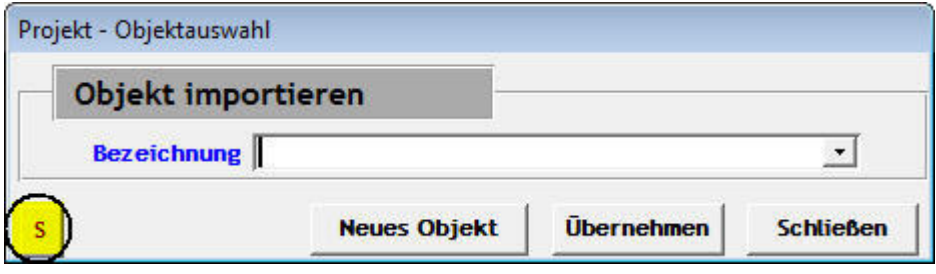

s Diese Schaltfläche finden sie in jeder hierarchischen Stufe, bei der Klinik, Funktionsstelle, Funktionsbereich, Raum und Artikel. Sie ermöglicht den schnellen Wechsel auch während der Projektarbeit.

#### <span id="page-14-1"></span>**4.3 Neues Projekt erstellen**

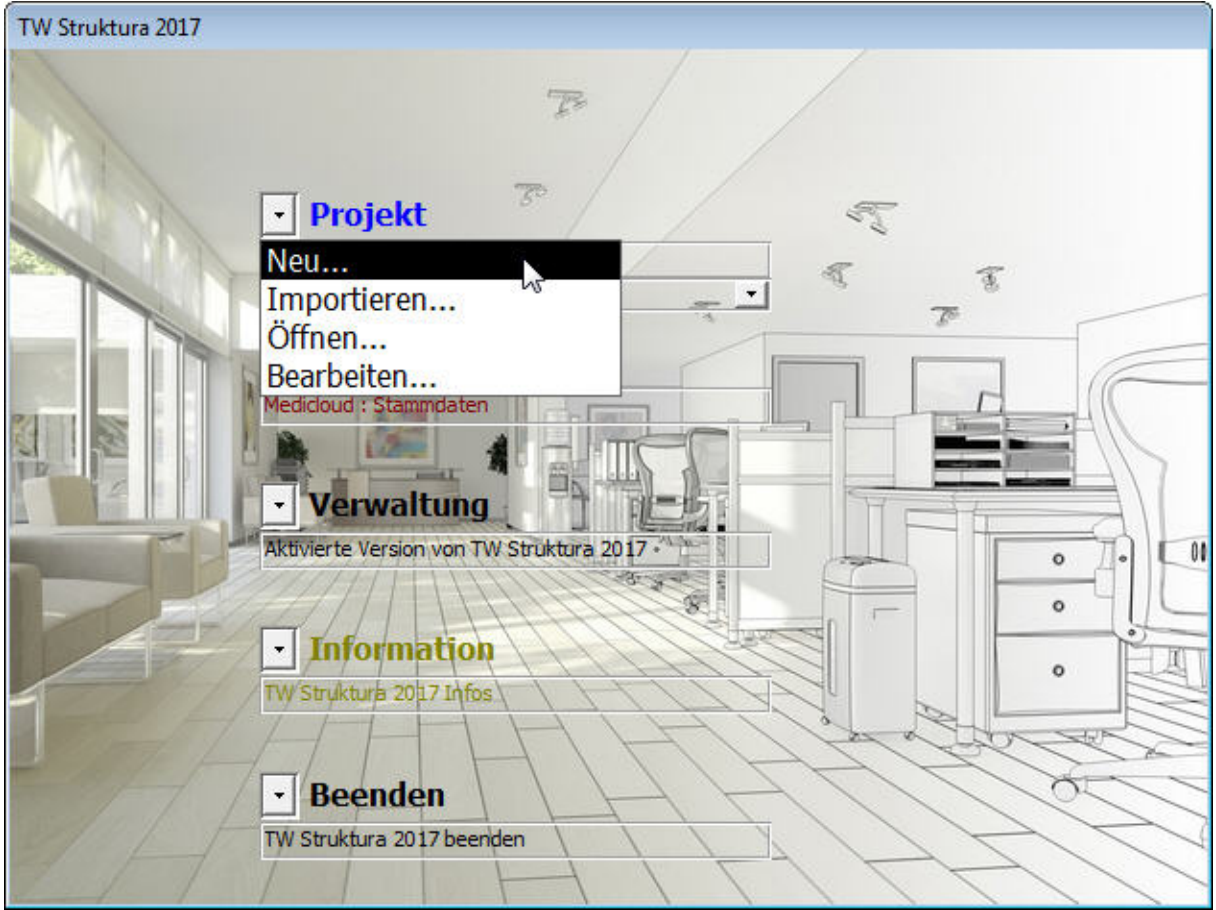

Nach der Wahl des Datenbanknamens wird die neue Projektdatenbank angelegt. Projekteinstellungen sind möglich. Weitere Erläuterungen zu den Projekteinstellungen siehe Abschnitt (⇒[5\)](#page-21-1).

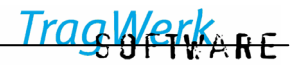

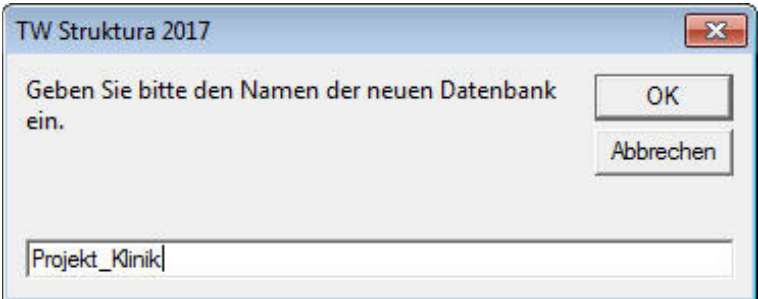

Der Datenbankname darf keine Zahl an erster Stelle haben und sollte keine Sonderzeichen enthalten (als erstes Zeichen muss ein Buchstabe stehen; Sonderzeichen wie "Bindestrich", "Leerzeichen" und "Punkt" werden nicht von dem SQL-Server akzeptiert, jedoch Unterstriche "").

Im folgenden Dialog wird der SQL-Server ausgewählt. Man wählt "local" oder "localhost", wenn der SQL-Server auf dem gleichen Rechner wie das Programm installiert ist oder einen anderen Rechner aus dem Listenfeld, wo ein SQL-Server installiert ist.

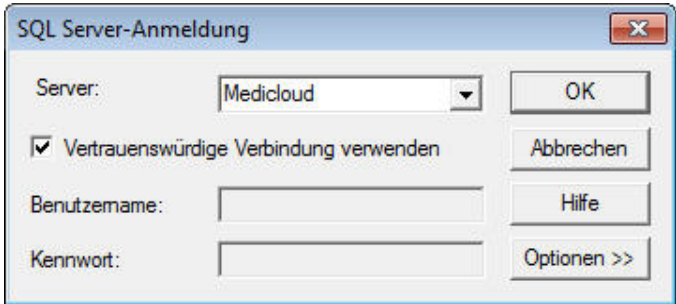

 $\blacksquare$ 

*Das Anwählen der Schaltfläche "Optionen" sollte vermieden werden, da sonst eine Verbindung nicht möglich wird. Das Kontrollkästchen "Vertrauenswürdige Verbindung verwenden" muss aktiviert bleiben, da sonst nicht der NT-Authentifizierungsmodus verwendet werden kann.*

 $\overline{\phantom{a}}$ 

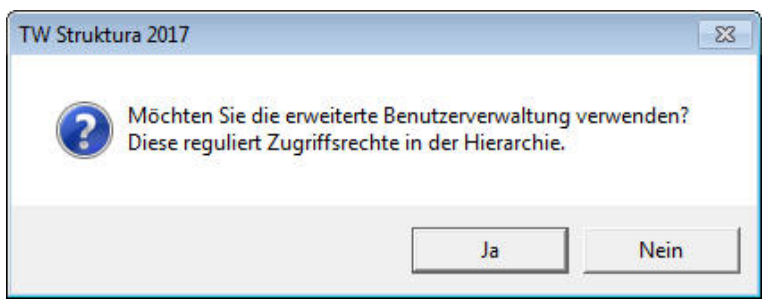

Die erweiterte Benutzerverwaltung **[TW Admin / Internet](#page-76-1)** als optionales Zusatzmodul ermöglicht es Bereiche für andere Nutzer zu sperren, wodurch Veränderungen oder Manipulationen minimiert werden. Es werden als Anwendergruppen der Administrator, Bauherr, Projektleiter und der Planer eingeführt. (⇒[6.1\)](#page-76-1).

- 1. Der Administrator kann alle Stufen bearbeiten.
- 2. Der Bauherr erhält auf alle Elemente nur lesenden Zugriff.
- 3. Der Projektleiter plant das Raumprogramm.

4. Die Planer können im Raumprogramm ihre Elemente einpflegen aber Elemente der Planer einer anderen Gruppe nicht ändern.

 $RF$ 

ı Sollte die erweiterte Benutzerverwaltung nicht angewendet werden oder ist das Modul **TW [Admin / Internet](#page-76-1)** nicht freigeschaltet, so erhalten alle Bearbeiter Administratorenrechte.

Der Benutzerverwalter legt die Benutzer eines Projektes an.

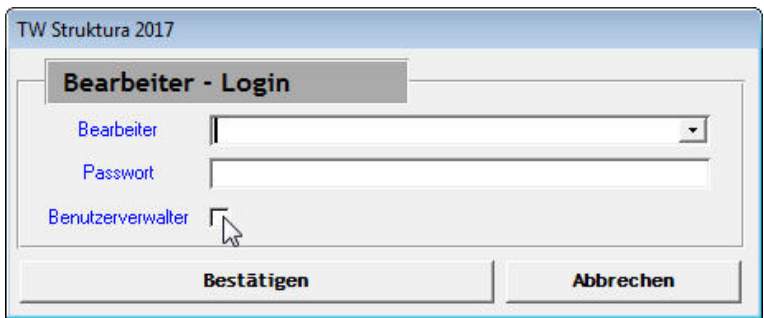

Das hierfür erforderliche Passwort musste während der Installation von TW Struktura eingegeben werden. Erfragen Sie dieses Passwort von Ihrem Systemadministrator oder –berechtigten. Ändern des Master-Passwort siehe (⇒[7.1\)](#page-95-1)

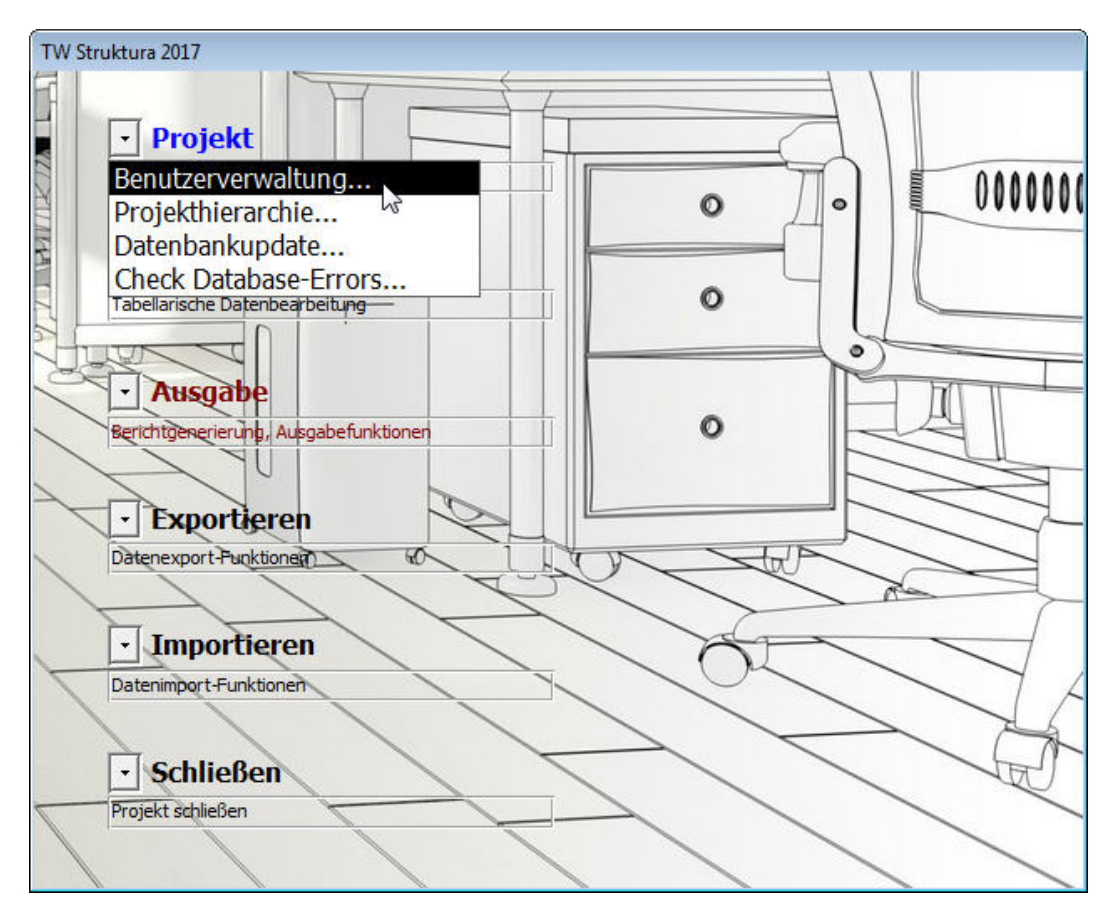

Nach dem Erstellen eines Projektes müssen zuerst die Benutzer angelegt werden.

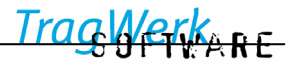

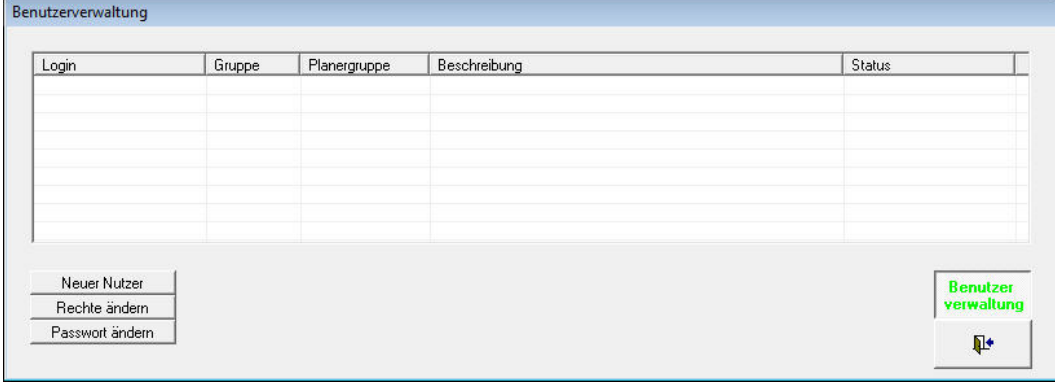

Neuer Nutzer

startet das Anlegen eines neuen Bearbeiters.

Legen Sie jetzt fest, welcher Gruppe der Bearbeiter zugeordnet werden soll. Wird Planer gewählt, können Planergruppen angelegt und danach ausgewählt werden. Dies ist in der Standard Benutzerverwaltung eine rein ordnungsmäßige Unterscheidung, die einzelnen Benutzer haben hier Vollzugriff auf die eigenen Daten und die Daten der anderen Bearbeiter. Bei größeren Anwendergruppen mit fremden Zugriffen empfiehlt sich die Nutzung von **[TW Admin /](#page-76-1)  [Internet](#page-76-1)**, da dadurch ein unabsichtliches Überschreiben von fremden Daten verhindern werden kann.

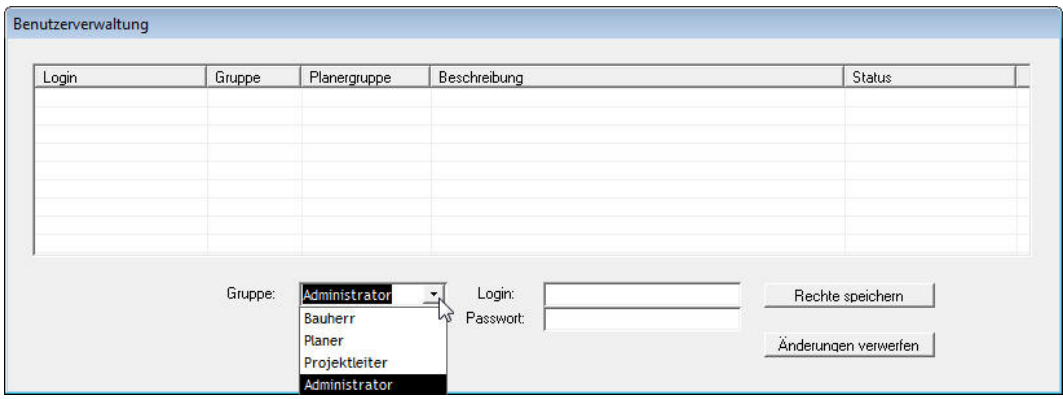

Rechte speichern

"Rechte speichern" sichert die Änderungen und beendet den Vorgang.

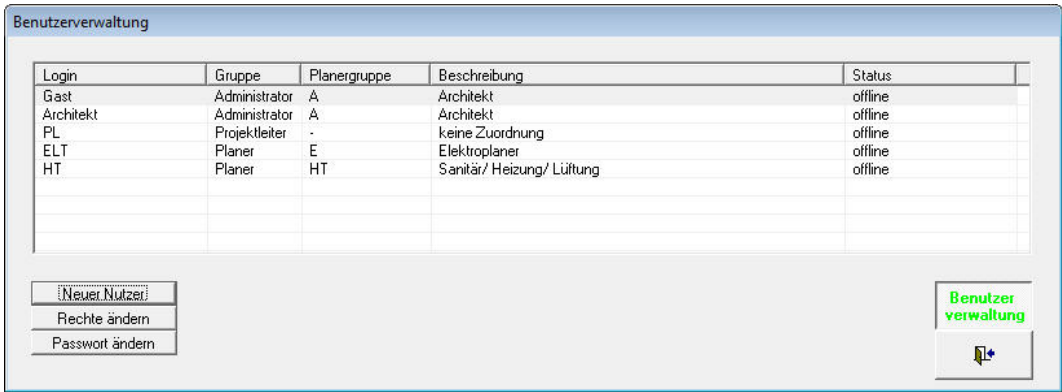

Nachdem das Fenster und das Projekt geschlossen wurde, kann der Nutzer-Login zum Einloggen und Bearbeiten von dem Projekt benutzt werden.

#### <span id="page-18-1"></span><span id="page-18-0"></span>**4.4 Projekt importieren**

Mit dieser Funktion können Projekte, welche mit TW Struktura erstellt worden sind, in eine SQL-Datenbank importiert werden. Auch können mit dieser Funktion bestehende Stammdatenbanken aus dem Access-Format in eine leere TW Struktura SQL-Datenbank importiert werden. Danach können diese Stammdaten in TW Struktura verwendet werden.

In dieser Funktion wird ein neues leeres TW Struktura -Projekt angelegt(⇒[4.3\)](#page-14-1) und das bestehende Projekt in dieses importiert. (⇒[6\)](#page-93-1)

#### **4.5 Projekt öffnen**

Auswahl der vorhandenen Projektdatenbank über den Button "Datenbank auswählen", dann werden alle auf dem ausgewählten SQL-Server vorhandenen Datenbanken angezeigt.

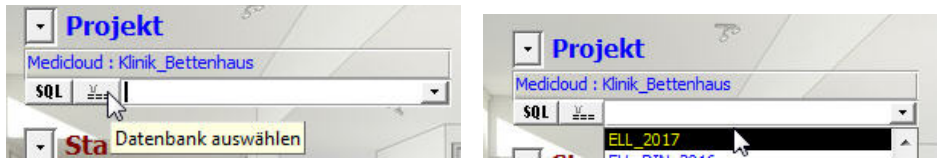

Nach der Auswahl kann die gewählte Datenbank über => Projekt => Bearbeiten zum Bearbeiten geöffnet werden.

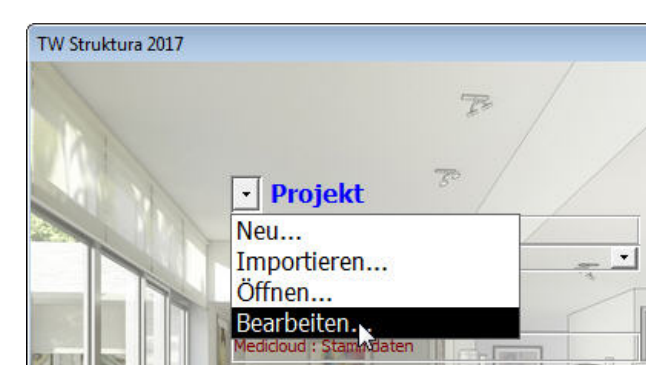

Sollte noch kein SQL-Server ausgewählt sein oder wollen Sie auf einen anderen SQL-Server wechseln, kann dies über den "SQL" Button erfolgen.

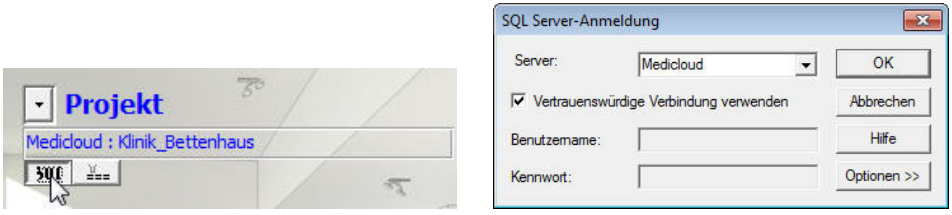

П

Wählen Sie im Dialog den entsprechenden SQL-Server. Zur Verbindung zum SQL-Server verwendet TW Struktura die Vertrauenswürdige Verbindung. Danach kann wie oben gezeigt die Datenbank ausgewählt werden.

Die Datenbanken "master", "model", "msdb" und "tempdb" sind Systemdatenbanken. Diese können nicht bearbeitet werden.

TragWerkere

# <span id="page-19-0"></span>**4.6 Projekt bearbeiten**

Wechsel zum Hauptmenü Projektbearbeitung (⇒[5\)](#page-21-1).

# <span id="page-19-1"></span>**4.7 Projekthierarchie / Modul Struktura**

Um flexibel in der Strukturierung sowie Bezeichnung der hierarchischen Anordnung zu bleiben ist es nötig die bauwerklichen und funktionellen Stufen projektbezogen zu benennen.

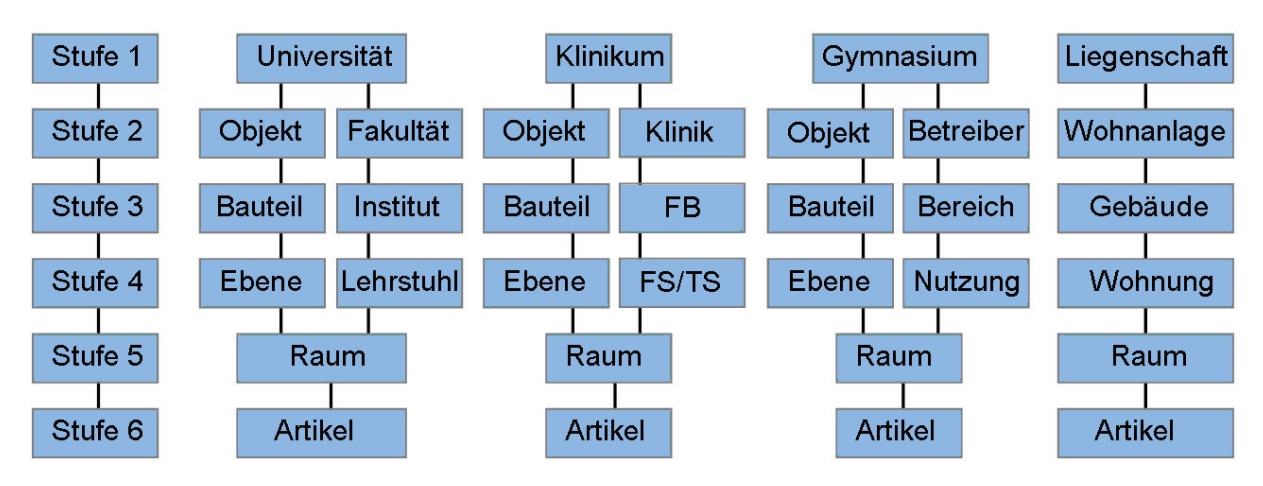

Dies kann über den Menüpunkt "Projekthierarchie" im Benutzerverwalter-Modus (⇒[4.3\)](#page-14-1) aufgerufen und angepasst werden.

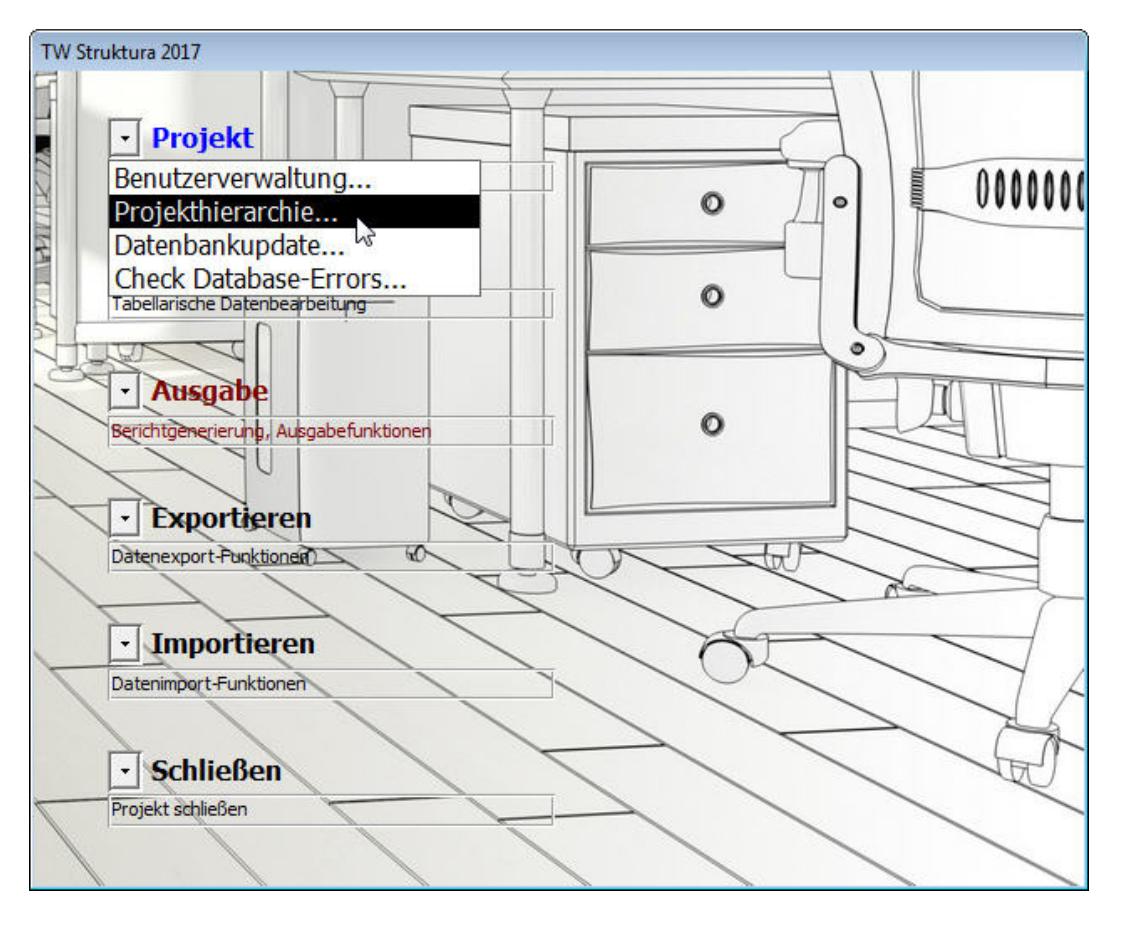

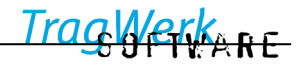

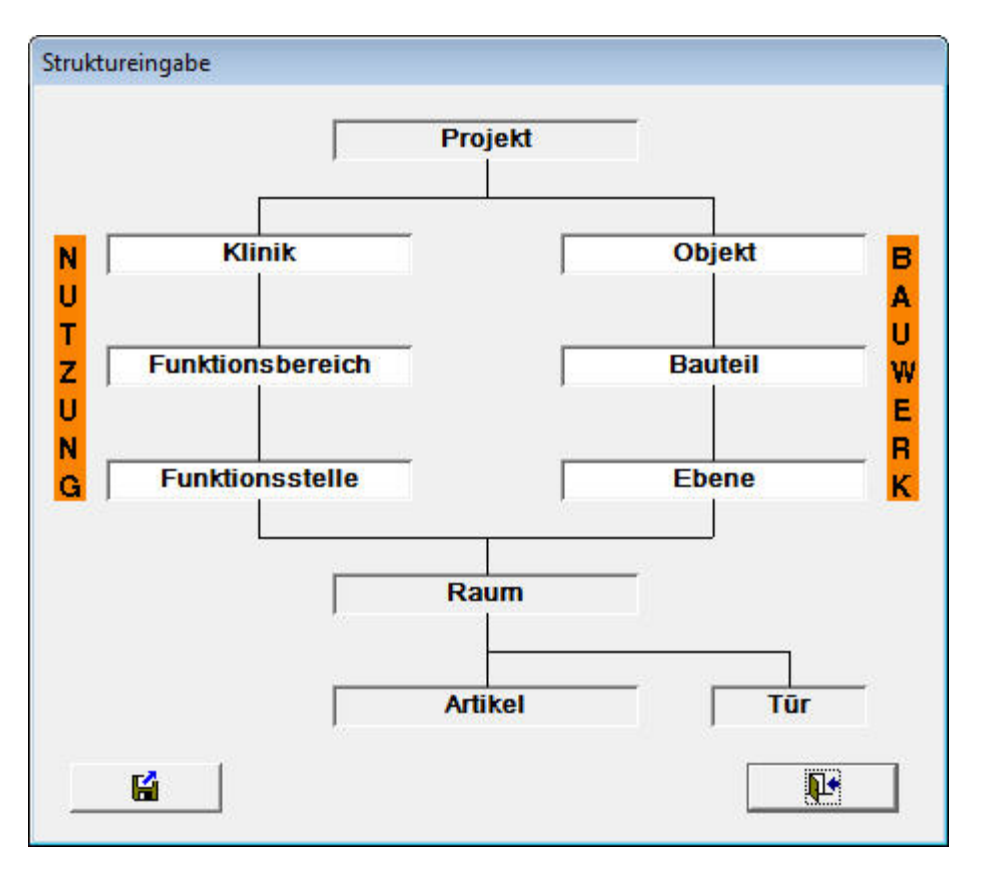

Passen Sie die Struktur auf ihr Projekt an. Durch Speichern werden die Änderungen festgeschrieben. Die Änderungen sind in der Projektbearbeitung und den Berichten wirksam.

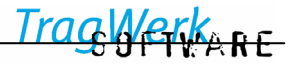

# <span id="page-21-1"></span><span id="page-21-0"></span>**5 Projektbearbeitung Hauptmenü**

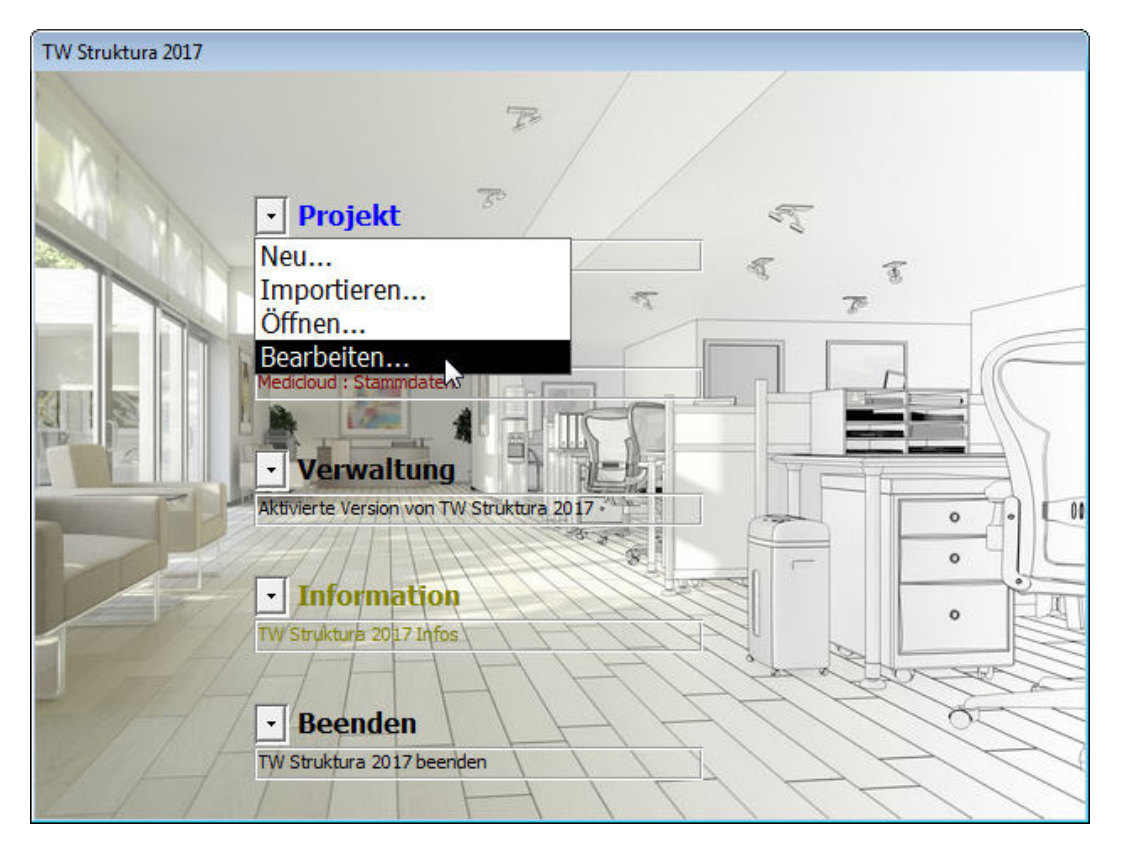

Nach Anwahl der Schaltfläche erscheint ein Fenster zur Eingabe des Bearbeiter Logins (z.B. Kürzel) und des festgelegten Passwortes. Diese Eintragung wird benutzt, um bei Änderungen an Räumen Artikel auf den Karteikarten Artikel und Kosten den Bearbeiter zu vermerken und die Zugriffsberechtigungen zu ermitteln.

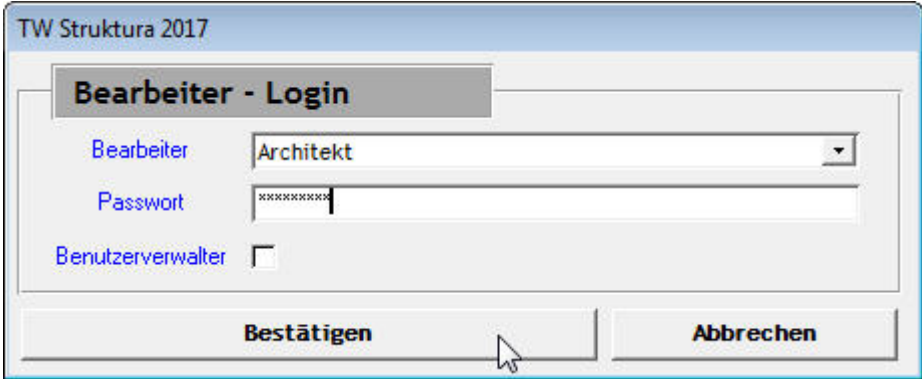

Bearbeiter können mit der Benutzerverwaltung und nur durch den Benutzerverwalter angelegt werden, welches eine Anmeldung als Benutzerverwalter erfordert.

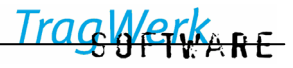

# <span id="page-22-0"></span>**5.1 Hauptmenü**

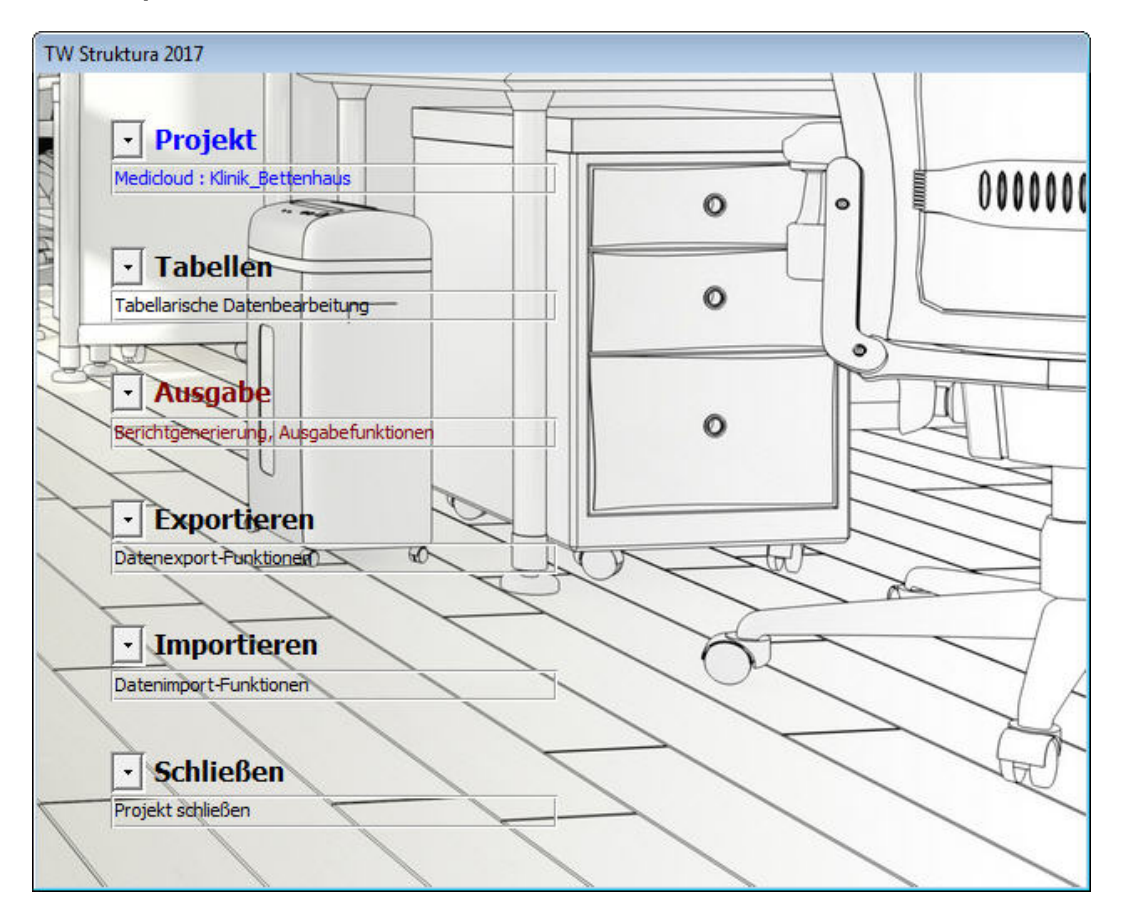

# **5.1.1 Projekt**

# **5.1.1.1 Projektstruktur**

Wechsel in die Projektbearbeitung siehe (⇒[5.2\)](#page-34-1).

# **5.1.1.2 Türstruktur**

Wechsel in die Türstruktur (⇒[6.6\)](#page-87-1).

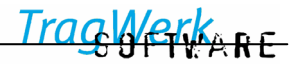

# **5.1.1.3 Projekteinstellungen**

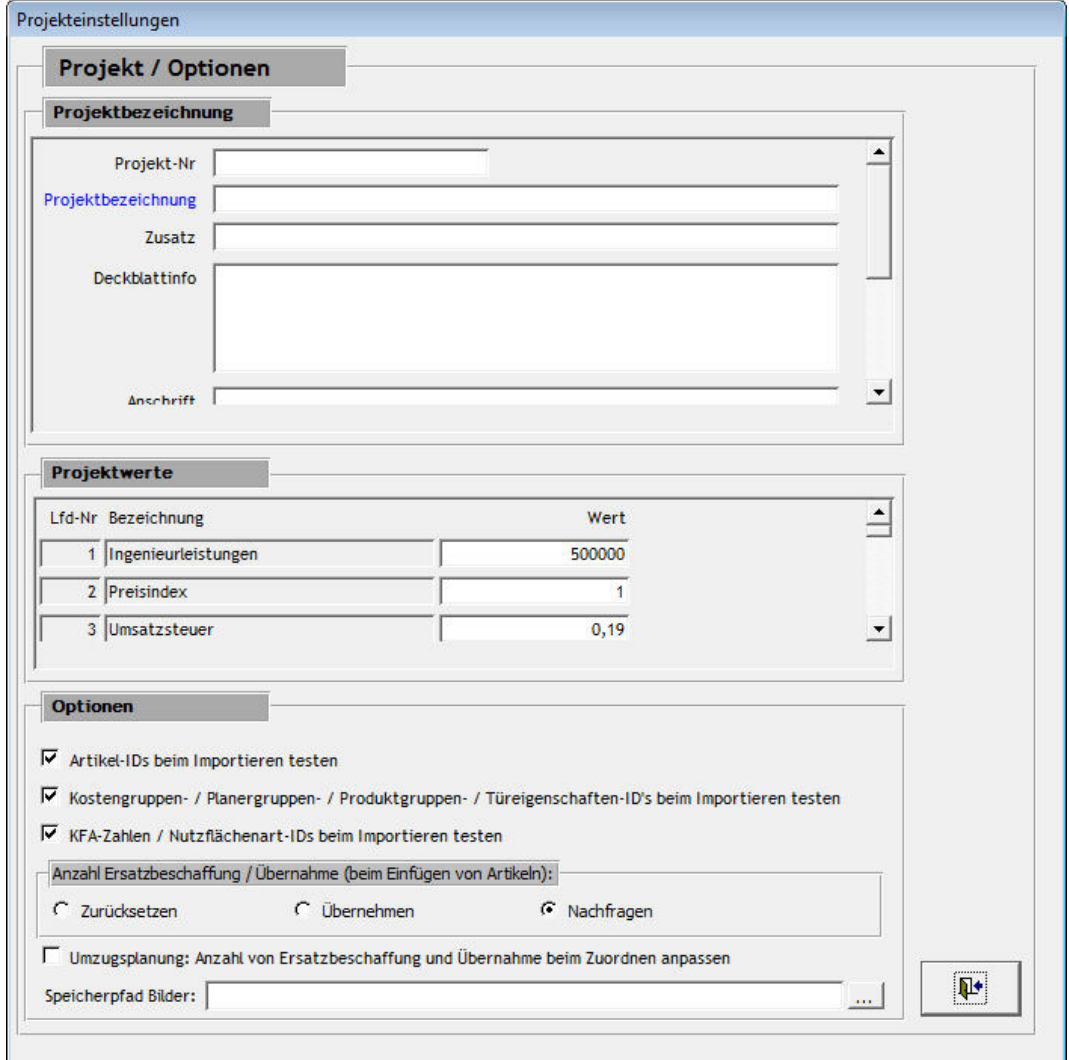

#### • **Projekt-Nr**

Die Projekt-Nr kann für die Sortierung verwendet werden.

# • **Projektbezeichnung**

Die Projektbezeichnung wird für alle Bezeichnungen bei der Bearbeitung und Ausgabe verwendet

# • **Deckblattinfo**

.

Die Deckblattinfo erscheint bei der Ausgabe auf dem Report, damit kann zum Beispiel ein Stand, Vorabzug oder andere Information für den Ausdruck hinterlegt werden. (⇒[5.3.6\)](#page-73-1)

# • **2. Währung**

Die Option 2. Währung wird für Ausgabe des Projekts in anderen Währungen genutzt, hier kann die **Währungsbezeichnung**, das **Kürzel** und den eventuellen **Umrechnungsfaktor** für die Ausgabe eingegeben werden.

(Anmerkung: Die 2. Währung wird nur dann ausgegeben, wenn der Umrechnungsfaktor <>1 ist).

#### • **Projektwerte**

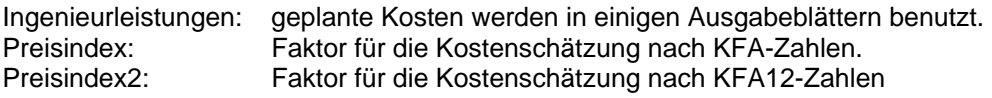

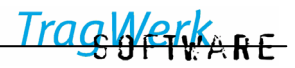

<span id="page-24-0"></span>Umsatzsteuer: Wird bei der Ausgabe über die GAEB Schnittstelle benutzt um den Nettopreis zu berechnen ( $\Rightarrow$ [5.1.3.6\)](#page-28-0)

# • **Optionen**

Für den Fall, dass immer die gleiche Importdatenbank verknüpft ist, braucht keine Prüfung durchgeführt zu werden. Bei allen Ergänzungen in den *Stammdaten* (z.B. Räume einfügen) ändern sich keine ID-Nummern. Voraussetzung ist allerdings, dass in den *Stammdaten* die bestehenden Kosten-, Planer-, Produktgruppen sowie KFA-Zahlen und Nutzflächenarten nicht gelöscht, sondern nur geändert und ergänzt werden.

Hier kann festgelegt werden ob beim Import von Artikeln die Anzahl der Ersatzbeschaffung **Zurückgesetzt**, **Übernommen** oder jeweils **Nachgefragt** werden soll.

Der **Speicherpfad der Bilder** für **[TW Grafik](#page-47-0)**(⇒[5.2.5.10\)](#page-47-0) kann hier festgelegt werden. Die Bilder dafür müssen im JPG-Format vorliegen.

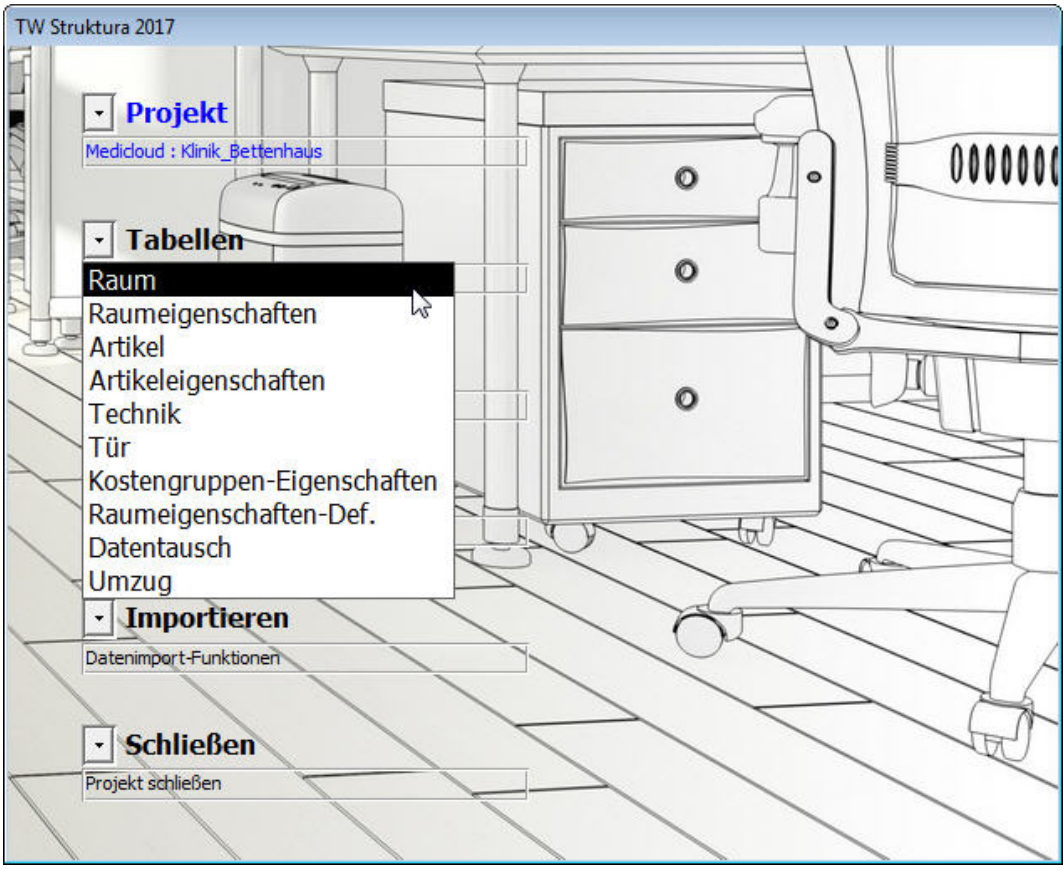

# **5.1.2 Tabellen**

# **5.1.2.1 Tabelle Raum & -eigenschaften**

Hier ist die Bearbeitung der Raumeigenschaften in tabellarischer Form (Datenblatt) möglich. Damit können die Eigenschaften der einzelnen Räume bearbeitet werden. Siehe Tabelle Raum. (⇒[5.2.5.6\)](#page-45-0).

# **5.1.2.2 Tabelle Artikel & -eigenschaften**

Hier ist die Bearbeitung der Artikeleigenschaften in tabellarischer Form (Datenblatt) möglich. Damit können die Eigenschaften der einzelnen Artikel bearbeitet werden. Die Bearbeitungsweise entspricht weitgehend der gewohnten Excel-Funktionalität. Siehe Eigenschaften Artikeln ( $\Rightarrow$  [5.2.6.4\)](#page-50-0).

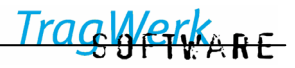

# **5.1.2.3 Tabelle Technik**

Hier ist die Bearbeitung der Technikangaben der Artikel in tabellarischer Form (Datenblatt) möglich.

#### **5.1.2.4 Tabelle Tür**

Wechsel zur Tabelle Tür (⇒[6.6.2\)](#page-92-1).

# **5.1.2.5 Tabelle Kostengruppen Eigenschaften**

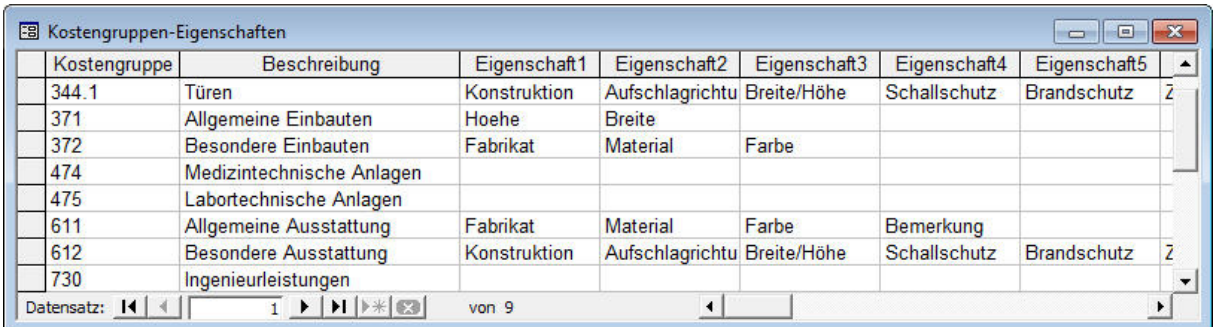

In der Tabelle Kostengruppen-Eigenschaften können die Eigenschaften der Kostengruppen für dieses Projekt tabellarisch betrachtet und bearbeitet werden. Eine Bearbeitung ist auch über die Karteikarte Artikel möglich(⇒[5.2.6.3\)](#page-49-0).

#### **5.1.2.6 Tabelle Raumeigenschaften-Definitionen**

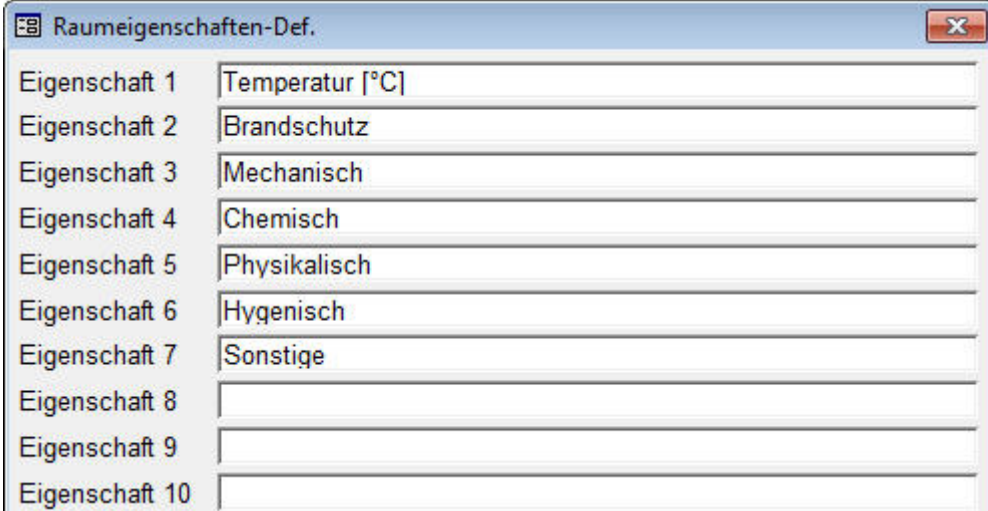

Hier kann die Definitionen der 20 Raumeigenschaften tabellarisch bearbeitet werden.

Wechsel zu individuellen Raumeigenschaften(⇒[5.2.5.6\)](#page-45-0).

# **5.1.2.7 Tabelle Umzug**

Wechsel zur Tabelle Umzug (⇒[0\)](#page-85-1).

TragWerkere

# **5.1.2.8 Datentausch / -manipulation**

Um Feldinhalte zwischen zwei Feldern zu tauschen, können im Bereich A und B jeweils ein Feld gewählt werden, welches dann den Inhalt des anderen erhält.

Zu beachten ist, dass die Feldgrößen identisch sind, da sonst Informationen gekürzt werden.

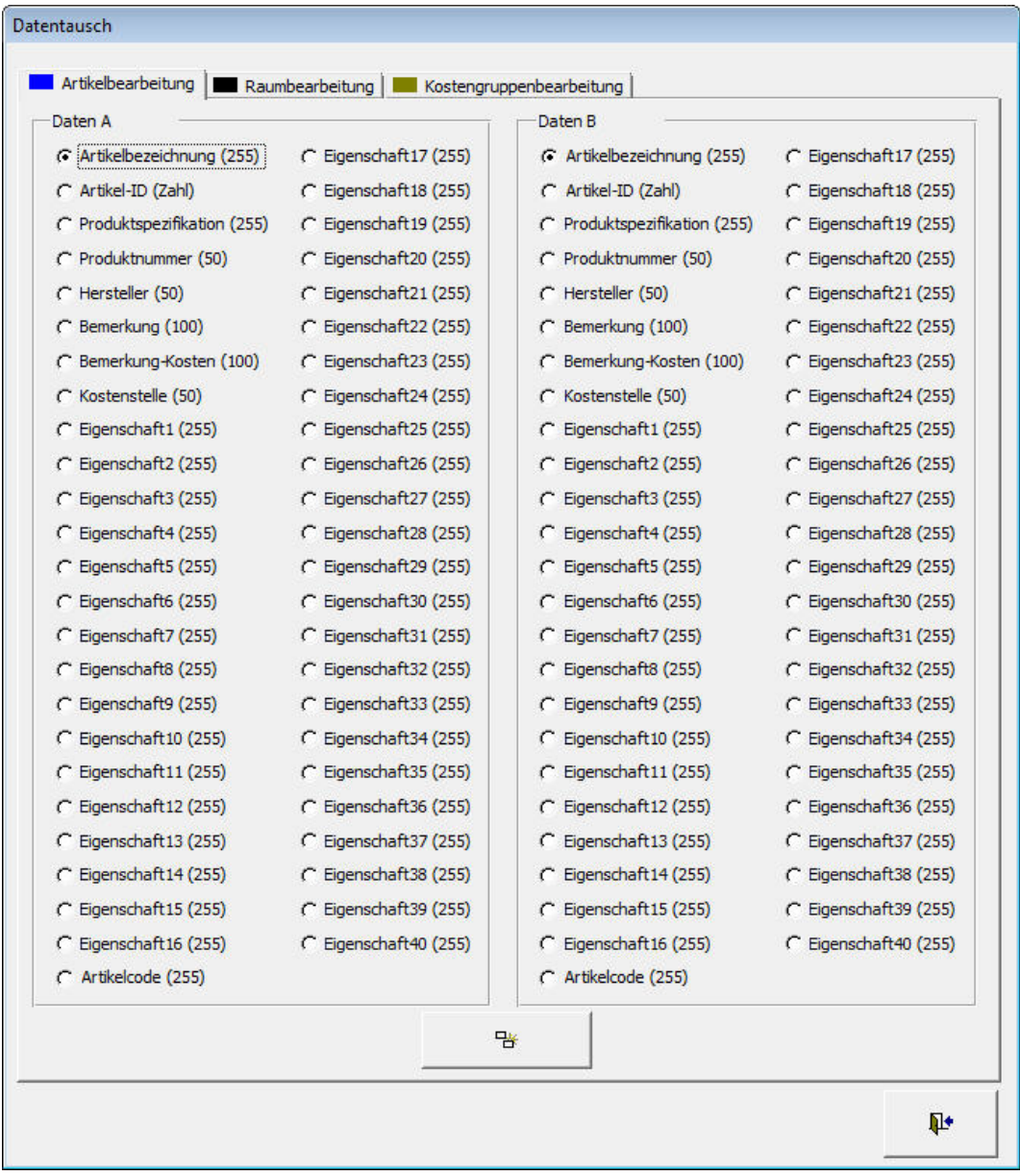

Es können entweder Artikel-, oder in der dahinter liegenden Karteikarte Raumdaten getauscht werden.

In der Karteikarte Kostengruppenbearbeitung werden Kostengruppe 1 und Kostengruppe 2 getauscht. Dies ist für die Ausgabe nach Kostengruppen.

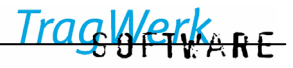

# **5.1.3 Exportfunktionen**

<span id="page-27-0"></span>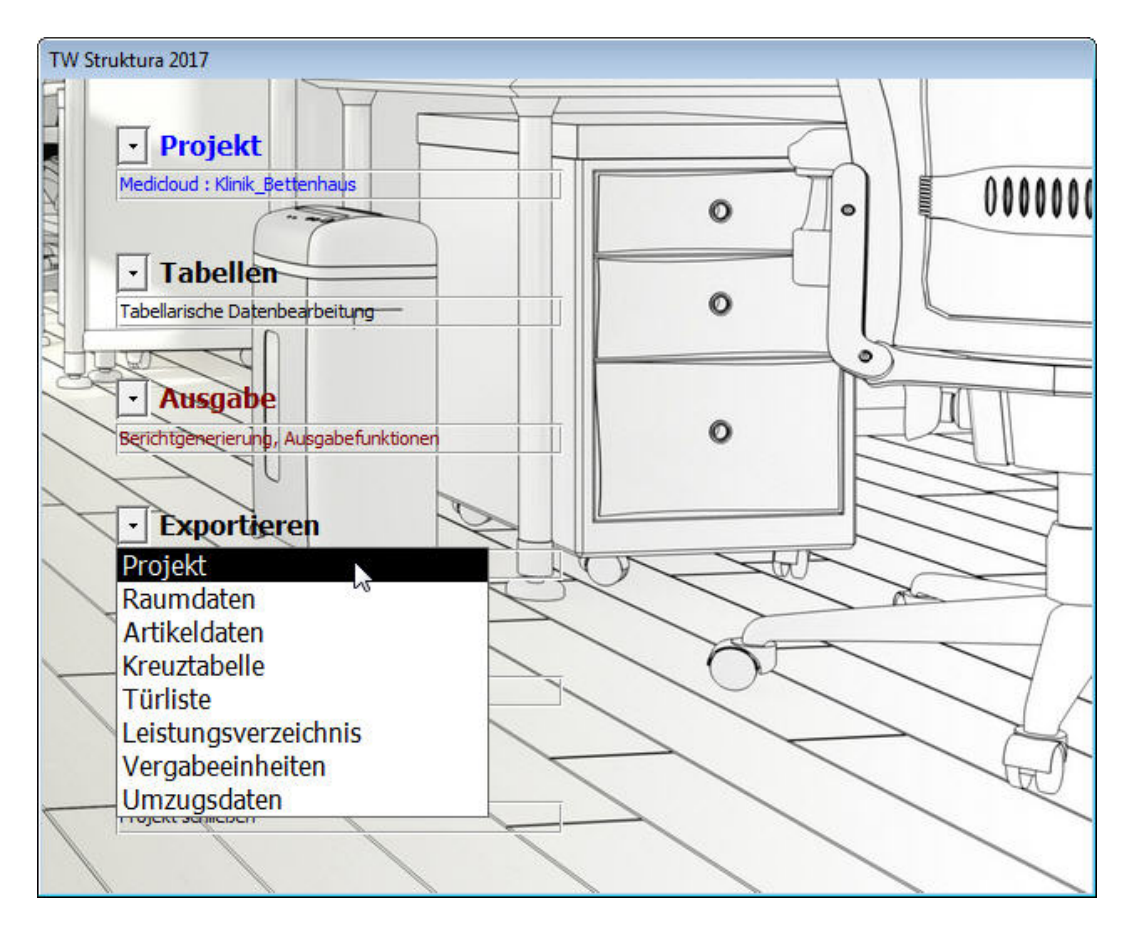

# **5.1.3.1 Projekt exportieren**

Mit diesem Befehl können die kompletten Projektdaten in eine Access-Datenbank exportiert werden. Dies kann zum Backup oder zum Austausch benutzt werden

# **5.1.3.2 Raumdaten exportieren**

Mit diesem Befehl können die Raumdaten in eine Excel-Tabelle exportiert werden.

# **5.1.3.3 Artikeldaten exportieren**

Mit diesem Befehl können die Artikeldaten in eine Excel-Tabelle exportiert werden.

# **5.1.3.4 Kreuztabelle**

Ausgabe der Kreuztabelle siehe (⇒[5.1.3.9\)](#page-29-0).

# **5.1.3.5 Türliste**

Mit diesem Befehl können die Türdaten in eine Excel-Tabelle exportiert werden.

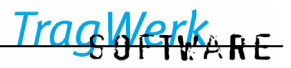

# <span id="page-28-0"></span>**5.1.3.6 Export Leistungsverzeichnis**

Mit diesem Befehl können die Leistungsverzeichnis-Daten ausgegeben werden.

**Erstausstattung**, **Ersatzbeschaffung** und **Übernahme** müssen getrennt ausgeben werden.

Es kann nach **Leistungsbeschreibung (81er)**, **Kostenansatz (82er)** oder **Angebotsaufforderung (83er)** differenziert werden.

Es gibt die Wahl zwischen **GAEB 90** und **GAEB DA XML** als Schnittstelle.

Zusätzlich können Informationen im Kurztext und Langtext angefügt werden.

Kurztext::

- Artikel-ID
- Produktgruppe
- DIN276-Neu
- KG, System 2
- Produktnummer
- **Hersteller**
- Produktspezifikation

#### Langtext:

- Produktspezifikation
- Rauminformation (Raum-Nr und Raumbezeichnung)
- Raum-Hierarchie (wie Klinik, Funktionsbereich, Funktionsstelle, oder Objekt, Bauteil, Ebene)

Für weitergehende Information zur Erstellung und Bearbeitung des Leistungsverzeichnisses siehe: [TW](#page-82-1) [LV / Leistungsverzeichnis](#page-82-1) (⇒[6.4\)](#page-82-1).

# **5.1.3.7 Export Vergabeeinheiten**

Mit dieser Exportfunktion können die Kosten des Projektes sortiert nach Klinik, Klinik/ Funktionsstelle, Vergabeeinheiten oder Produktgruppe als Tabellenkalkulation ausgegeben werden.

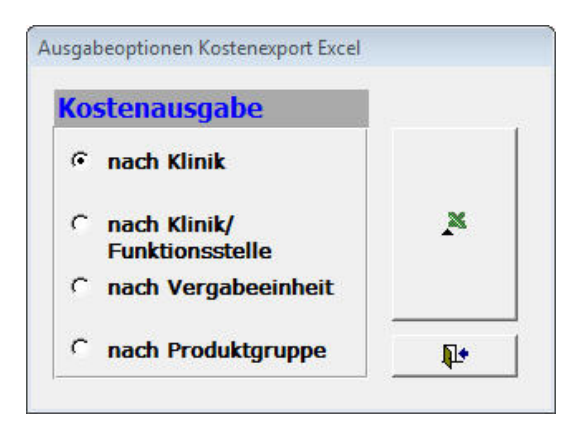

Mit Hilfe dieser Kostenübersicht können die Kosten des Projektes anhand der gewählten Sortierung ausgeben werden.

# **5.1.3.8 Export Umzugsdaten**

Mit dieser Exportfunktion können die Umzugsdaten des Projektes mit zugeordneten Artikel als Excel-Datei ausgegeben.

#### <span id="page-29-0"></span>**5.1.3.9 Kreuztabelle**

Die Kreuztabelle dient als Kontrollmittel und zur schnellen Übersicht, welche Anzahl eindeutiger Artikel sich in jedem Raum befindet. Sie wird im CSV-Format (Kommagetrennte Werte) gespeichert und kann je nach Datenmenge und Benutzereinstellung mehrere Dateien umfassen. Das CSV-Format ermöglicht die nachträgliche Bearbeitung mit einer beliebigen Tabellenkalkulations-Software, z.B. Microsoft Excel.

Die Kreuztabelle wird über das Projekt-Hauptmenü ausgegeben.

TW Struktura benötigt daraufhin Angaben über die gewünschte Struktur der Kreuztabelle. Man gibt zunächst an, wie viele Artikel je Datei geschrieben werden sollen. Die Begrenzung der Artikelanzahl je Datei führt zu einer übersichtlicheren Darstellung und gewährt die korrekte Funktionsweise der Tabellenkalkulations-Software. So kann z.B. Microsoft Excel nur 255 Spalten darstellen. Die Anzahl der erhaltenen Dateien ist abhängig von dieser Eingabe.

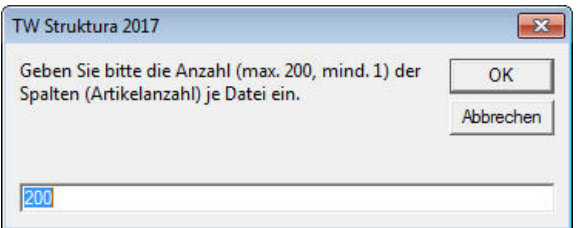

Anschließend wird festgelegt, ob in den leeren Tabellenzellen (der Artikel ist nicht in diesem Raum vorhanden) Nullen angezeigt werden sollen.

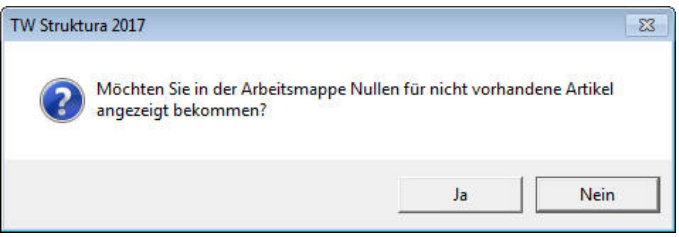

 $\mathbf T$ 

Es empfiehlt sich die Darstellung ohne Nullen– diese ist für den Bearbeiter besser erfassbar.

Zuletzt wählt man den Speicherort und den Namen der Tabellen-Dateien. Es ist zu beachten, dass TW Struktura mehrere Dateien anlegen könnte und deswegen automatisch den gewählten Dateinamen um eine fortlaufende Nummerierung ergänzt.

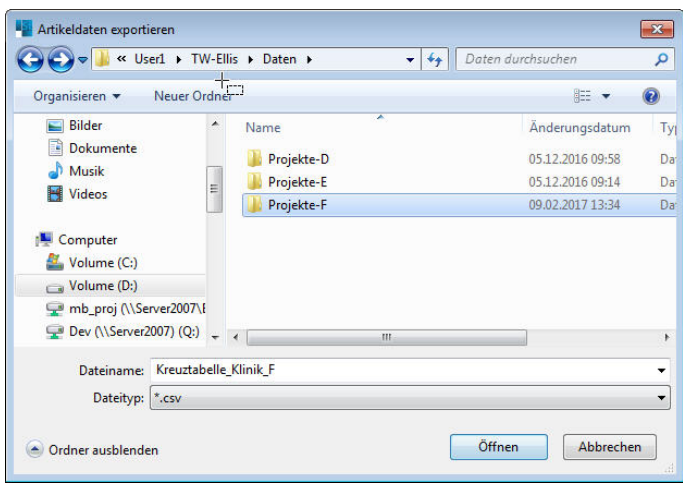

Nach dem Klick auf Speichern werden die Tabellen-Dateien geschrieben. TW Struktura teilt anschließend mit, wie viele Dateien erstellt wurden:

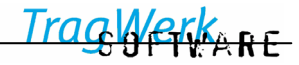

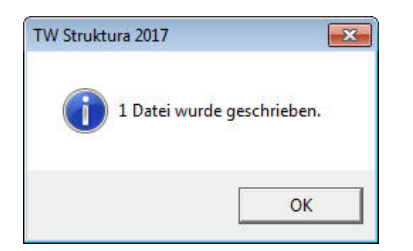

Man kann die Dateien nun öffnen und beliebig weiterverarbeiten:

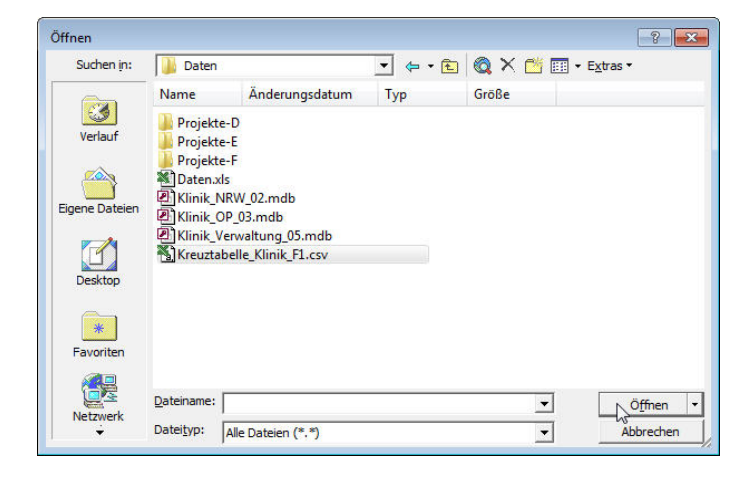

П Jede Datei enthält in ihren Zeilen immer alle Räume des Projektes. In den Spalten befindet sich die vom Benutzer gewählte Anzahl von Artikeln. Würde man alle erstellten CSV-Dateien ausdrucken und nebeneinander legen, ergäbe sich die vollständige Kreuztabelle.

 $\mathbf{B}$ 

Im Folgenden wurde die Datei in Excel geöffnet.

Jede Datei führt die Raumnummer und Bezeichnung jedes Raumes, inklusive seiner Position in den Funktionsbereichen und Bauteilen, geordnet nach der Raumnummer.

Die Artikel führen ihre Artikel-ID und Bezeichnung, sowie die Anzahl, wie oft dieser Artikel im Projekt verwendet wurde, geordnet nach der Bezeichnung:

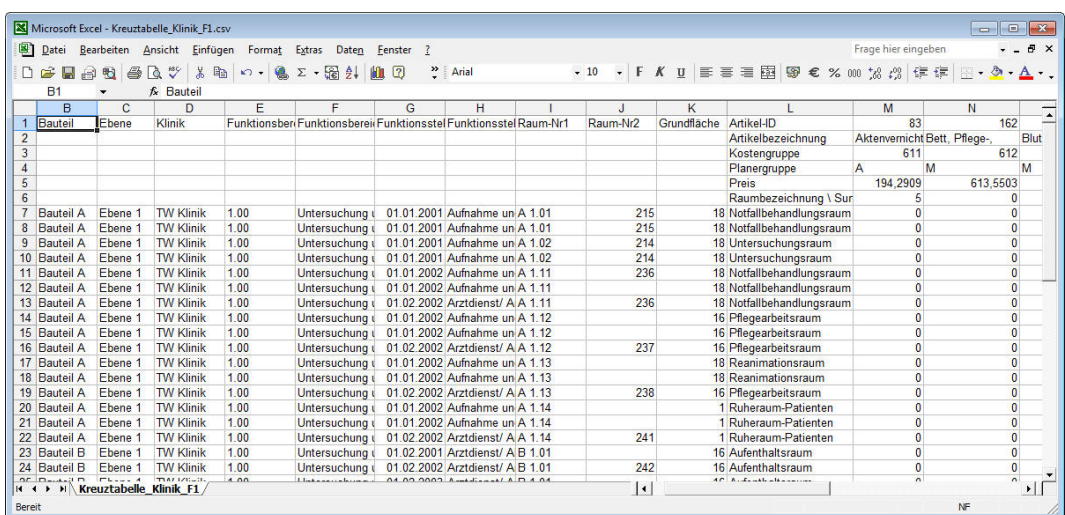

Die Tabelle kann nun frei bearbeitet werden.

So lassen sich komfortabel Vergleiche zwischen ähnlichen Räumen oder ähnlichen Artikeln vornehmen, indem die Zeilen bzw. Spalten zwischen ihnen ausgeblendet werden.

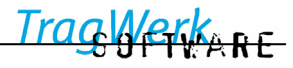

# **5.1.4 Importieren**

<span id="page-31-0"></span>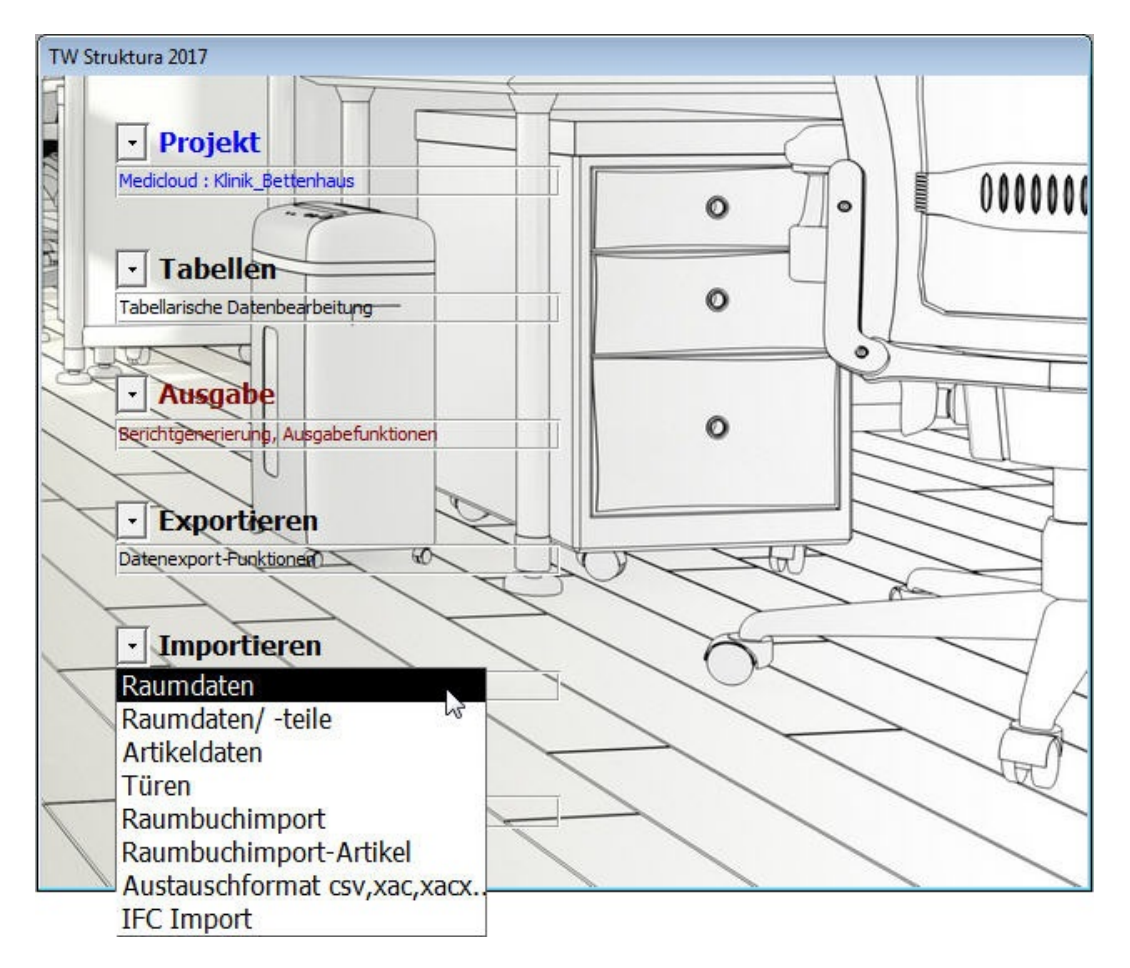

# **5.1.4.1 Raumdaten importieren**

Mit diesem Befehl können die bearbeiteten Excel-Raumdaten wieder in das aktuelle Projekt importiert werden. Um Zuordnungsfehler zu vermeiden sollten nur die vorher aus diesem Projekt exportierten Daten wieder importiert werden. Das Dateiformat und die Tabellenstruktur der exportierten Daten dürfen nicht geändert werden.

**PERKARE** 

#### **5.1.4.2 Teilweiser Import von Raumdaten**

Sollen nur Teile einer Exporttabelle Importiert werden, so kann mit dieser Variante ein schneller Import von geänderten Daten erfolgen.

Zunächst müssen mit dem Dialog die Excel-Datei geladen werden, dann können die gewünschten Daten-Felder, Elemente oder Eigenschaften ausgewählt werden, bestätigen mit der Schaltfläche "Import der Daten durchführen".

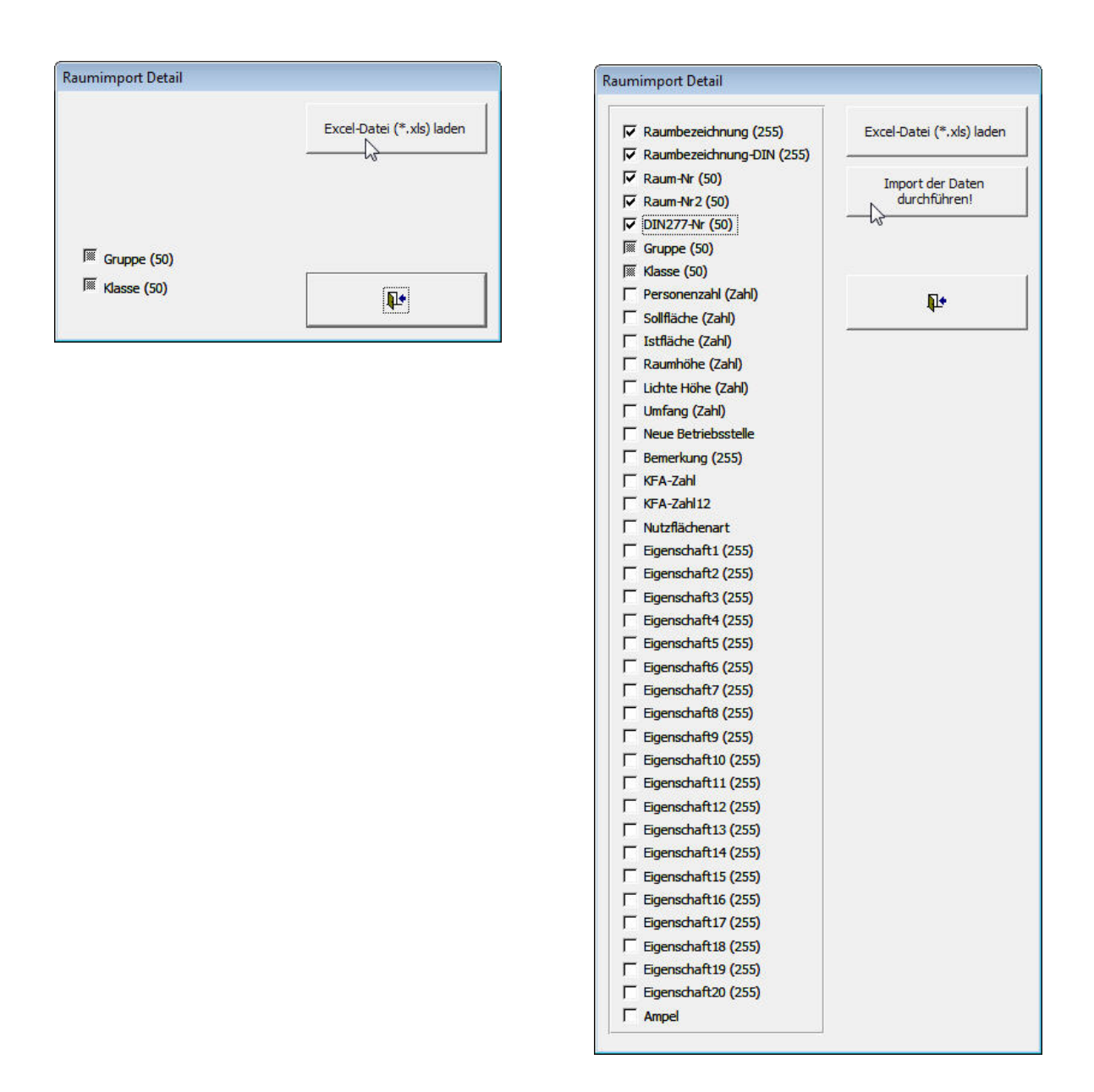

Wählen Sie lediglich die veränderten Daten aus. Es werden die vorhandenen Spalten der Import-Tabelle automatisch erkannt. Unveränderte Spalten in der Excel-Tabelle können gelöscht werden.

# <span id="page-33-0"></span>**5.1.4.3 Artikeldaten importieren**

Mit diesem Befehl können die bearbeiteten Excel-Artikeldaten wieder in das aktuelle Projekt importiert werden. Um Zuordnungsfehler zu vermeiden sollten nur die vorher aus diesem Projekt exportierten Daten wieder importiert werden. Das Dateiformat und die Tabellenstruktur der exportierten Daten dürfen nicht geändert werden und es dürfen in Excel keine Filter gesetzt werden.

# **5.1.5 Türen importieren**

Mit diesem Befehl können für das TW [Tür / Türstruktur](#page-87-2) Türen, welche speziell in einer Excel-Vorlage aufbereitet wurden, importiert werden.

# **5.1.6 Raumbuchimport**

Mit diesem Befehl können für das kann ein Raumbuchimport erfolgen.

# **5.1.7 Raumbuchimport-Artikel**

Mit diesem Befehl können für das kann ein Raumbuchimport für Artikel erfolgen.

# **5.1.8 Austauschformat csv, xac, xacx**

Mit diesem Befehl können Importe aus den Unterschiedlichen Formaten csv, xac und xacx erfolgen.

# **5.1.9 IFC Import**

Mit diesem Befehl können aus IFC-Dateien Daten für das Raumbuch importiert werden.

# **5.1.10 Ausgabe**

Wechsel in die Ausgabe siehe (⇒[5.3\)](#page-66-1). Wechsel zu der Türliste bzw. TürlisteA3 (⇒[5.3.5\)](#page-72-1). Wechsel zur Ausgabe der LV-Berichte

# **5.1.11 Schließen**

Wechsel in das Hauptmenü Projektverwaltung (⇒[5\)](#page-21-1).

# <span id="page-34-1"></span><span id="page-34-0"></span>**5.2 Projektstruktur**

Für die Bearbeitung werden zwei Baumanzeigen mit verschiedenen Hierarchien zur Verfügung gestellt:

- 1. nach Klinik, Funktionsbereichen, Funktionsstellen (DIN 13080)
- 2. nach Objekt, Bauteilen, Ebenen.

Ein dritter Baum mit Sortierung nach Leistungsverzeichnis wird bei Freigeschaltetem Modul [TW LV /](#page-82-1)  [Leistungsverzeichnis](#page-82-1) sichtbar (⇒[6.4\)](#page-82-1)

# **Hierarchische Struktur**

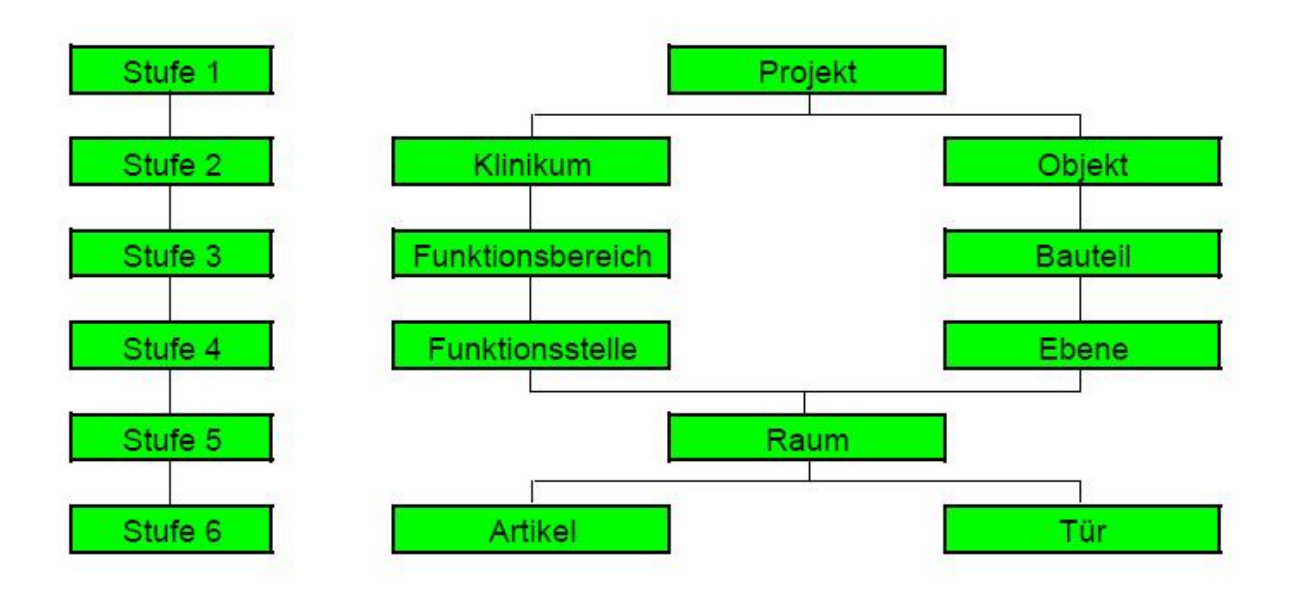

# **Die Stufen 2 bis 4 sind in der Strukturbezeichnung variabel ->[Projekthierarchie /](#page-19-1)** Modul Struktura

Unter der Stufe 1 z.B. Universitätsklinikum können mehrere Kliniken / Objekte (Stufe 2) z.B. Chirurgische-, Orthopädische Klinik) verwaltet werden. Die Stufen 2, 3 und 4 lassen sich unterschiedlich strukturieren, so dass die Räume entsprechend zuzuordnen sind.

Entsprechend der angewählten hierarchischen Stufe erscheinen auf der rechten Seite detaillierte Informationen. Die zu planenden Funktionsbereiche (FB), Funktionsstellen (FS) und die dazugehörigen Räume sind zu bearbeiten. Mit den Funktionen Kopieren, Einfügen und Löschen ist die jeweilige hierarchische Stufe manipulierbar und das Raumprogramm lässt sich in kurzer Zeit abbilden.

 $\mathbf T$ Mit den Schaltflächen **oder mit Ziehen des äußeren Fensters** sich das Fenster- an die Bildschirmgröße anpassen. Diese Einstellungen werden beim Schließen gespeichert und beim nächsten Start automatisch verwendet.

# TW Struktura<sup>BIM</sup>

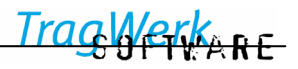

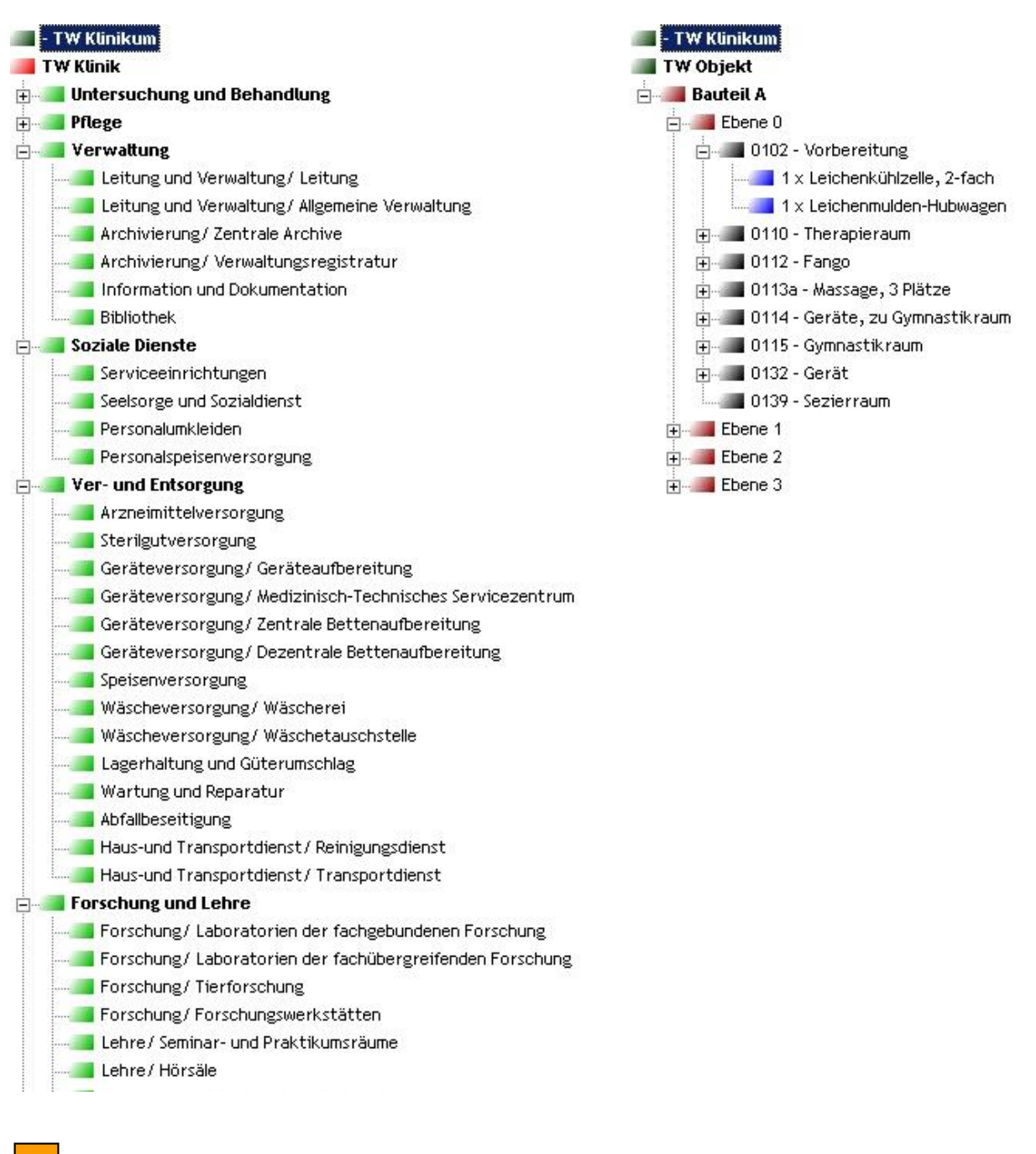

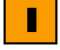

Standardleiste zur hierarchischen Struktur. Diese hilft bei eventueller Fehleranalyse (⇒9).

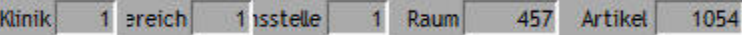
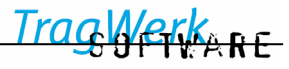

### <span id="page-36-0"></span>**5.2.1 Programmbereiche**

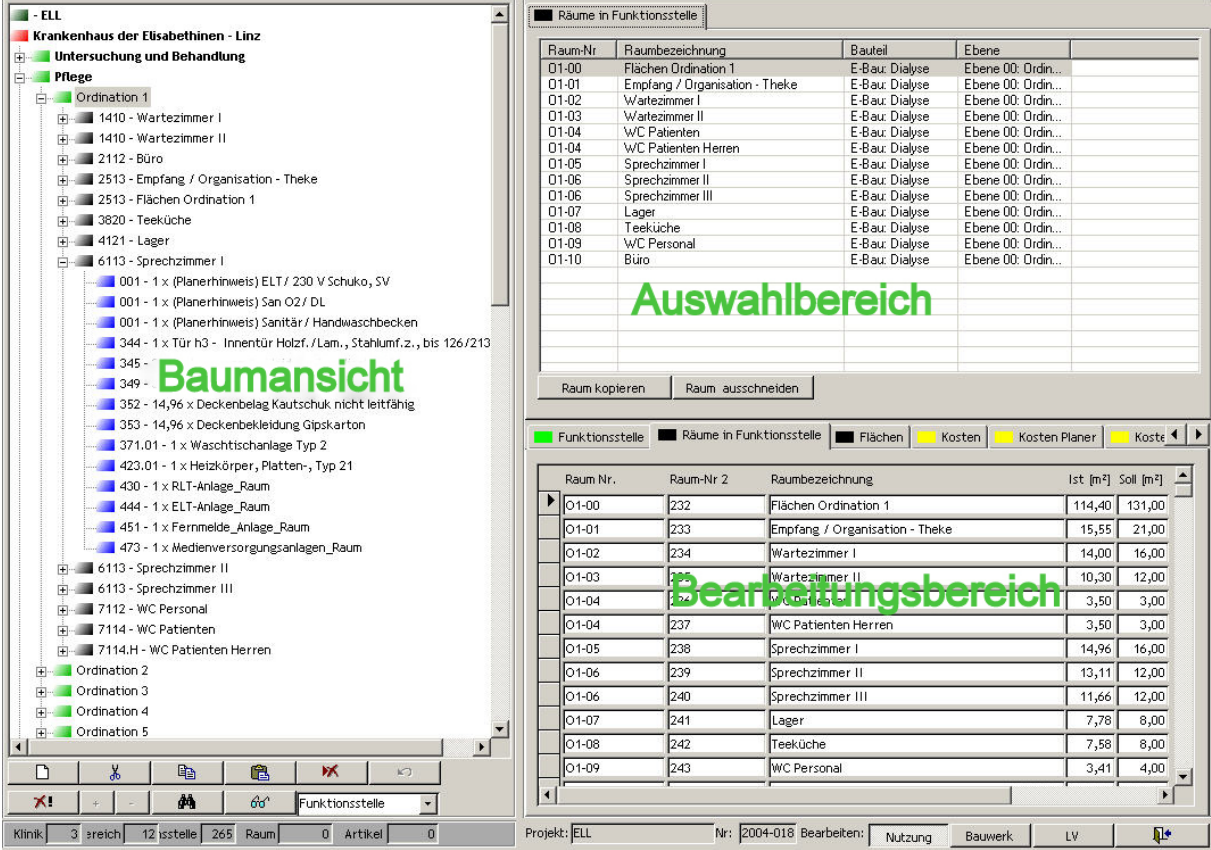

Das Programmfenster von TW Struktura besteht aus drei Hauptbereichen:

1.) **Baumansicht**: mit der Struktur des Projektes, geordnet nach Nutzung, Bauwerk, oder LV,

Die Auswahl welche der Strukturen in der Baumansicht angezeigt wird, erfolgt über die Schaltflächen unter dem Bearbeitungsbereich.

In der Baumansicht können die Strukturen neu angelegt, kopiert, verschoben oder gelöscht werden.

2.) **Auswahlbereich**: nach Auswahl in der Baumansicht sind die darin enthaltenen Elemente wie Räume oder Artikel sichtbar.

Hier können mehrere Räume oder Artikel kopiert oder ausgeschnitten werden, sowie Artikel anderen Räumen zugefügt werden.

Die Spalten des Auswahlbereiches können sowohl in der Breite, als auch in der Position und durch anklicken der Spaltenköpfe in der Sortierung angepasst werden, dies wird automatisch gespeichert. Durch Auswahl von "Listenfelder zurücksetzen" aus dem Fenstermenü kann es wieder auf die ursprünglichen Werte zurückgesetzt werden. (⇒[5.1.3.3\)](#page-27-0)

Durch Auswahl von "Listenfelder exportieren" im Fenstermenü wird alles was im Auswahlfenster enthalten ist mit den Spaltenköpfen in eine Excel-Tabelle mit aktuellem Datum exportiert. Im Auswahlbereich des LV kann diese durch Auswahl von z.Bsp. der Kostengruppen auf bestimmte Teilmengen eingegrenzt werden.

3.) **Bearbeitungsbereich** mit den Raum- oder Artikeleigenschaften, hier sind über Karteikarten die unterschiedlichen Eigenschaften auswählbar.

Hier können bei Räumen die Raum Nr, Raumbezeichnung, Raumgröße etc bearbeitet und die Kosten betrachtet werden, sowie bei Artikeln die Artikeleigenschaften, -kosten und Artikelanzahl bearbeitet werden.

**PERKARE** 

# <span id="page-37-0"></span>**5.2.2 Klinik bearbeiten**

#### **5.2.2.1 Klinik Neu/ importieren**

- Mauszeiger auf oberste hierarchische Stufe (z.B. TW Klinikum)
- $\Box$  auswählen

• Im Auswahlfenster erscheint die Klinik aus der Importdatenbank (⇒[4.1\)](#page-13-0), die im Beispiel komplett vorbestückt ist. Nach der Übernahme wird diese Klinik mit allen Funktionsbereichen (FB), Funktionsstellen (FS), Räumen und Artikeln aus der Importdatenbank kopiert.

 $\mathbf T$ Die Funktionen Neu, Ausschneiden, Kopieren, Einfügen, Löschen können auch über das Kontextmenü mit der rechten Maustaste aufgerufen werden.

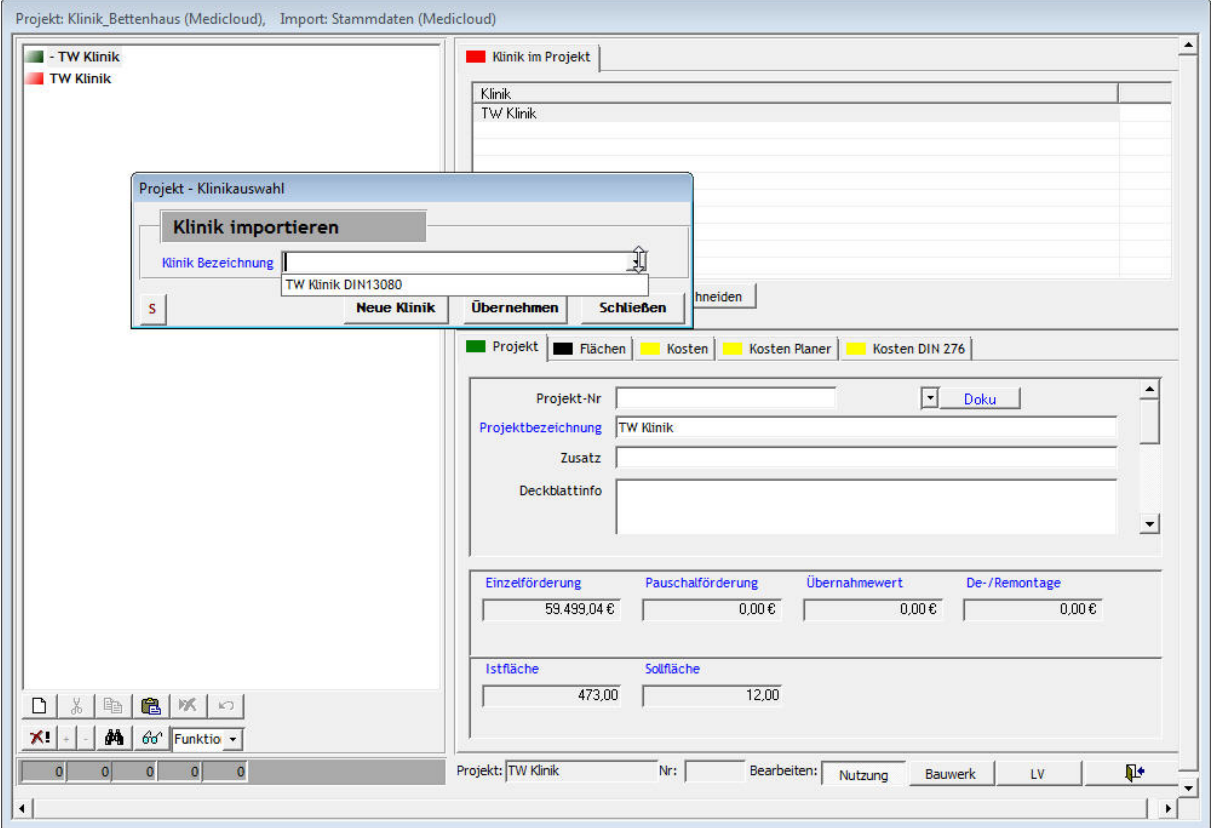

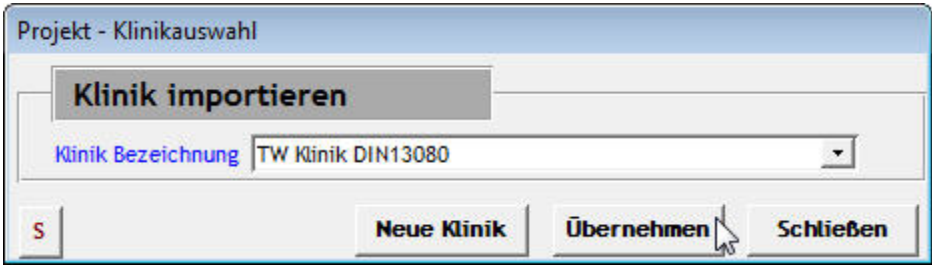

Nach Auswahl der zu importierenden Klinik ist diese mit Übernehmen zu importieren. Danach kann das Fenster mit Schließen geschlossen werden oder eine weitere Klinik eingefügt werden.

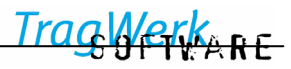

# **5.2.2.2 Leere Klinik einfügen**

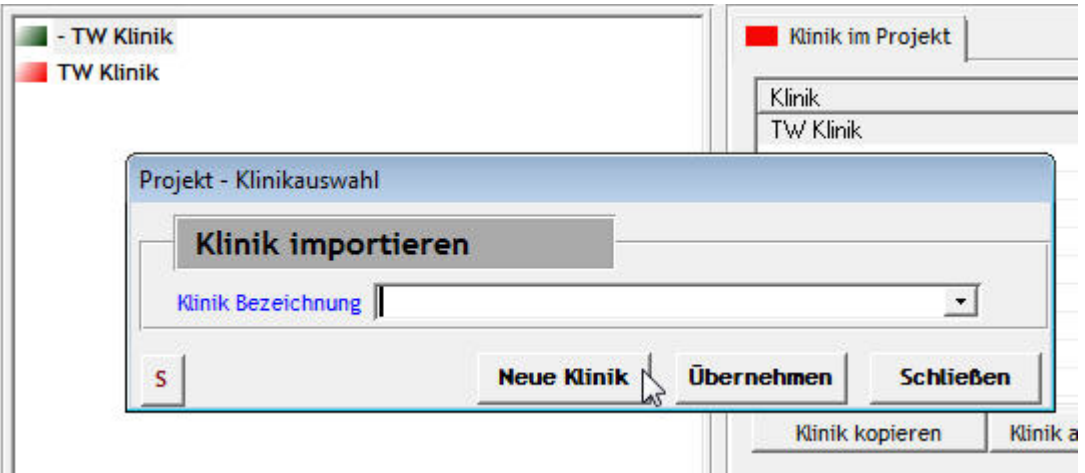

#### **5.2.2.3 Klinik kopieren / einfügen**

- Auswählen einer bestehenden Klinik und  $\Box$  bestätigen
- Mauszeiger auf oberste hierarchische Stufe (z.B. Klinikum)
- **EL** bestätigen

#### **5.2.2.4 Klinik ausschneiden / einfügen**

- Auswählen einer bestehenden Klinik und  $\delta$  bestätigen
- Mauszeiger auf oberste hierarchische Stufe (z.B. TW Klinikum)
- **EB** bestätigen

#### **5.2.2.5 Klinik löschen**

- Auswahl einer bestehenden Klinik
- **bestätigen**

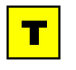

 Die jeweils **letzte** Löschaktion kann bis zur nächsten Kopier- / Ausschneideaktion durch Bestätigen von **rückgängig gemacht werden.** 

 $\mathbf T$ 

Wenn bei Einfügen / Neu für Raum oder Artikel keine Auswahl erscheint, so kann dies daran liegen das keine oder keine (für diese Programmversion) gültige Stammdatenbank ausgewählt wurde. => Stammdatenbank auswählen oder falls sie als "mit einer anderen Programmversion erstellt" bezeichnet wird, als Projekt auswählen und zum bearbeiten öffnen (damit sie zur aktuellen Programmversion konvertiert wird), und danach als Stammdatenbank auswählen.

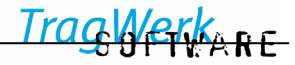

#### **5.2.2.6 Klinik umbenennen**

- Auswählen der Klinik im Baum
- Umbenennen

# TW Klinik

# **Elected Untersuchung und Behandlung** Aufnahme und Notfallversorgung/ Medizinische Aufnahme Aufnahme und Notfallversorgung/Notfallversorgung Fig. Arztdienst/Allgemeinmedizin Arztdienst/ Anästhesiologie Arztdienst/Augenheilkunde Arztdienst/ Chirurgie

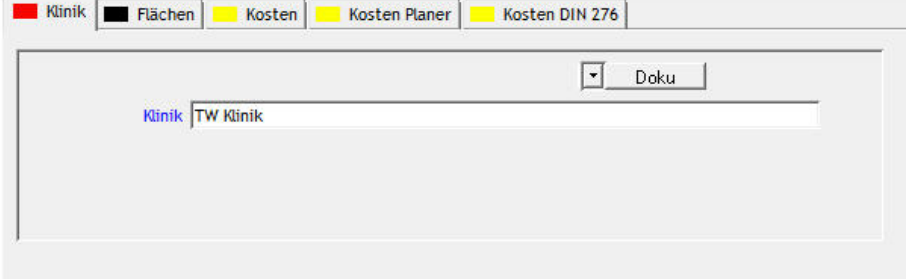

Oder auf der Karteikarte Klinik auswählen und ändern.

#### **5.2.3 Funktionsbereich bearbeiten**

#### **5.2.3.1 Funktionsbereich Neu/ ausschneiden / kopieren / einfügen / löschen / umbenennen**

wie bei Klinik (⇒[5.2.2\)](#page-37-0) beschrieben.

#### **5.2.3.2 Funktionsbereich kopieren / ausschneiden mit Mehrfachauswahl**

Nach Auswählen einer Klinik zeigt die rechte Karteikarte alle zugehörigen Funktionsbereiche.

- Mehrfachauswahl (⇒[5.3.9\)](#page-75-0) mit Mauszeiger
- Funktionsbereich kopieren: Funktionsbereich kopieren
- Funktionsbereich ausschneiden: Funktionsbereich ausschneiden auswählen
- Klinik im Baum auswählen: mit Einfügen

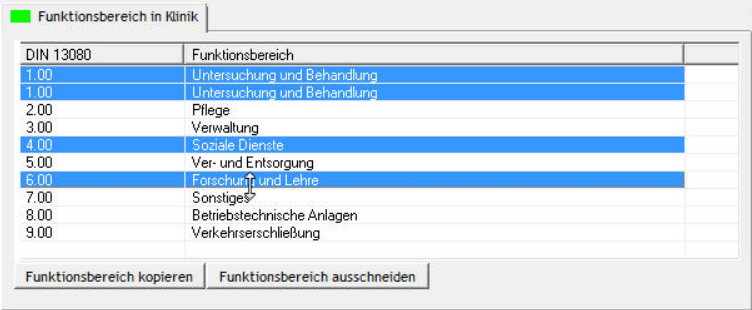

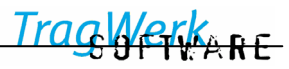

#### **5.2.4 Funktionsstelle bearbeiten**

Im Auswahlbereich erscheinen die zum gewählten Funktionsbereich gehörigen Funktionsstellen.

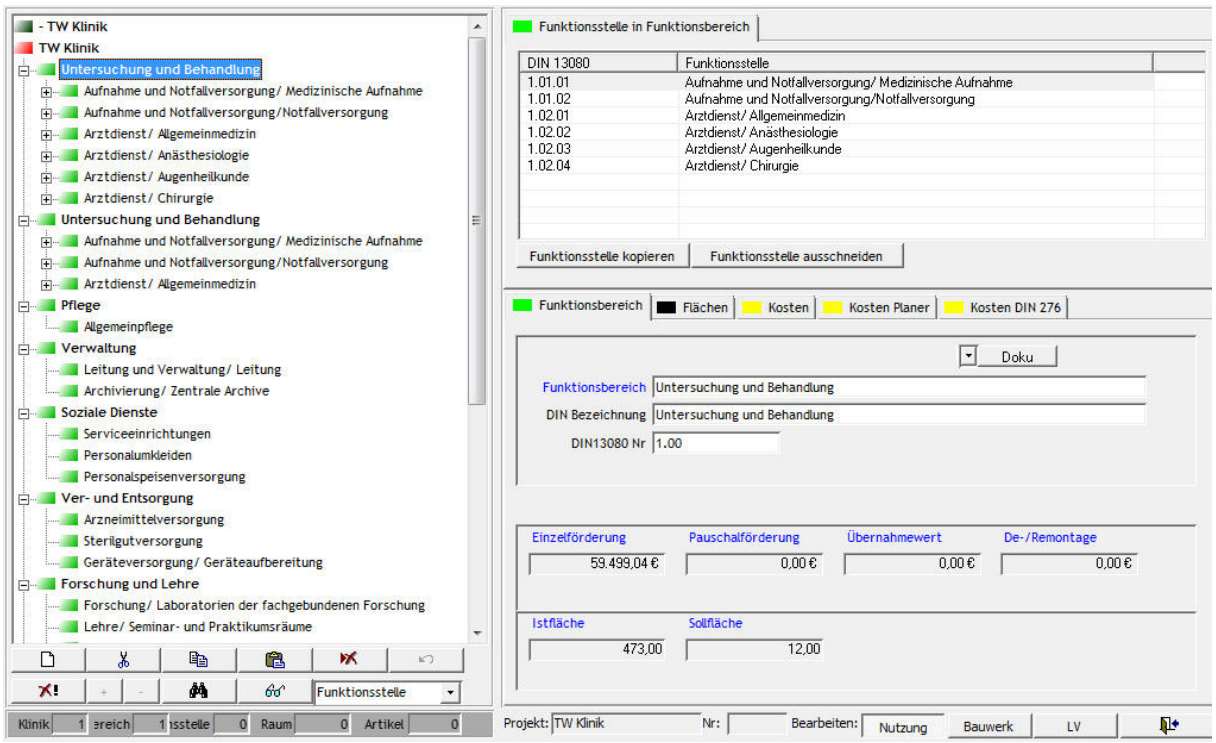

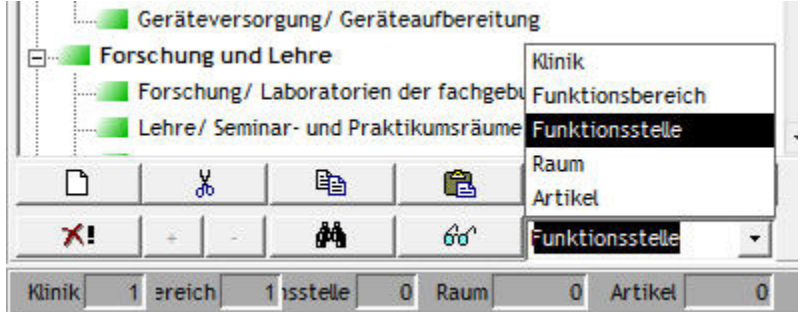

Ansicht im Baum: Auswahl der Anzeigeebenen

#### **5.2.4.1 Funktionsstelle Neu / ausschneiden / kopieren / einfügen / löschen / umbenennen**

wie bei Klinik (⇒[5.2.2\)](#page-37-0) beschrieben

 $\mathbf{L}$ 

 $\overline{\mathbf{T}}$ Sind mehrere ähnliche Stationen z.B. Allgemeinpflege Station 1 zu planen, kann es sinnvoll sein, zuerst eine Funktionsstelle (Station 1) vollständig zu bestücken und diese dann zu kopieren. Die zweite Station wird dann nur umbenannt und nachbearbeitet.

WARE

# **5.2.4.2 Funktionsstelle Neu**

Nach Auswählen eines Funktionsbereiches lassen sich neue Funktionsstellen (FS) einfügen.

- Mauszeiger auf z.B. Untersuchung und Behandlung auswählen
- $\Box$ bestätigen
- Neue Funktionsstelle: alphabetische Auswahl.
- **Übernehmen** bestätigen
- Umbenennen der FS im Baum durch Auswählen des Namens möglich

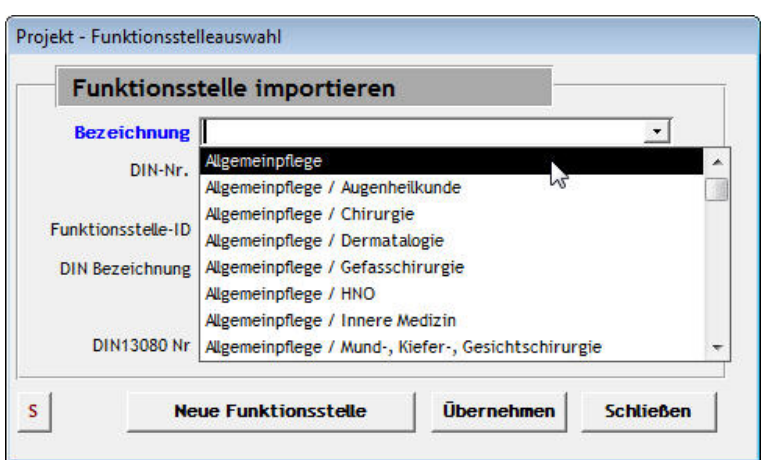

Sind in der Stammdatenvorbelegung den Funktionsstellen bereits Räume zugeordnet, stellt TW Struktura diese mit den entsprechenden Raumnummern zur Verfügung. Sollten die Räume schon mit Artikeln bestückt sein, übernimmt TW Struktura diese ebenfalls.

#### **5.2.4.3 Funktionsstelle kopieren / ausschneiden mit Mehrfachauswahl**

Nach Auswählen eines Funktionsbereiches zeigt die rechte Karteikarte alle zugehörigen FS.

- Mehrfachauswahl (⇒[5.3.9\)](#page-75-0) mit Mauszeiger
- FS kopieren: Funktionsstelle kopieren bestätigen
- FS ausschneiden: Funktionsstelle ausschneiden bestätigen

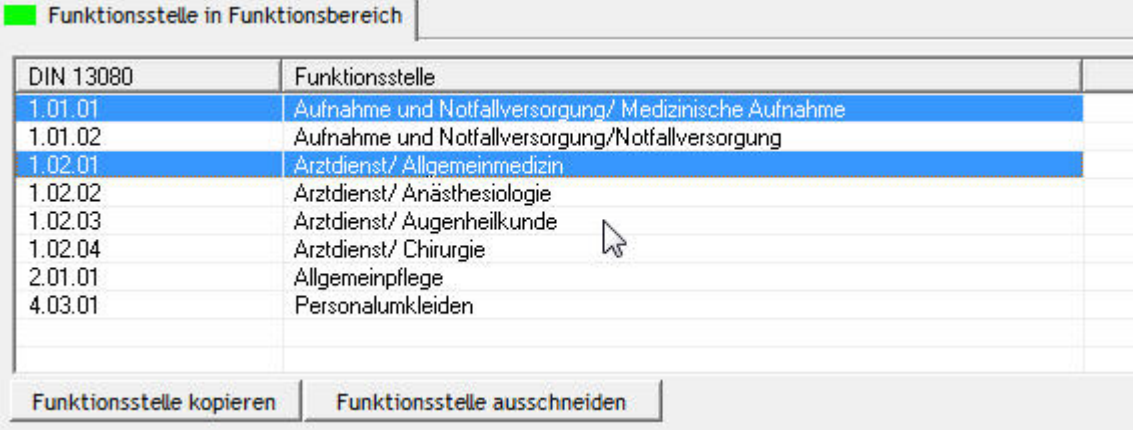

**PERKARE** 

# **5.2.5 Raum bearbeiten**

# **5.2.5.1 Raum Neu / importieren / kopieren / einfügen / löschen / umbenennen**

⇒ wie bei Klinik (⇒[5.2.2\)](#page-37-0) beschrieben.

### **5.2.5.2 Raum umbenennen**

Karteikarte [Raum] auswählen:

• Bezeichnung ändern

 $\overline{\mathbf{T}}$ Das Umbenennen von Räumen sollte im sinnvollen Rahmen bleiben. Beispielsweise führt das Umbenennen vom z.B. Dienstraum Chefarzt in Operationssaal Chirurgie zu einer fehlerhaften Kostenschätzung nach KFA-Zahlen, wenn diese nicht auch geändert werden, da die KFA-Zahlen für diese unterschiedlichen Raumtypen unterschiedlich sind.

#### **5.2.5.3 Raum Neu / Importieren**

Nach Auswählen einer Funktionsstelle lassen sich neue Räume einfügen.

- Mit Mauszeiger z.B. Arztdienst/ Chirurgie auswählen
- **D** bestätigen oder mit Rechts-Klick "Neu"

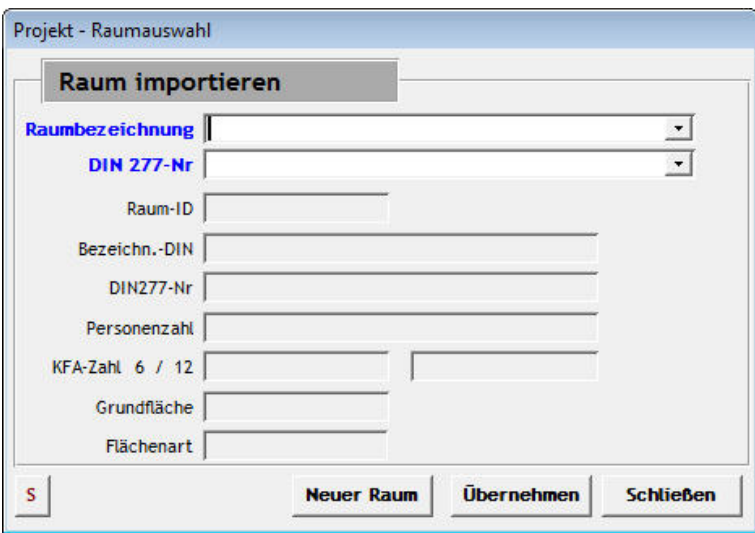

Zum einfügen eines neuen Leeren Raumes:

**Neuer Raum** bestätigen, für jeden weiteren Neuen Raum an dieser Stelle wiederholen. Durch bestätigen von **Schließen** wird das Fenster geschlossen.

Für Import eines bestehenden Raumes aus den Stammdaten:

- Raumbezeichnung: alphabetische Auswahl
- DIN 277-Nr: aufsteigend sortiert

Nach Auswahl eines bestehenden Raumes werden dessen Details wie DIN\_Bezeichnung, DIN 277- Nr, KFA-Zahl , Flächenart und Fläche im Fenster angezeigt, sofern diese bei dem gewählten Raum vorhanden sind.

Mit Bestätigung von **Übernehmen** wird der gewählte Raum an der gewählten Stelle eingefügt. Sind in der Stammdatenbank diesem Raum Artikel zugeordnet werden diese ebenfalls mit eingefügt.

Durch bestätigen von **Schließen** wird das Fenster geschlossen.

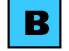

Raumangaben Dienstraum Oberarzt 1 AP:

- Nummer nach DIN 277
- KFA-Zahlen für die Kostenschätzung nach dem 6-er und 12-er System (2 bzw. 4) (den KFA-Zahlen liegt ein Preis/m² für die KG 300/400 zugrunde)
- Grundfläche Standard dient zur Information
- Flächenart: NF (Nutzfläche)

 $\blacksquare$  *Sollte die Meldung kommen: "Der von Ihnen eingegebne Text ist kein Element der Liste" so können sie das entsprechende Fenster am schnellsten mit mehrmaligem drücken der "ESC" Taste schließen.*

<u>/erkere</u>

#### **5.2.5.4 Raumangaben bearbeiten**

Karteikarte [Raum] auswählen:

- Raum-Nr 1
- Raum-Nr 2
- Nummer nach DIN 277
- Personenzahl: z.B. ca. 3 5
- Bemerkung: z.B. in Absprache mit Dr. Müller mit besonderer Ausstattung
- Bauteil, Ebene: Zuweisung in der Baumansicht Bauwerk
- Funktionsbereich, FS: Anzeige von FS, FB wie im Baum
- Neue Betriebsstätte: auswählen, falls ja
- Geometriewerte: Grund-/ Sollflächen, Höhe, Umfang
- Flächenart: NF, FF, VF
- KFA Zahlen: 6-er und 12-er System
- Ampel: Bearbeitungsstand, Ansicht über Schaltfläche wählbar oder über die Tastenkombination STRG 1 , 2 oder 3:

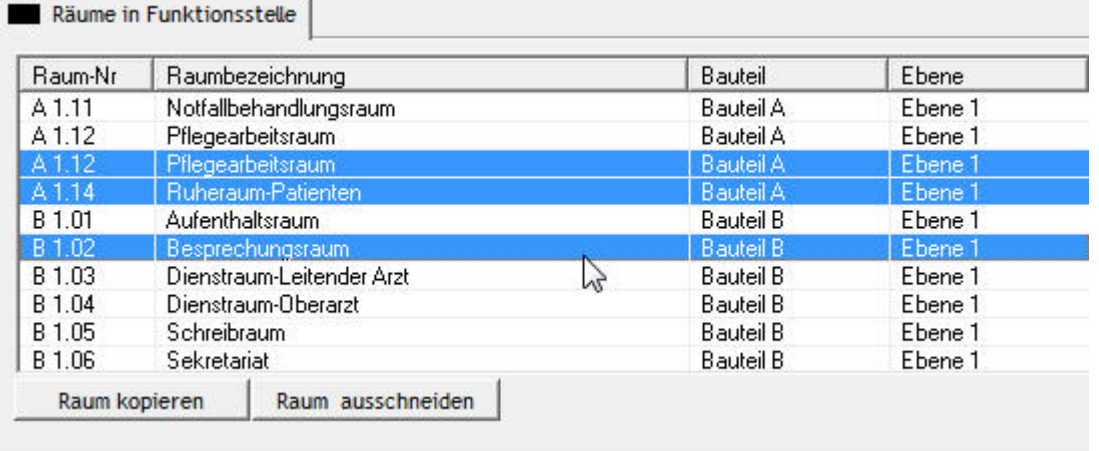

#### **5.2.5.5 Vorbelegungen Flächenart und KFA-Zahlen**

Eintragungen in den Listen sind nur aus Vorbelegungen möglich, damit Fehleingaben ausgeschlossen werden. Die Vorbelegungen werden aus der Importdatenbank übernommen oder können individuell eingetragen werden, nach dem Betätigen des Schalters der Auswahl. Für Artikel gilt dies entsprechend.

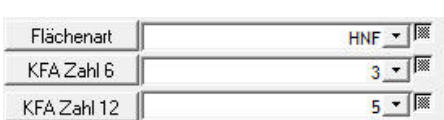

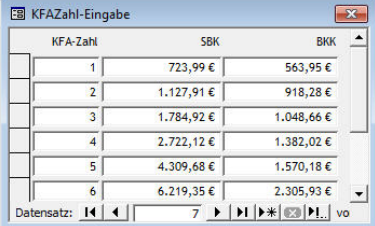

 $M_{A}$  R F

#### **5.2.5.6 Individuelle Raumeigenschaften**

In einem Projekt können bis zu 20 freie Raumeigenschaften Berücksichtigung finden. Nach der Definition der Eigenschaften (i.d.R. vom verantwortlichen Projektleiter) können bis 900 Zeichen in der Zeile eingegeben werden. Im Ausgabeformat wird der Zeilenumbruch entsprechend organisiert.

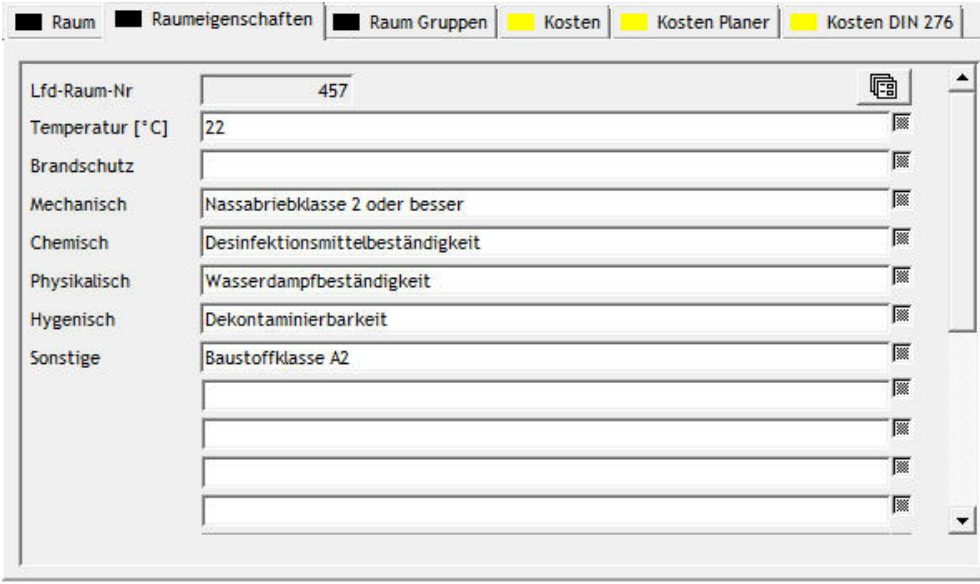

п Die Bezeichnung der Eigenschaften und deren Reihenfolge lässt sich im Nachhinein nur mühsam verändern, da zum Beispiel die Umbenennung der Raumtemperatur in Farbe alle Einträge zur Raumtemperatur [°C]: 18 unverändert lässt. Es müssten dann alle Räume überarbeitet werden.

Eine Tabellarische Bearbeitung der Raumeigenschaftsdefinitionen ist auch über die ["Tabelle Raum](#page-25-0)[eigenschaften-Definitionen"](#page-25-0) (⇒[5.1.2.6\)](#page-25-0) möglich.

#### **5.2.5.7 Raum Gruppen**

In dieser Karteikarte können Nutzungscodes zu der DIN VDE und DIN 1946 hinterlegt werden. Die Ausgabe hierzu erfolgt in den Technik Berichten "Technisches Raumbuch nach Klinik" oder "Technisches Raumbuch nach Objekt", sowie bei "Technische Angaben nach Klinik" oder "Technische Angaben nach Objekt".

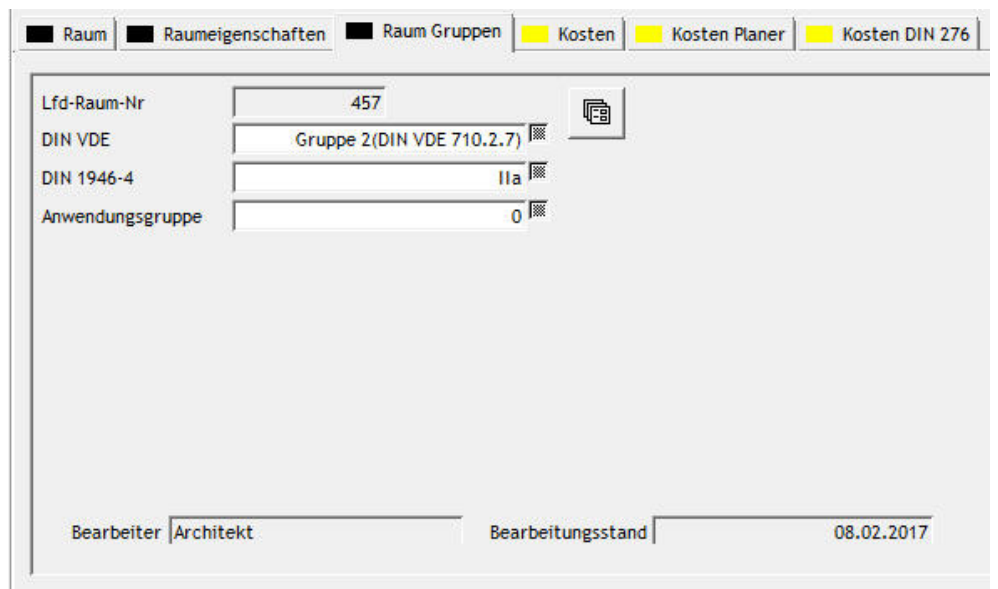

<mark>∕⊖KK<sub>ARE</sub></mark>

#### **5.2.5.8 Räume kopieren / ausschneiden mit Mehrfachauswahl**

Nach Auswählen einer Funktionsstelle zeigt die rechte Karteikarte alle zugehörigen Räume.

- Mehrfachauswahl (⇒[5.3.9\)](#page-75-0) mit Mauszeiger
- Raum kopieren: Raum kopieren bestätigen
- Raum ausschneiden: **Raum ausschneiden** bestätigen

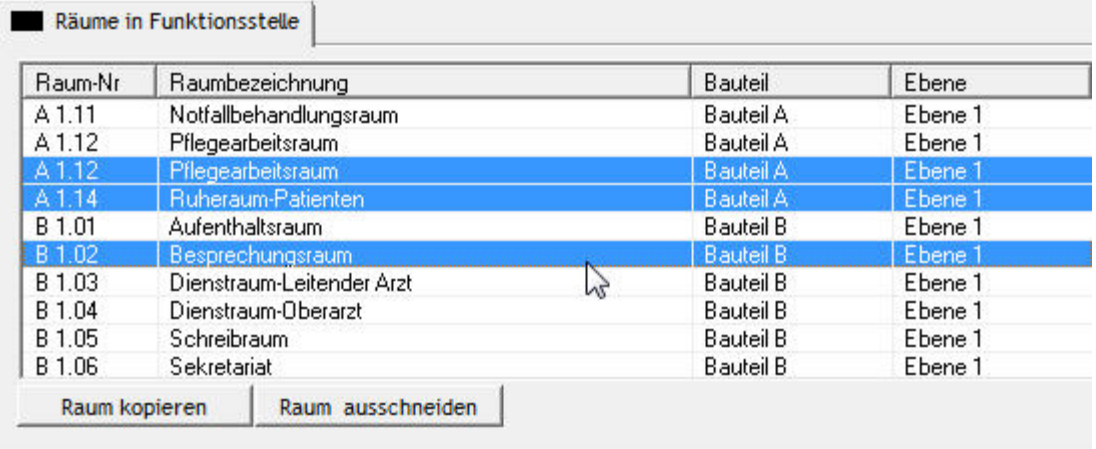

#### **5.2.5.9 Raumnummern und Raumbezeichnungen ändern**

Nach Auswählen der Funktionsstelle erscheint die Karteikarte: Räume in der Funktionsstelle. Die Raumnummern und die Soll- und Ist-Flächen lassen sich hier eintragen bzw. ändern, und die Flächenart lässt sich hier auswählen.

Alte Raumnummern bei Planungsänderungen können bei Raum Nr 2 abgelegt werden.

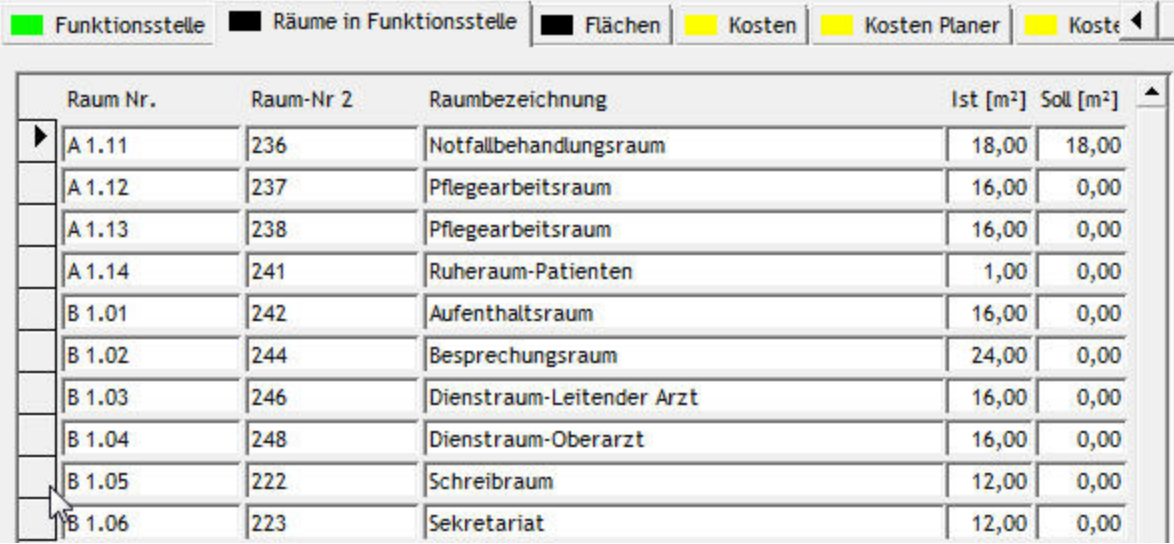

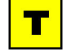

Bearbeitung mit Strg+C (kopieren) und Strg+V (Einfügen) ist in den Spalten möglich.

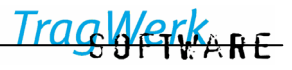

# **5.2.5.10 TW Grafik**

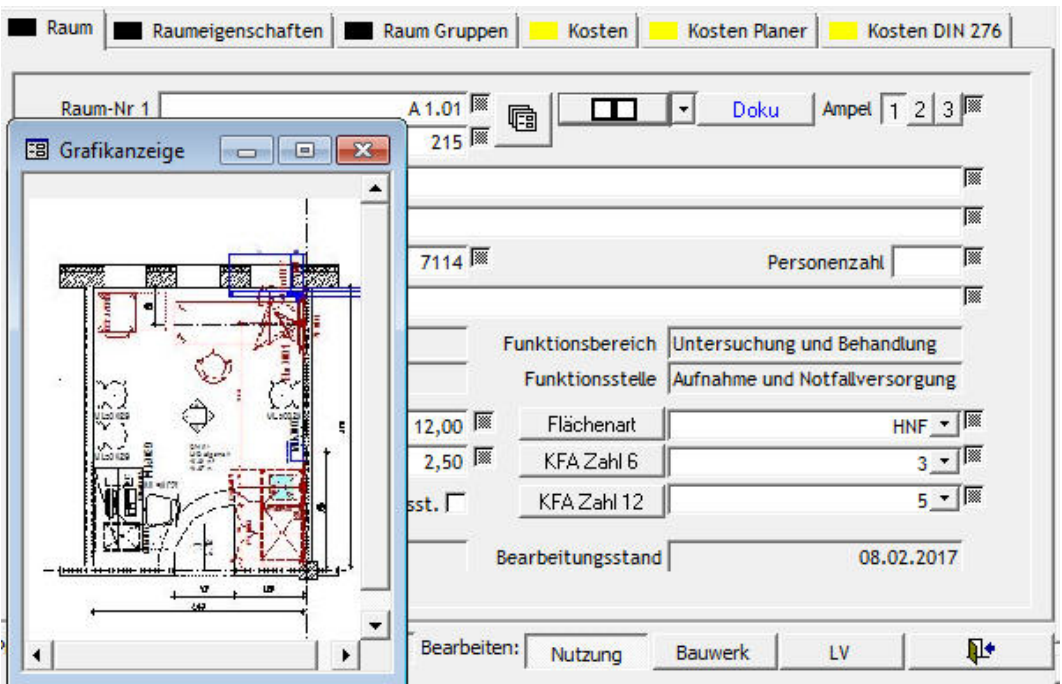

Bild zum zugehörigen Raum anzeigen.

Zu jedem Raum kann ein Bild (zum Beispiel Skizze aus CAD-Zeichnung) angezeigt werden. Die Bilder dafür müssen im JPG-Format gespeichert sein.

Das Verzeichnis der Bilder muss in den Projekteinstellungen/Optionen (⇒[5.1.1.3\)](#page-23-0) ausgewählt werden.

Durch auswählen des Pfeils neben der Schaltfläche Doku kann das Bild ausgewählt und hochgeladen werden. Dabei wird eine Kopie in dem bei Projekteinstellungen "Speicherpfad Bilder" - ausgewählten Ordner gespeichert.

Durch auswählen der Schaltfläche Bildsymbol wird das Bild angezeigt.

Das Bild kann über das Pfeil Menü geändert oder gelöscht werden.

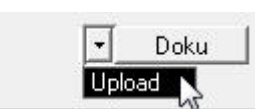

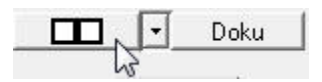

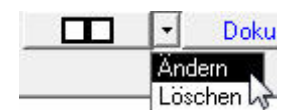

78F

# **5.2.6 Artikel Neu / bearbeiten**

#### **5.2.6.1 Artikel Neu / importieren / kopieren / einfügen / löschen / umbenennen**

analog wie bei Klinik (⇒[5.2.2\)](#page-37-0) beschrieben

Im Detail weiter unten beschrieben: Wechsel zu Artikel Neu(⇒[5.2.6.5\)](#page-51-0)

#### **5.2.6.2 Artikelauswahl löschen**

Diese Funktion ermöglicht es, alle Artikel, welche den entsprechenden Kosten-, Planer oder Produktgruppen zugeordnet sind, aus dem vorhandenen Projekt zu löschen.

Durch Auswählen der Schaltfläche **WEIDERS** erscheint der Dialog mit folgenden Filtermöglichkeiten. Hier können Sie nach Kostengruppen, Produktgruppen oder Planergruppen auswählen und Löschen.

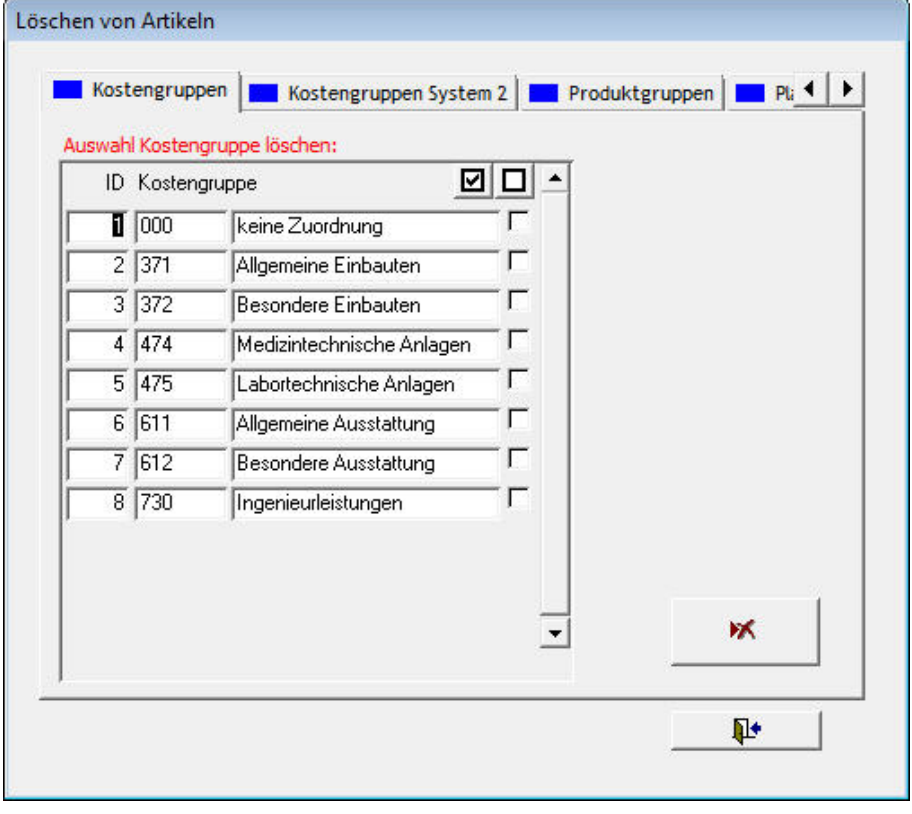

Artikel der markierten Gruppen werden durch Betätigung der Löschschaltfläche entfernt. Dies muss für jede Karteikarte gesondert durchgeführt werden.

Das Löschen kann nicht rückgängig gemacht werden.

#### **5.2.6.3 Artikel bearbeiten**

Im Bearbeitungsbereich die Karteikarte [Artikel] auswählen:

- Artikelbezeichnung ändern
- Produktspezifikation eintragen
- Bemerkungen eintragen
- Kostengruppen 1 und 2
- Produktnummer des Artikels z.B. nach einem eigenen AVA-Programm
- Hersteller des Artikels
- Artikelcode des Artikels
- Preis wird aus der Karteikarte [Kosten] zur Übersicht mit angezeigt
- Produktgruppe ist die Bezeichnung von Artikeln, die in einer Gruppe zusammengefasst werden sollen (z.B. AG-KK: Allgemeine Geräte, Küchenkleingeräte).
- Planergruppe bezeichnet den zuständigen Planer für den Artikel.
- Vergabeeinheit des Artikels
- Kostenstelle zu der der Artikel zugeordnet ist
- Bearbeiter und Bearbeitungsstand werden bei Änderungen automatisch vergeben
- Ausgabe: Technik wählen bedeutet, dass die technischen Angaben dieses Artikels in den Technikberichten berücksichtigt werden
- Ausgabe: Markiert: Ist die Markierung aktiv, werden die technischen Angaben auf der Ausgabeliste Technik "gelb" angezeigt. Dies dient der leichteren Identifizierung von Änderungen.
- Email generieren: eine E-Mail mit den technischen Eigenschaften des ausgewählten Artikels wird generiert
- Zuweisen: ausgewählte Eigenschaften können anderen im Auswahlbereich ausgewählten Artikeln zugewiesen werden (⇒[5.2.6.10\)](#page-60-0)

Im oberen rechten Bereich sind noch:

service 1.

- Doku: Dokumentation kann hier hinterlegt/ angehangen werden. Wenn Pläne oder Dokumente hinterlegt sind, erscheint die Schrift farbig.
- Ampel: Bearbeitungsstand, Ansicht über Schaltfläche **auswählen.** Ampel: auswählen.

<span id="page-49-0"></span>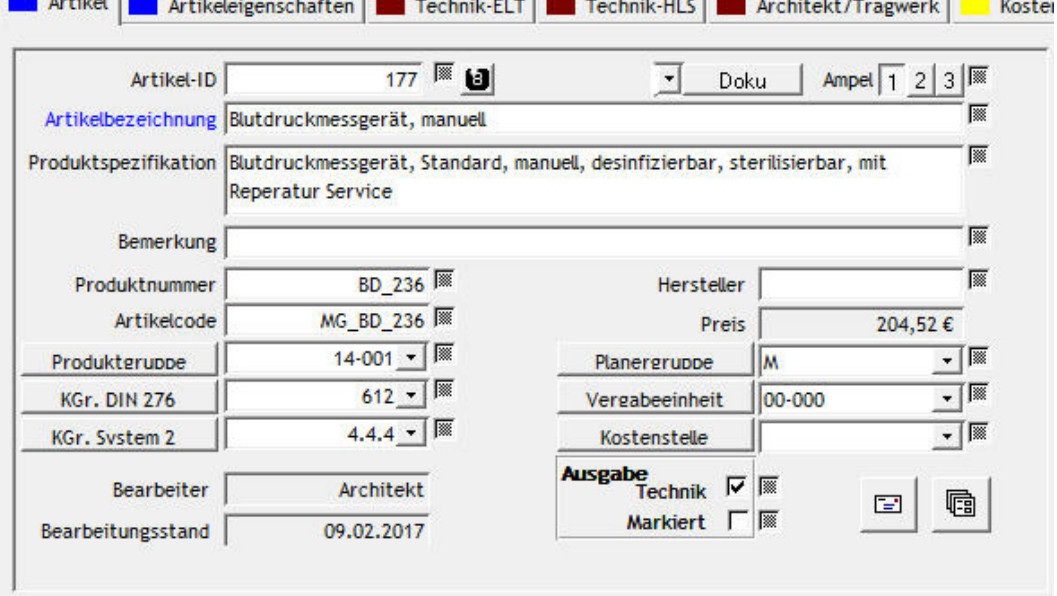

#### **5.2.6.4 Individuelle Eigenschaften von Artikeln nach Kostengruppen**

Für jede Kostengruppe können bis zu 40 Eigenschaften definiert werden. Diese Eigenschaften gelten dann für alle Artikel, die der gleichen Kostengruppe zugeordnet sind. D.h. durch Ändern der Zuordnung der Kostengruppe eines Artikels können sich auch die Eigenschaftsbezeichnungen ändern.

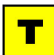

Außentüren und Fenster gehören zur Kostengruppe 344 nach DIN 276. Sollen für Türen und Fenster jeweils andere Eigenschaften verwaltet werden, ist eine sinnvolle Unterteilung mit weiteren Stellen nötig.<br>z.B.: 344.1: Türen

z.B.: 344.1: Türen (eigenes Eigenschaftsfeld: Konstruktion, Aufschlagrichtung...) 344.2: Fenster (eigenes Eigenschaftsfeld: Konstruktion, Material....)

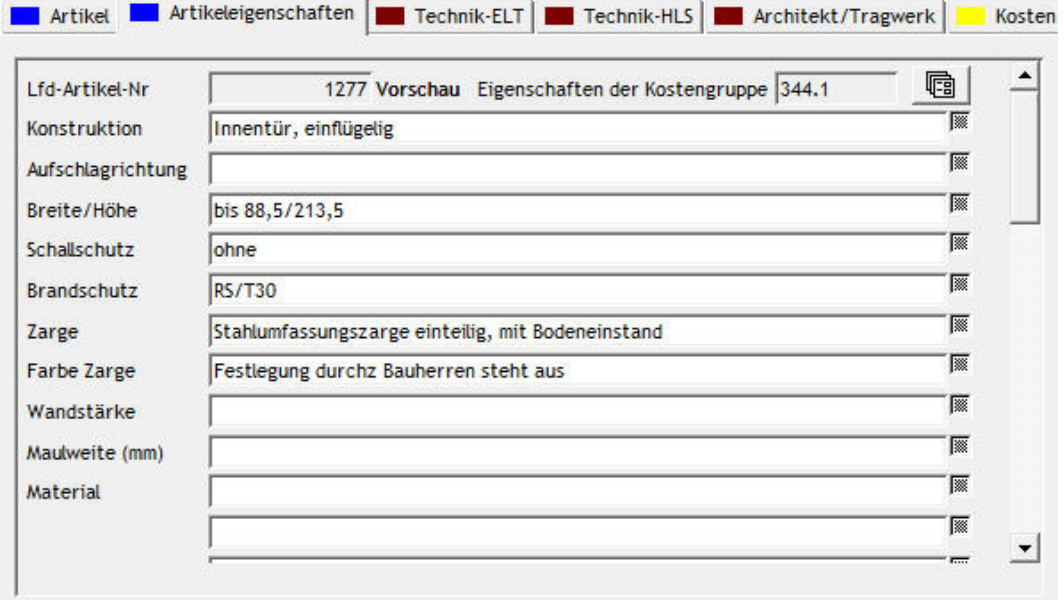

П Die Bezeichnung der Eigenschaften und deren Reihenfolge lässt sich im Nachhinein nur mühsam verändern, da zum Beispiel die Umbenennung der Bezeichnung "Brandschutz" in "Beschläge" alle Einträge zu "Brandschutz": RS/T30 unverändert lässt. Es müssten dann alle Artikel der Kostengruppe 344.1 überarbeitet werden.

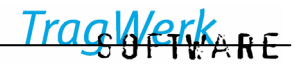

### <span id="page-51-0"></span>**5.2.6.5 Artikel Neu**

Nach Auswählen eines Raumes lassen sich neue Artikel einfügen.

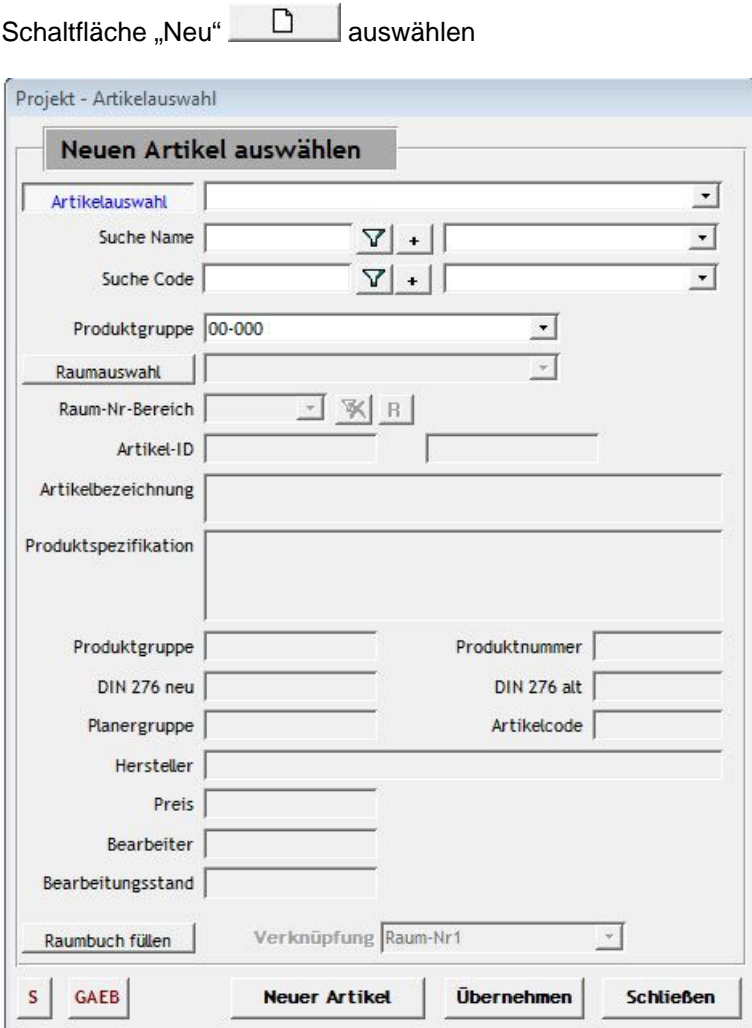

**Neuen Artikel oder Artikelauswahl:** 

• auswählen, an der gegenwärtig ausgewählten Stelle des Baumes, am Ende der bestehenden Artikelliste wird der Neue Artikel eingefügt.

• Zum Beenden der Eingaben **Schließen** bestätigen

 $\mathbf T$ Die Produktgruppe "keine Zuordnung" ist voreingestellt. Alle Artikel sind somit in der Auswahl gelistet. Die Benutzung einer Produktgruppe *Planerhinweise* ist sinnvoll, wenn als Artikel eine Reihe von Planerhinweisen existieren, die einem Raum zuzuordnen sind. (Planerhinweise an die Fachplaner ELT, HLS, Architekt...)

#### **1 bestehenden Artikel aus der Stammdatenbank einfügen:**

Übernehmen eines bestehenden Artikels aus der aktuellen Stammdatenbank, dabei kann in der **Artikelauswahl** sowohl nach der Produktgruppe, dem Artikelnahmen, Bestandteilen davon, dem Artikelcode oder nach Produktgruppen gesucht werden um Artikel heraus zu filtern.

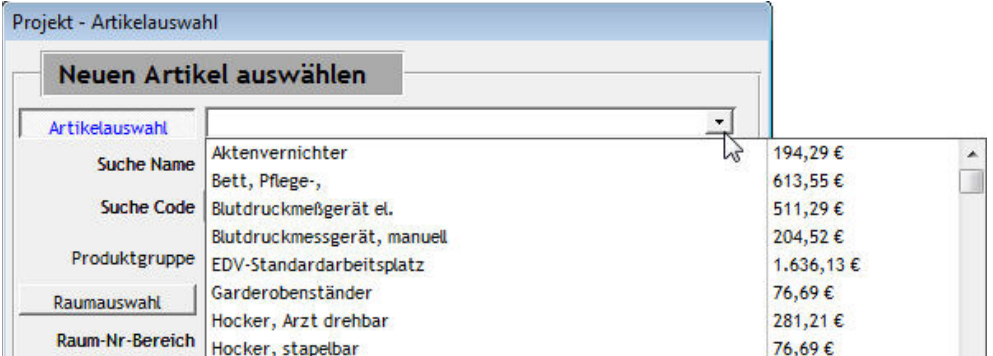

Artikelauswahl, alphabetisch sortiert.

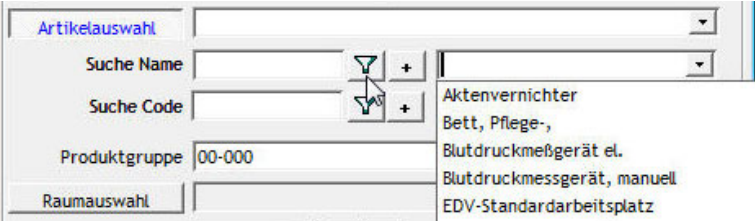

Artikelauswahl, nach Artikelcode sortiert.

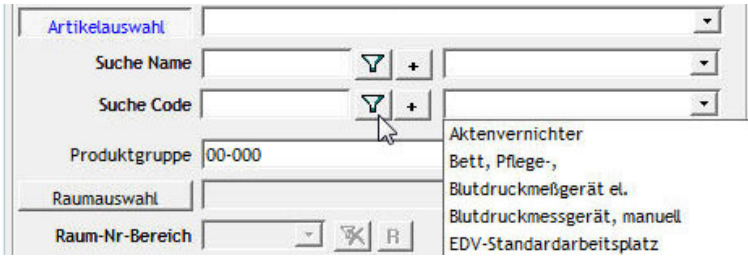

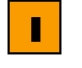

auswählen des Filters zeigt die zu den Filterkriterien passenden Artikel an,

 bei Plus können mehrere Bezeichnungen eingegeben werden, die gleichzeitig erfüllt sein sollen, mit Auswählen der Schaltfläche wechselt dies zu | / oder, wo nach Artikeln gesucht wird die entweder oder enthalten.

Nach der Auswahl hieraus kann der Artikel mit **Übernehmen** an der gegenwärtig ausgewählten Stelle des Baumes am Ende der Artikelliste eingefügt wird.

weitere Artikel können ausgewählt und durch **Übernehmen** eingefügt werden.

Zum Beenden der Eingaben **Schließen** bestätigen

T

Wenn bei Einfügen / Neu für keine Auswahl erscheint, so kann dies daran liegen das keine oder keine (für diese Programmversion) gültige Stammdatenbank ausgewählt wurde. => Stammdatenbank auswählen oder falls sie als "mit einer anderen Programmversion erstellt" bezeichnet wird, als Projekt auswählen und zum bearbeiten öffnen (damit sie zur aktuellen Programmversion konvertiert wird) und danach als Stammdatenbank auswählen.

#### **Alle Artikel aus einem Raum der Stammdatenbank auswählen:**

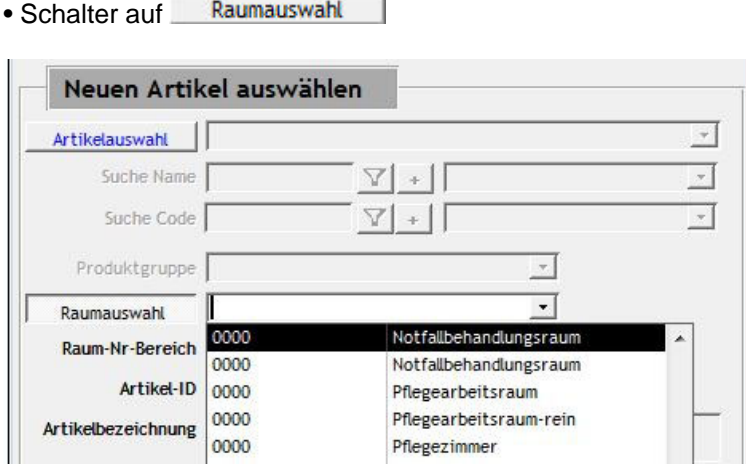

Bei der **Raumauswahl** können die einem Raum in der aktuellen Stammdatenbank zugewiesenen Artikel als ganzes dem aktuell ausgewählten Raum hinzugefügt werden. Zunächst wird der gewünschte Raum der Stammdatenbank entweder über die Direktauswahl oder über dem Filter des Raum-Nr-Bereichs (=> Raum-Nr1) ausgewählt.

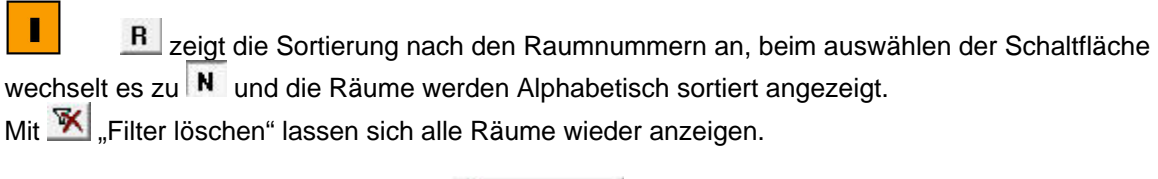

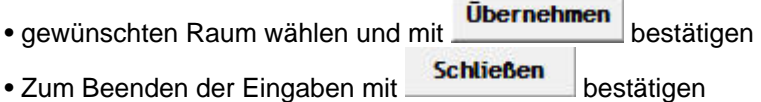

#### **Alle Räume des Projektes mit Artikeln aus Stammdaten füllen "Raumbuch füllen":**

• Mit Schalterfläche Raumbuch füllen bestätigen

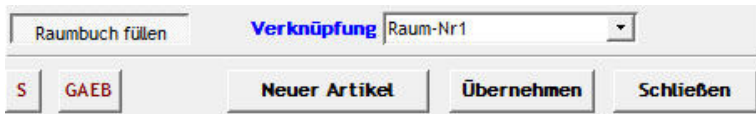

п Sie haben die Möglichkeit die Räume über Raum-Nr1, Raum-Nr2 oder DIN277-Nr zu Verknüpfen.

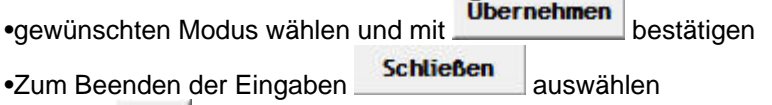

Über die **GAEB** Schaltfläche lässt sich eine GAEB Datei einlesen, womit den Artikeln die Eigenschaften zugewiesen werden können. (im Modul TW LV enthalten)

Die Dauer des Füllens der Räume ist abhängig von der Raumanzahl und der Menge der enthaltenen Artikel. Der Vorgang kann bis zu mehreren Stunden andauern.

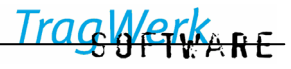

T,

Erscheint die Meldung "-2147467259" bzw. "DBNETLIB" + "PreLoginHandshake", so ist zu prüfen ob als Server "local" oder "localhost" eingestellt ist. Bitte stattdessen den Rechnernamen verwenden, dies ist ein Fehler in der Firewallkonfiguration.

#### **5.2.6.6 Artikel kopieren / ausschneiden im Raum**

Nach Auswählen eines Raumes lassen sich mit der Mehrfachauswahl (⇒[5.3.9\)](#page-75-0) Artikel kopieren und ausschneiden.

- Mit Mauszeiger z.B. Sprechzimmer auswählen: alphabetische Anzeige der Artikel in Karteikarte
- $\mathbb{E}$  bzw.  $\mathbb{I}$  auswählen: die gewählten Artikel behält TW Struktura im Zwischenspeicher bis zur nächsten Aktion
- **Einfügen: anderen Raum im Baum auswählen und mit bestätigen**

ī Nach dem Einfügen von Artikeln wird die Anzahl übernommen und die Anzahl Erstausstattung (EA), Ersatzbeschaffung (EB), Übernahme (ÜB) entsprechend der Projektoption (-einstellungen):

- 1. Übernommen
- 2. Zurückgesetzt
- 3. nachgefragt ob 1. oder 2.

Werden z.B. in der Baumansicht "Bauteile" bestimmte Räume ausgeschnitten / eingefügt oder kopiert, wird standardmäßig nachgefragt, was mit der Anzahl EA/EB/ÜB zu tun ist. Sollte in den Projektoptionen der Auswahlschalter auf Zurücksetzen stehen, würden beim Ausschneiden/ Einfügen alle Anzahlen EB/ÜB auf 0 gesetzt!

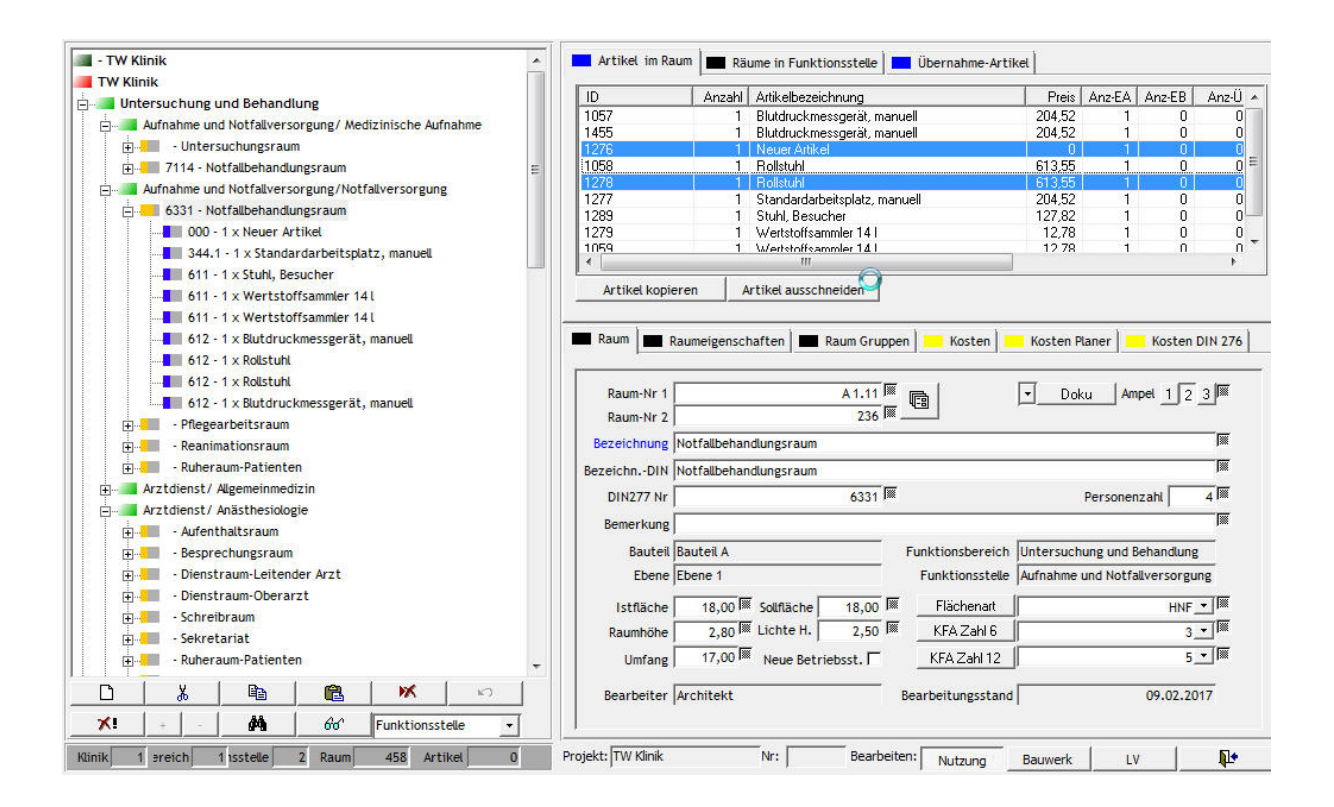

Verkere

#### **5.2.6.7 Artikel in anderen Räumen löschen**

Nach Auswählen eines Artikels zeigt die rechte Karteikarte, in welchen Räumen der gewählte Artikel (mit Anzahl) vorhanden ist.

Artikel löschen in vorhandenen Räumen

- Mauszeiger auf Artikel
- Mehrfachauswahl (⇒[5.3.9\)](#page-75-0) der Räume
- Mit **Artikel löschen** bestätigen

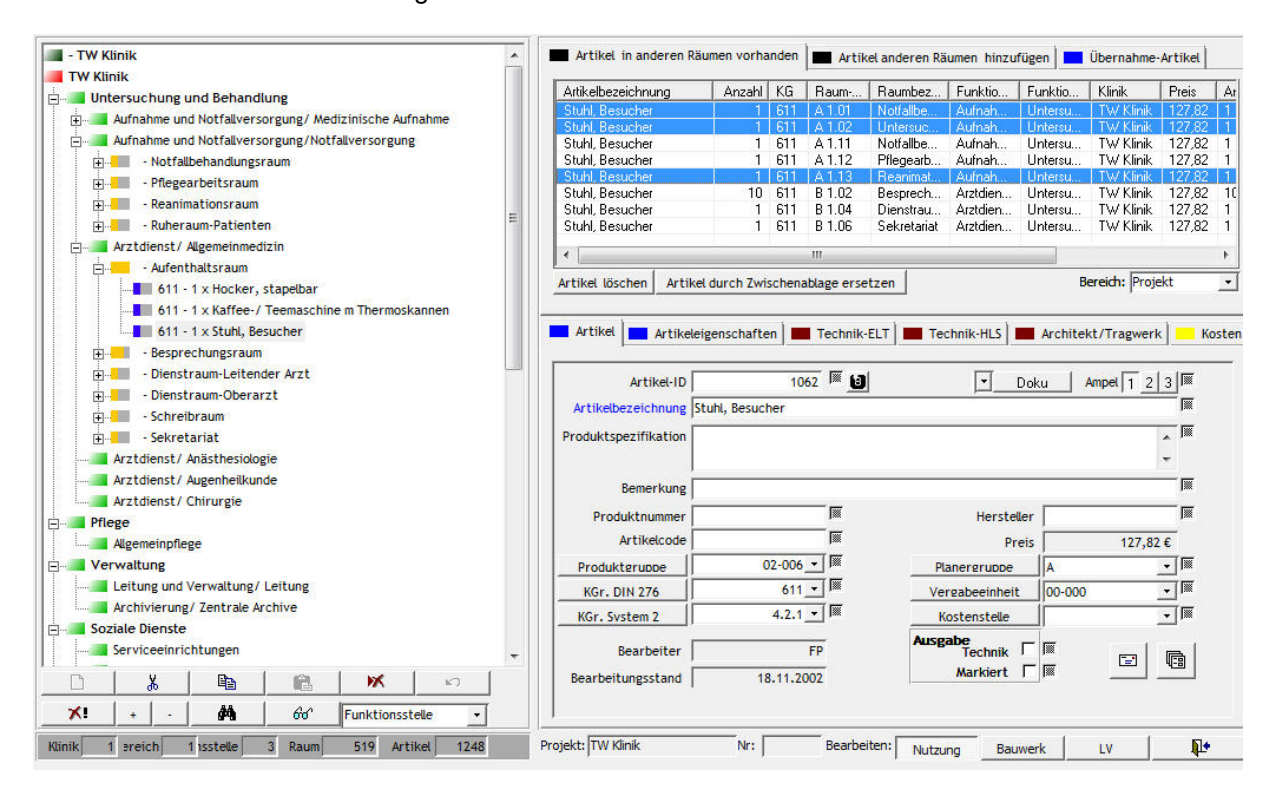

 $\mathbf T$ Mit der Schaltfläche Bereich: lassen sich die auszuwählenden Räume entsprechend der Hierarchie eingrenzen.

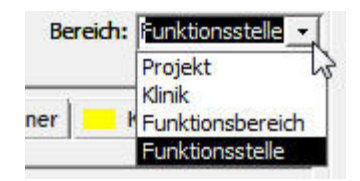

Iraa **ACKKARE** 

#### **5.2.6.8 Artikel anderen Räumen hinzufügen**

Nach Auswählen eines Artikels zeigt die rechte Karteikarte, in welchen Räumen der gewählte Artikel nicht vorhanden ist und somit hinzugefügt werden kann.

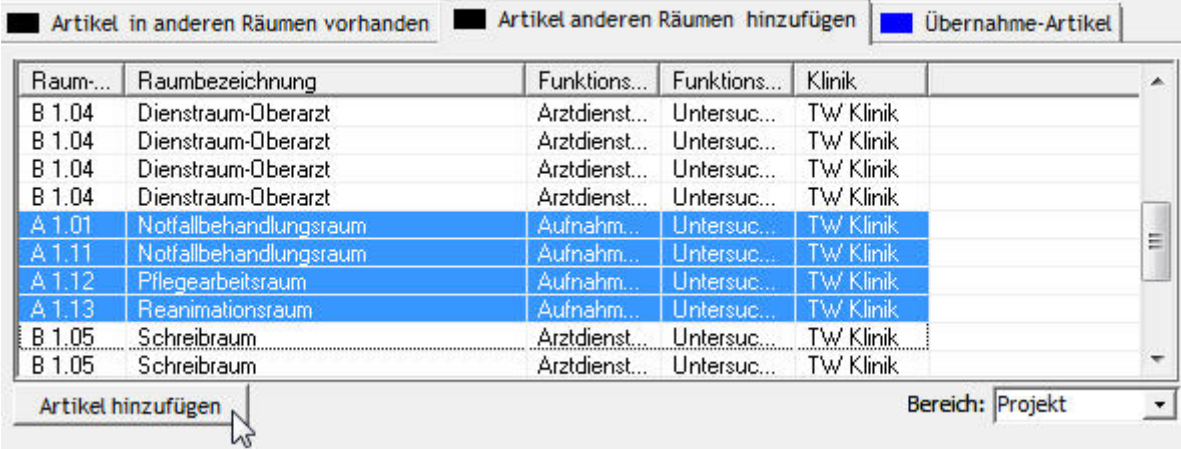

Artikel anderen Räumen hinzufügen

- Mauszeiger auf Artikel im Baum
- Mehrfachauswahl (⇒[5.3.9\)](#page-75-0) der Räume
- Mit Artikel hinzufügen bestätigen

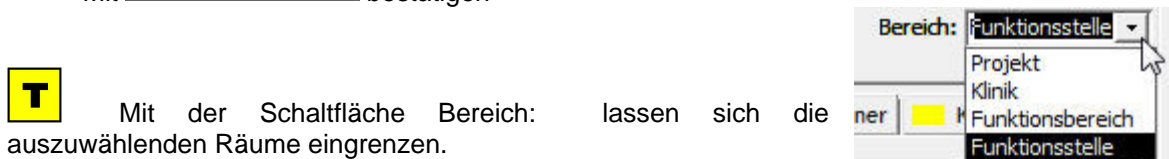

# **5.2.6.9 Artikel-Anzahl ändern**

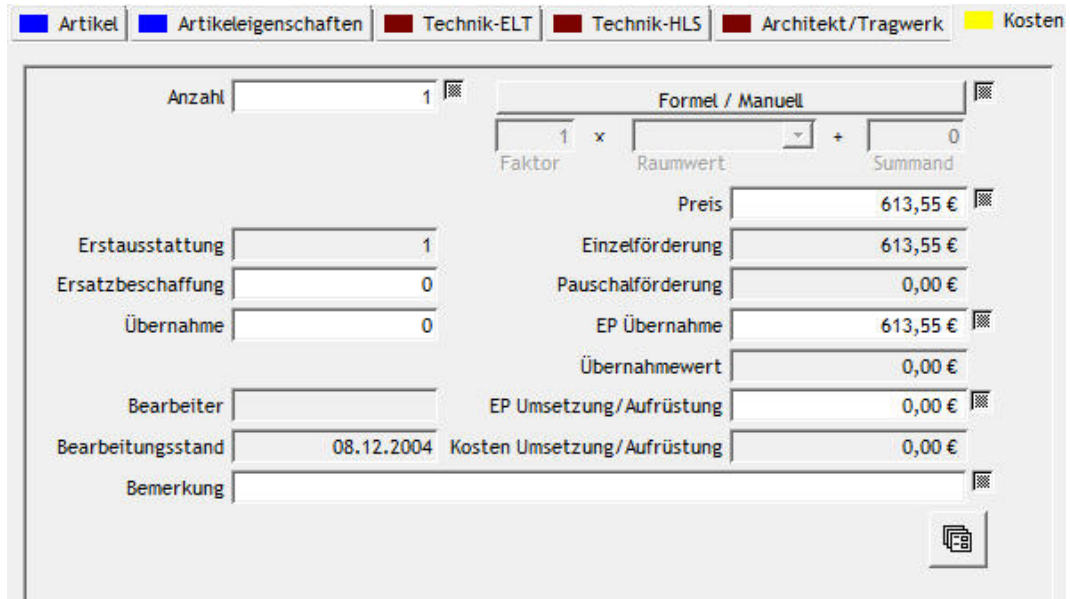

Die Artikelanzahl kann wahlweise manuell durch den Benutzer festgelegt werden oder von TW Struktura mittels Formel aus den zugehörigen Raumwerten berechnet werden. (s.u.) **Artikelanzahl manuell festlegen** 

•nach Auswahl des Artikels im Baum kann auf der Karteikarte "Kosten" die Anzahl der Artikel direkt eingegeben werden.

für den Fall, das der Schalter **auf** *Formel* / Manuell **August** 2016 Formel steht (Schalterstellung "ein") kann er mit einem Mausklick wieder auf Manuell gestellt werden.

•mit den Schaltflächen **unterhalb der Baumansicht kann die Artikelanzahl** jeweils um 1 verringert oder erhöht werden.

 $\mathbf T$ Die Anzahl der Artikel lässt sich auch mit Kommastellen eingeben. Dies ist vor allem bei Artikeln die z.Bsp. pro lfm geplant werden praktisch. Allerdings muss überprüft werden, ob die Technikangaben und Kosten dann pro Stück abgerechnet werden.

#### **Artikelanzahl durch Formel aus Raumwerten berechnen lassen**

TW Struktura kann die Anzahl eines Artikels berechnen, wenn sich diese aus der Geometrie des zugehörigen Raumes ergibt.

• Im Bearbeitungsbereich auf der Karteikarte Kosten: Schalter Formet / Manuell auf Formel (Schalterstellung "ein")

Die Anzahl ergibt sich nun aus der Formel:

Faktor x Raumwert + Summand = Anzahl

wobei für den Raumwert einer der folgenden Geometriewerte gewählt werden kann:

Umfang, Istfläche, Raumhöhe, Wandfläche (=Umfang x Raumhöhe) oder Volumen (=Raumhöhe x Istfläche).

Der Raumwert repräsentiert den tatsächlichen Zahlenwert von der Karteikarte Raum.

Änderungen in der Karteikarte "Raum" an den Werten: Umfang, Istfläche oder Raumhöhe, führen zur Neuberechnung der Anzahl bei allen betroffenen Artikeln.

Änderungen in der Karteikarte "Räume in der Funktionsstelle": im Feld Istfläche führen zur Neuberechnung der Anzahl bei allen betroffenen Artikeln des entsprechenden Raumes.

Werden Artikel (deren Anzahl per Formel errechnet wird):

per Drag and Drop, Artikel kopieren / ausschneiden und mit "in anderen Raum einfügen" in einen anderen Raum eingefügt führt dies zur Neuberechnung der Anzahl mit den Werten des neu zugeordneten Raumes. ("Es wird die Formel eingefügt.")

• Festlegen von Faktor, Raumwert und Summand

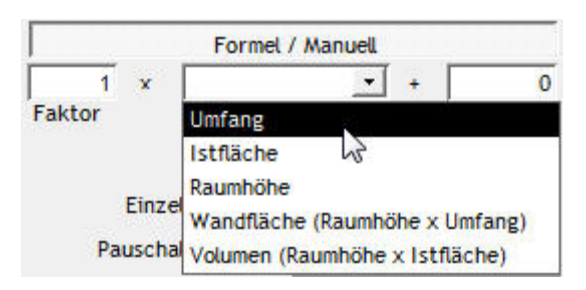

 $ARF$ 

• TW Struktura berechnet die Anzahl selbständig.

#### **Umschalten zwischen manueller Eingabe und Formelberechnung**

Es kann jederzeit und beliebig oft zwischen manueller Eingabe und Formelberechnung umgeschalten werden. Die Bildungsvorschrift aus Faktor, Raumwert und Summand bleibt dabei erhalten.

• Schalter Formel / Manuell betätigen

Ī Wenn die Anzahl eines Artikels durch eine Formel berechnet wird, kann die Anzahl nicht vererbt werden. Die Formel selbst kann aber über Vererben (⇒[5.2.6.10\)](#page-60-0) übertragen werden.

Schaltet man jedoch auf manuelle Eingabe um, kann zumindest ein Zahlenwert zugewiesen werden. (Angezeigt wird zunächst der letzte Wert der vor der Formelberechnung gespeichert war.)

#### **5.2.6.10 Artikeleigenschaften ändern / zuweisen (Vererben)**

Die Eigenschaften eines Artikels (z.B. Bezeichnung, Produktgruppe, Kostenstelle, Vergabeeinheit usw.) werden aus der Importdatenbank vorbelegt.

Im Projekt können alle Eigenschaften eines Artikels anderen Artikeln "vererbt" (zugewiesen) werden. In der Anzeige der Mehrfachauswahl sind alle Artikel mit gleicher Artikel-ID gelistet.

Zuweisung an gleiche Artikel im Bereich (z.B. Klinik):

- Karteikarte: [Artikel in anderen Räumen vorhanden] wählen
- Räume markieren mit Mehrfachauswahl (⇒[5.3.9\)](#page-75-0)
- Zuzuweisende Eigenschaft mit Ømarkieren
- Mit **a** bestätigen

<span id="page-60-0"></span>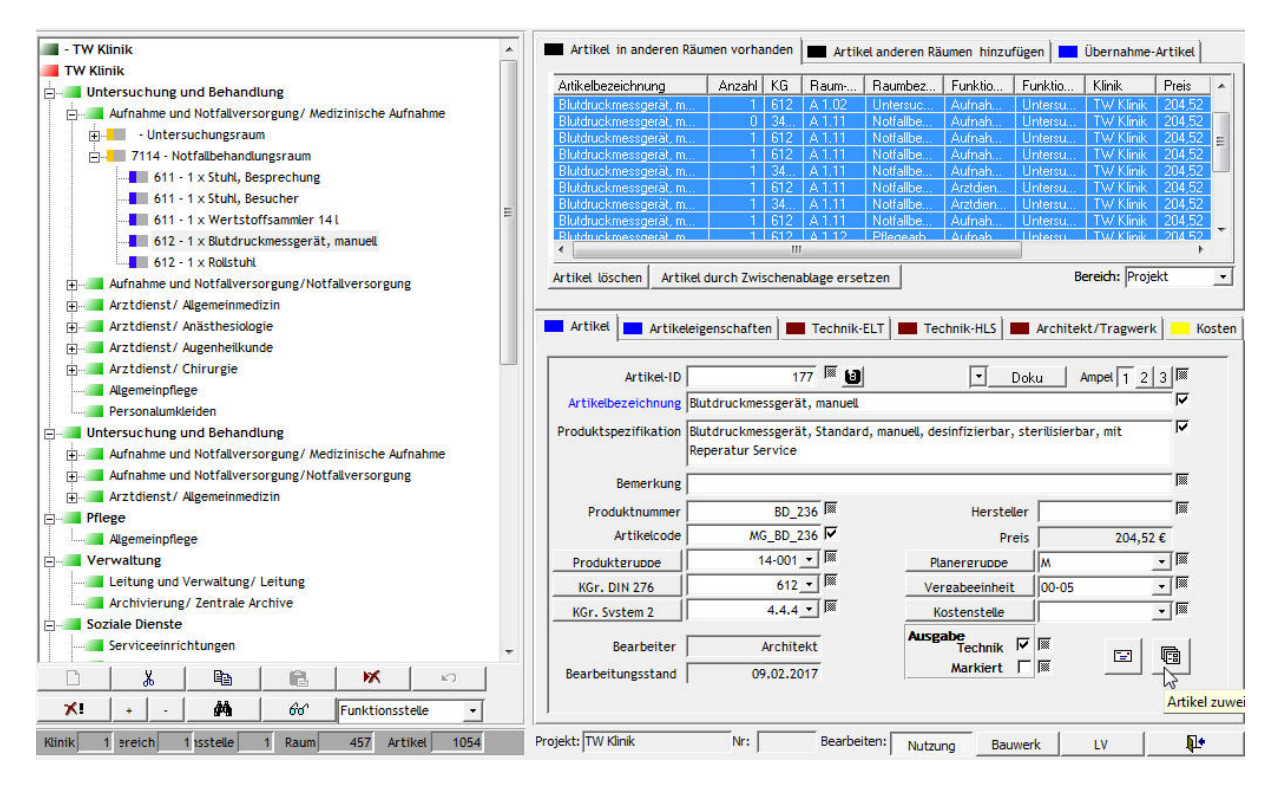

Mehrfachauswahl der zuzuweisenden Eigenschaften und Artikel denen es zugewiesen werden soll.

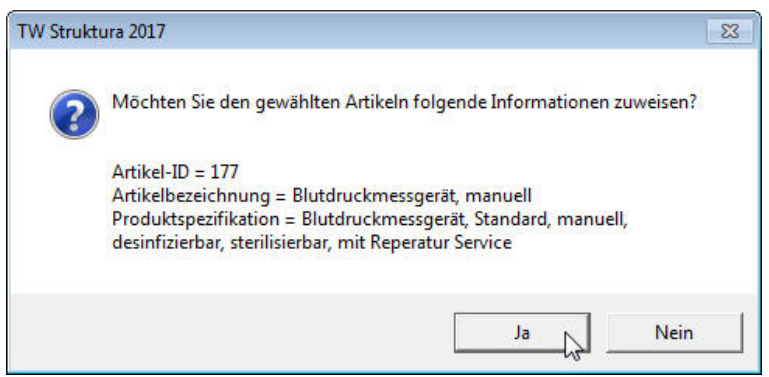

Kontrollanzeige, ob die Eigenschaften wirklich übernommen werden sollen.

Т Wenn nur für einen Teil der Artikel die Eigenschaften oder die Kosten angepasst werden, ist zu überlegen ob daraus evtl. ein neuer Artikel erstellt werden sollte. Dies wird durch vergeben einer neuen unbelegten Artikel-ID erreicht.

П Der Artikel kann hier einer **Produktgruppe** zugeordnet werden, über die Schaltfläche Produkteruppe kann die Tabelle Produktgruppe (⇒[5.1.2.5\)](#page-25-1) aufgerufen werden, in der die Produktgruppen definiert werden können. Produktgruppen enthalten gleichartige Produkte: Alle Festinstallierten Medizingeräte z.Bsp.

П Der Artikel kann hier einer **Kostengruppe** zugeordnet werden, über die Schaltfläche **KGr. DIN 276**  kann die Tabelle Kostengruppe (⇒[5.1.2.5\)](#page-25-1) aufgerufen werden, in der die Kostenstellen definiert werden können.

Mit der weiteren Kostengruppe System 2 können die Artikel auch einem weiteren System zugeordnet werden, so dass Sie auch einfach für Projekte z.Bsp in Österreich oder der Schweiz genutzt werden können.

т Der Artikel kann hier einer **Vergabeeinheit** zugeordnet werden, mit der Schaltfläche Vergabeeinheit kann die Tabelle Vergabeeinheit (⇒[5.2.6.14\)](#page-64-0) aufgerufen und bearbeitet werden. Vergabeeinheiten fassen Aufgaben/Artikel zusammen die gemeinsam verpreist /angeboten werden sollen.

п Der Artikel kann hier einer **Kostenstelle** zugeordnet werden, über die Schaltfläche Kostenstelle kann die Tabelle Kostenstelle (⇒[5.2.6.13\)](#page-63-0) aufgerufen werden, in der die Kostenstellen definiert werden können. Mit den Kostenstellen können die entstehenden Kosten dem dafür zuständigen Bereich zugeordnet werden. Z.Bsp: Chirurgische Klinik, Innere Medizin etc.

Trag Werkere

#### **5.2.6.11 Artikel-Technik Eigenschaften ändern / zuweisen**

Für die Fachplanungen Technik ELT, Technik HLS, Architekt/ Tragwerk sind bestimmte Technikeigenschaften zu verwalten. Die Eingabe von max. 4 Zeichen ist möglich.

Т Mit einem Schlüsselzeichen können neben der Anzahl Anschlüsse pro Artikel auch die Anschlussart eingetragen werden.

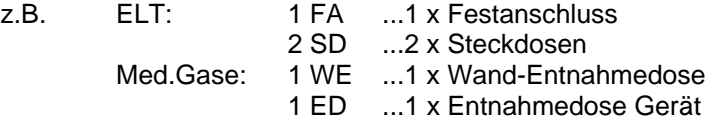

Bei Summen im Technikbericht muss der Gleichzeitigkeitsfaktor eingegeben werden.

Das "Vererben" von Technikangaben zu anderen Artikeln erfolgt analog wie im vorangegangenen Punkt beschrieben in der Karteikarte

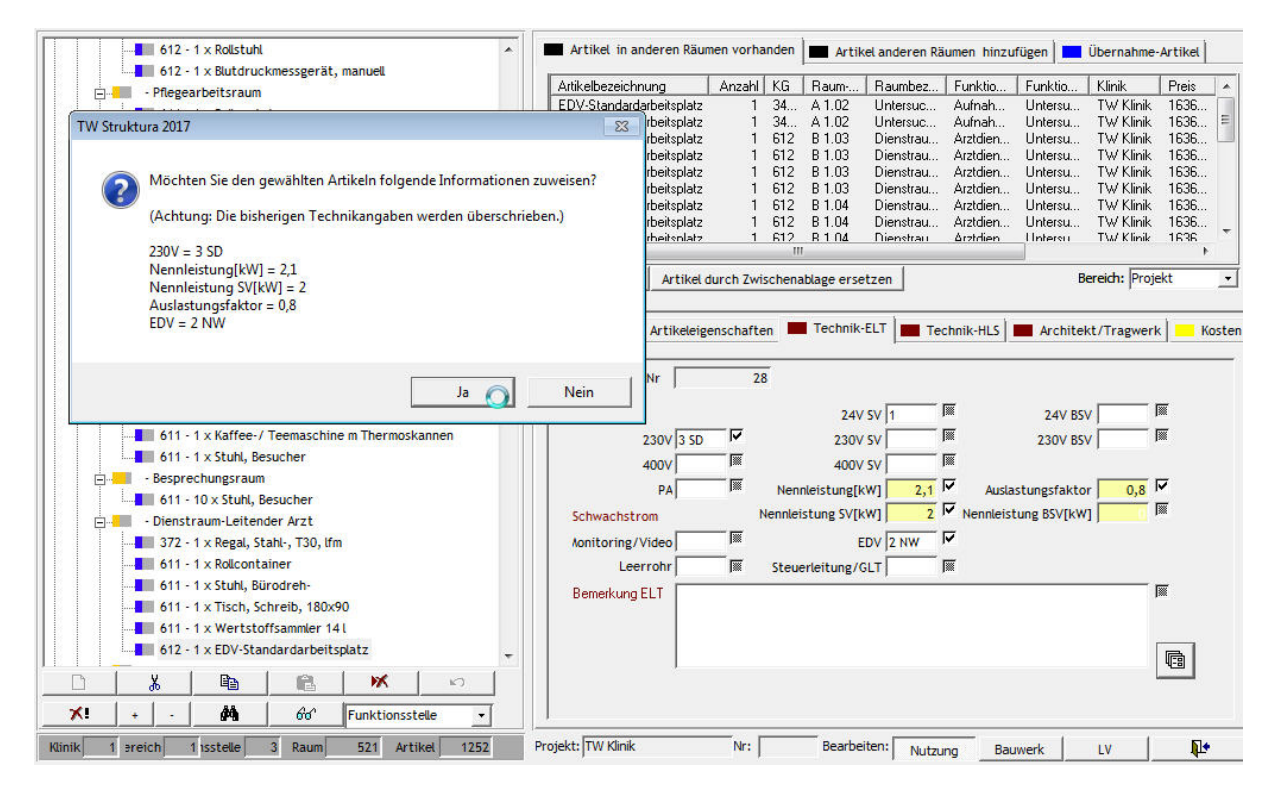

Т Die Technik Bezeichnungen sind (für Administratoren) frei wählbar. Diese Einstellungen sind Projektabhängig.

<mark>∕⊖KK<sub>ARE</sub></mark>

#### **5.2.6.12 Artikel-Kosten ändern / zuweisen**

Die Bearbeitung erfolgt in der Karteikarte:

- Anzahl Ersatzbeschaffung/Übernahme (EB/ÜB) lässt sich durch den entsprechenden Eintrag berücksichtigen. Die Erstausstattung ist der Differenzbetrag zum Bedarf.
- Der Preis eines Artikels (z.B. Stuhl, Besucher) wird aus der Importdatenbank vorbelegt.
- Der EP Übernahme ist in der Vorbelegung gleich dem Preis.
- Der EP Umsetzung/Aufrüstung ist in der Vorbelegung NULL.
- Bemerkungen zum Artikel bezüglich der Kosten eintragen.
- Der Stand (Datum) und Bearbeiter wird bei Änderungen der Karteikarte automatisch gefüllt.

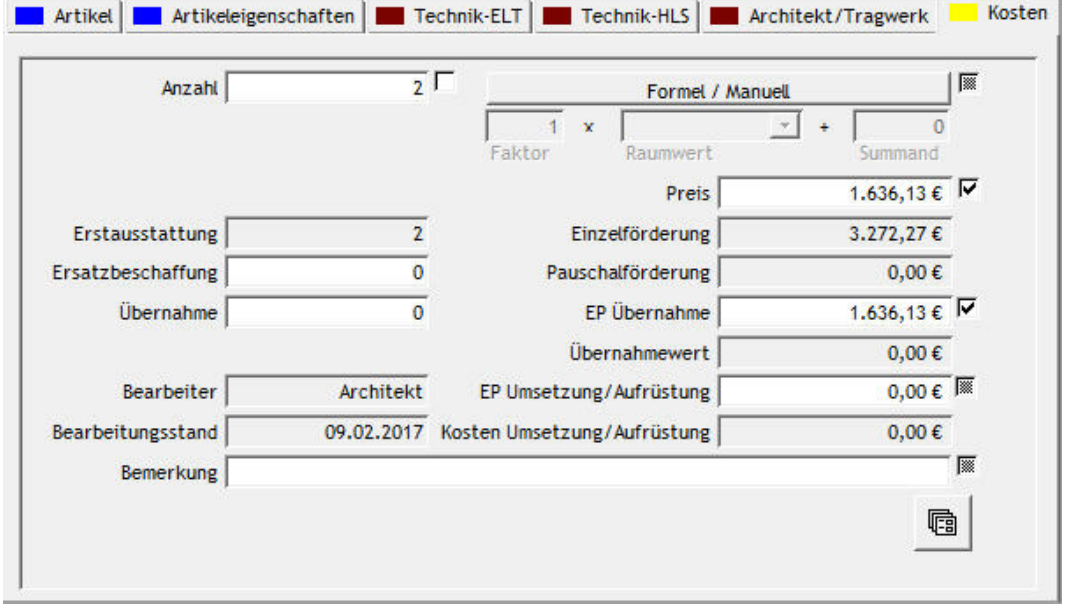

Das "Vererben" von Kosten eines Artikel erfolgt analog wie im vorangegangenen Punkt beschrieben in der Karteikarte.

# <span id="page-63-0"></span>**5.2.6.13 Tabelle Kostenstellen-Definitionen**

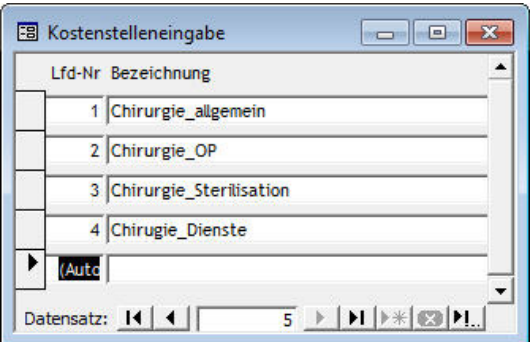

In der Tabelle Kostenstelleeingabe können die Kostenstellen für dieses Projekt tabellarisch betrachtet und bearbeitet werden. Die Zuordnung eines Artikels oder Raumes hierzu erfolgt über die Karteikarte Artikel ( $\Rightarrow$ [5.2.6.3\)](#page-49-0).

WARE

# <span id="page-64-0"></span>**5.2.6.14 Kostenübersicht der Vergabeeinheiten**

Nach Auswahl der Vergabeeinheit auf der Karteikarte Artikel erscheint die Übersicht der Vergabeeinheiten. Hier können die Vergabeeinheiten bearbeitet werden und auch neue Vergabeeinheiten angelegt werden.

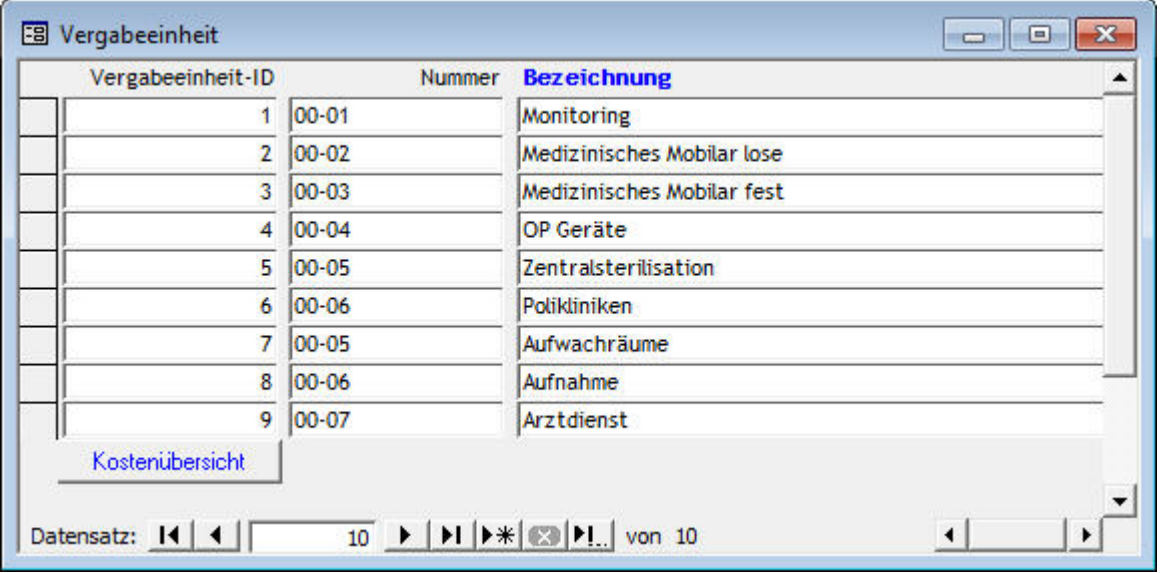

Unter Kostenübersicht kann man einen Überblick über die Gesamtpreise der Artikel jeder Vergabeeinheit bekommen.

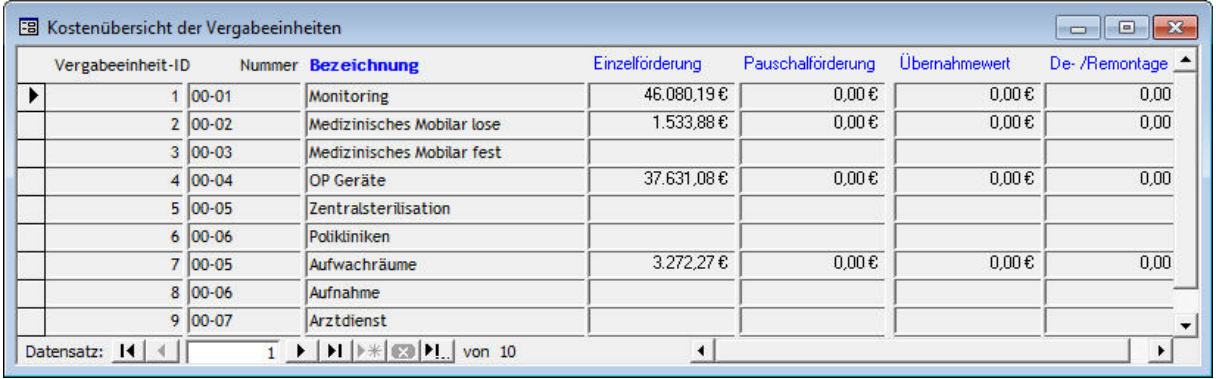

#### **5.2.6.15 Artikelanzeige im Baum nach Auswahlkriterien / Ampelanzeige**

Mit  $\frac{66^\circ}{\cdot}$  öffnet sich ein Auswahldialog. Nach Auswahl einer bestimmten

- Kostengruppe DIN 276
- Kostengruppe System 2
- Produktgruppe
- Planergruppe

werden im Baum die zugehörigen Elemente dargestellt.

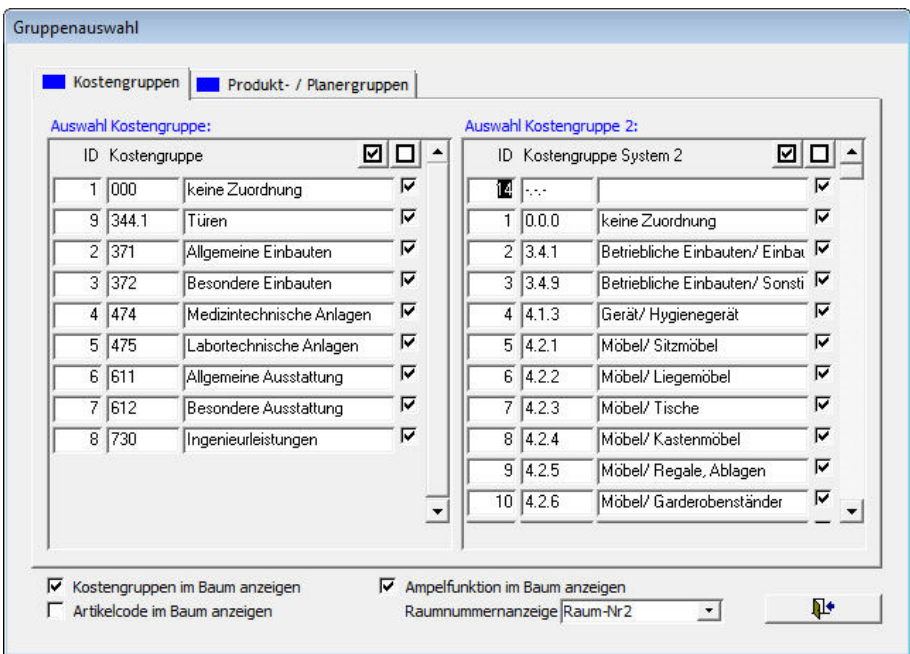

Mit einem Klick auf das Auswahl-Kästchen **W** werden alle Elemente dieser Kostengruppe /Produkt-

Planergruppe ausgewählt, bzw. mit einem Klick auf das Abwähl-Kästchen **Werden alle Elemente** dieser Gruppe abgewählt.

Mit der Auswahl "Kostengruppen im Baum anzeigen" werden diese vor der Menge der Artikel im Baum angezeigt.

Alternativ kann mit der Auswahl "Artikelcode im Baum anzeigen" diese vor der Menge der Artikel im Baum angezeigt werden.

Mit der Auswahl "Raumnummernanzeige" wird ausgewählt welche der Raumnummern bei den Räumen im Baum angezeigt wird, hierzu stehen die Raum-Nr1, Raum-Nr2 oder die DIN 277 Nr zur Verfügung.

Mit der Auswahl "Ampelfunktion im Baum anzeigen" wird bei den Räumen und Artikeln im Baum die Ampel angezeigt. Dies kann z.Bsp. eine Abschätzung des Bearbeitungsstandes ermöglichen.

Wird ein Raum oder Artikel kopiert oder aus der Stammdatenbank eingefügt, ist die Ampel für diesen Raum oder Artikel zunächst auf "1" gesetzt.

# **5.3 Ausgabe**

#### <span id="page-66-0"></span>**5.3.1 Auswahl**

Im Menü der Ausgabe sind nach Auswahl von =>Projektausgabe alle verfügbaren Ausgabeblätter zu finden.

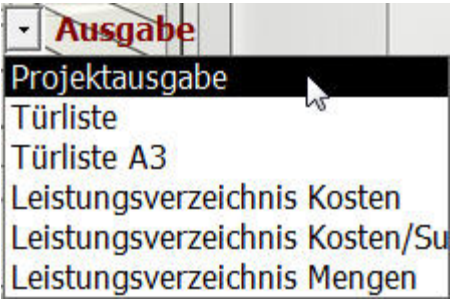

Nach Auswählen des entsprechenden Blattes, erstellt TW Struktura automatisch die Ausgabelisten. Zusätzliche Filtermöglichkeiten werden angeboten.

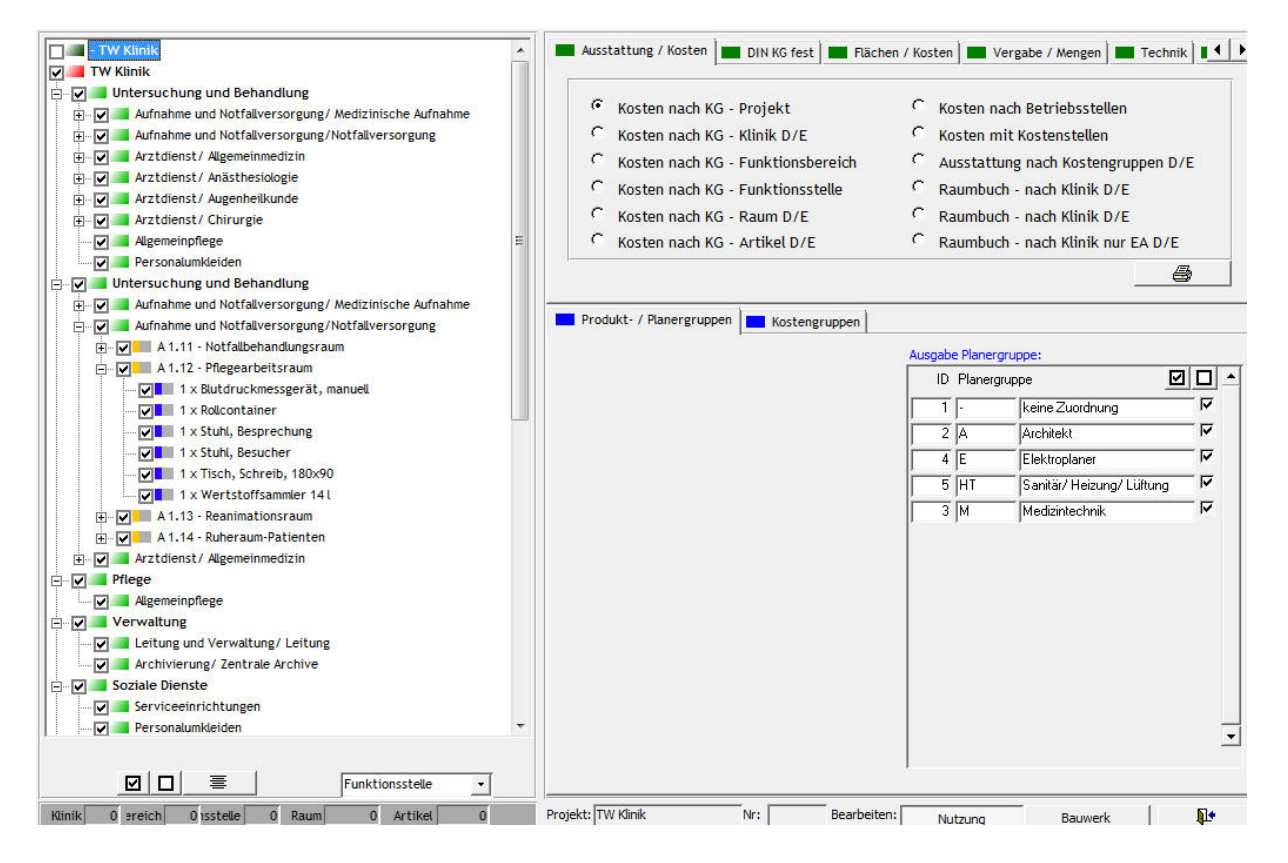

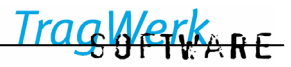

• Wahl der gewünschten Ausgabeberichte über die Reiter:

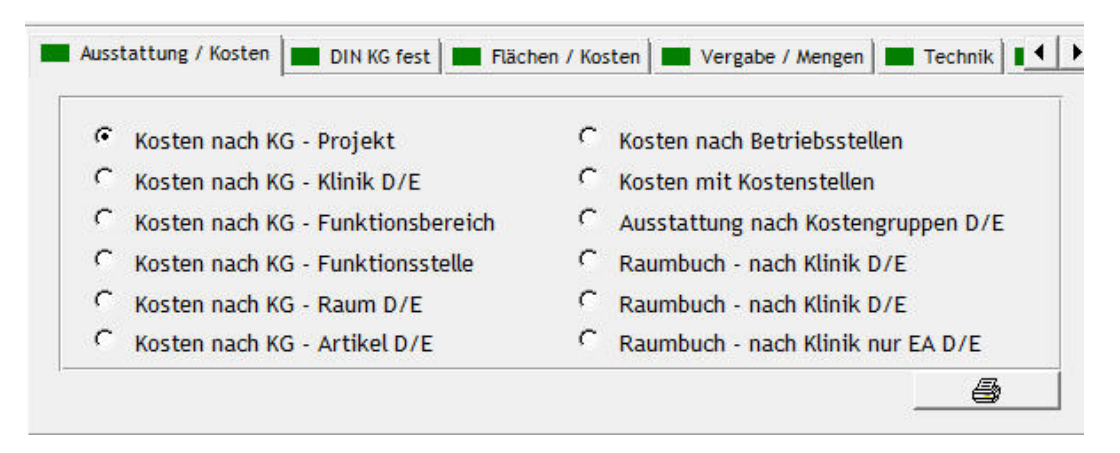

# **Ausstattung /Kosten DIN KG fest Flächen / Kosten Vergabe / Mengen**

**Umzug** 

Daraus den gewünschten Bericht auswählen:

z.Bsp. Reiter: Ausstattung /Kosten

- Bericht: Kosten nach KG Projekt Dies zeigt die Kosten nach Kostengruppen für das gesamte Projekt
	- Wahl im Baum der auszuwertenden Bereiche vom gesamten Projekt bis zum Raum.

Dabei kann die Ansichtstiefe des Baumes über die Auswahl gesteuert werden.

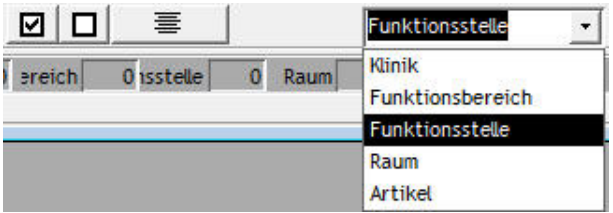

• Selektiermöglichkeiten bestimmter Auswahlkriterien. Z.Bsp. Produkt/- Planergruppen und/oder Kostengruppen, sind über die Reiter anzuzeigen und können dort An- oder Abgewählt werden.

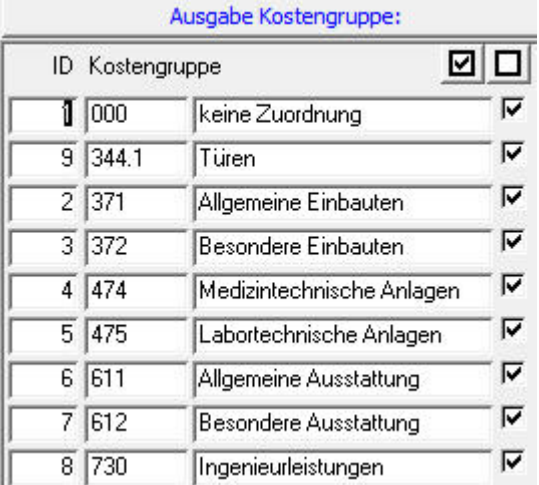

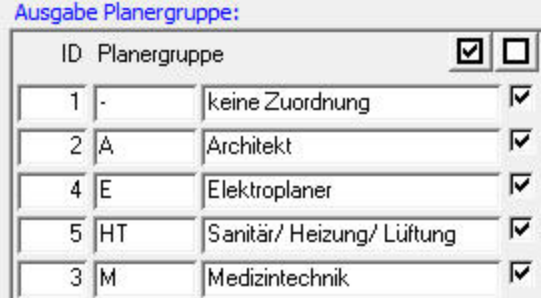

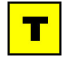

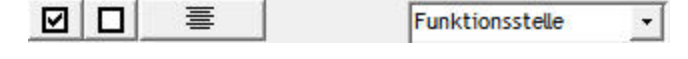

KKARE

Elemente im Baum etc , können mit den Auswahlkästchen **D** bzw. Abwahlkästchen **D** der Baumansicht alle Elemente gleichzeitig An- oder Abgewählt werden.

Bei den Räumen geht dies genauso, dabei wirkt es sich auf alle Räume und Artikel unterhalb der gewählten Hierarchiestufe aus.

Die Auswahl der An- und Abwahl Kästchen unterhalb des Baumes wirken für das ganze Projekt, danach können einzelne Bereiche wieder an- oder abgewählt werden.

• Zur Ausgabe die Schaltfläche Druck  $\Box$  auswählen, dann wird der Bericht zunächst als Berichtsvorschau angezeigt.

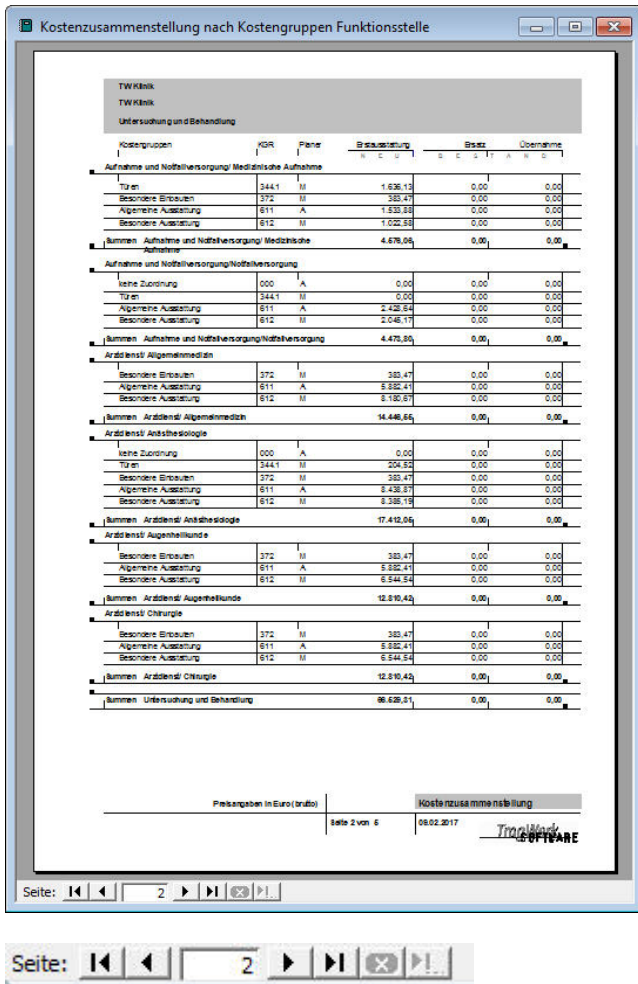

Über die Ansichtsleiste an der Berichtsvorschau können die anderen Seiten betrachtet werden.

Zur Auswahl der Sicht- und Auswählbaren Berichte kann der Systemadministrator oder Benutzerverwalter bei der Ausgabe über das Menü "Berichtsauswahl".

#### **5.3.2 Drucken**

Nach dem der gewünschte Bericht über die Ausgabe ausgewählt und die Berichtsvorschau generiert wurde (⇒[5.3.1\)](#page-66-0), kann dieser ganz oder in teilen ausgegeben werden.

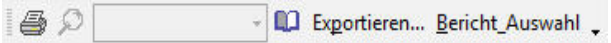

Um die Berichtsvorschau über einen Drucker oder, wenn ein passender Druckertreiber installiert ist, als PDF auszugeben, ist das Druckersymbol in der Druck Menüleiste auszuwählen.

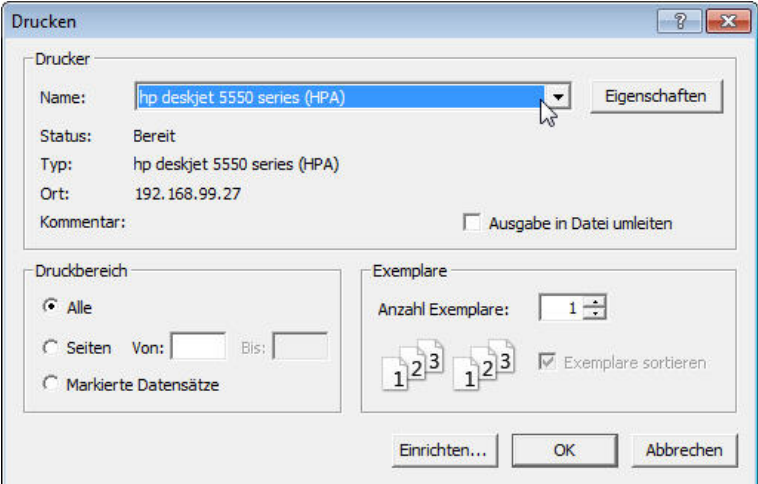

Hier kann der gewünschte Drucker und die Eintellungen dafür gewählt werden. Auch die gewünschten Seiten zum Drucken können hier ausgewählt werden. Es wird der ausgegebene Bericht gedruckt.

Zum Drucken mit Schaltfläche <sup>OK</sup> bestätigen

Über die Auswahl **Einrichten** lassen sich die Ränder einstellen Über die Auswahl Drucker: **Eigenschaften** kann zwischen Farbe und Schwarzweiß sowie weiteren Eigenschaften des Druckers gewählt werden.

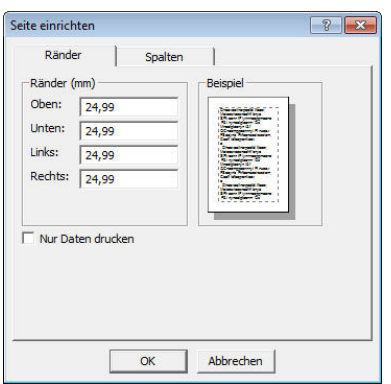

Т

Sind nur bestimmte Seiten (Funktionsbereiche, Funktionsstellen oder Räume) von Interesse, wählt man die zu druckenden Seiten aus (z.B. Seite 1 bis 10).

I rac KK⅍℞ℇ

ı Wenn das Druckmenü nicht sichtbar sein sollte, ist es über das Menü Fenster in der Menüleiste wieder aufrufbar.

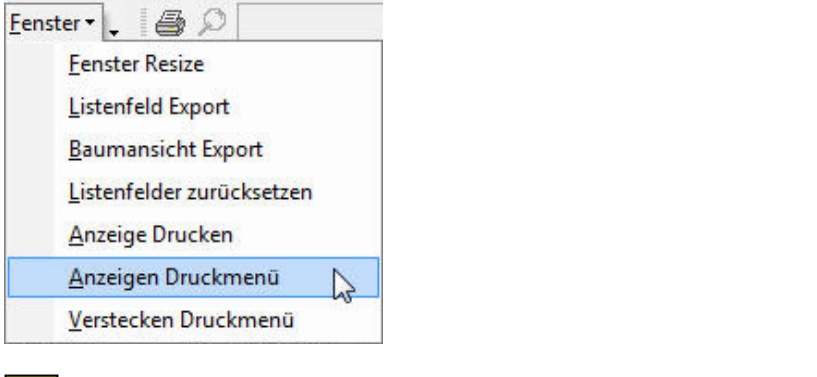

Über die Schaltfläche in der Baumansicht lässt sich die Deckblattinfo (⇒5.3.6) zur Ausgabe auf der Titelseite des Berichtes aufrufen.

<mark>∕⊖KK<sub>ARE</sub></mark>

# **5.3.3 Export Listenfelder**

Durch Auswahl von "Listenfelder exportieren" im Fenstermenü wird alles was im Auswahlfenster (⇒[5.2.1\)](#page-36-0). enthalten ist mit den Spaltenköpfen in eine Excel-Tabelle mit aktuellem Datum exportiert Die Auswahl erfolgt durch Anwählen des Übergeordneten Elements in der Baumansicht. Dies gilt sowohl für die Baumansicht nach Nutzung, Bauwerk oder LV (Leistungsverzeichnis). Im Auswahlbereich des LV kann diese durch Auswahl von z.Bsp. der Kostengruppen auf bestimmte Teilmengen eingegrenzt werden.

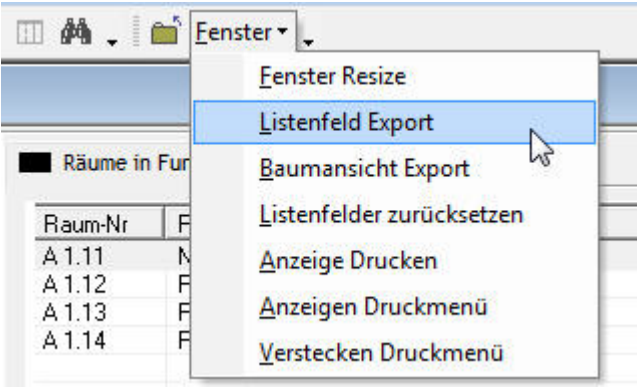

# **5.3.4 Listenfelder anpassen und zurücksetzen**

Die Spalten des Auswahlbereiches können sowohl in der Breite, als auch in der Position und durch anklicken der Spaltenköpfe in der Sortierung angepasst werden. Dies wird automatisch gespeichert.

Durch Auswahl von "Listenfelder zurücksetzen" aus dem Fenstermenü kann es wieder auf die ursprünglichen Werte zurückgesetzt werden. Dazu muss die aktuelle Projektbearbeitung geschlossen werden und über Aufruf von z.Bsp. der Tabelle Raum wird das Fenster Menü sichtbar und die Listenfelder können zurückgesetzt werden.

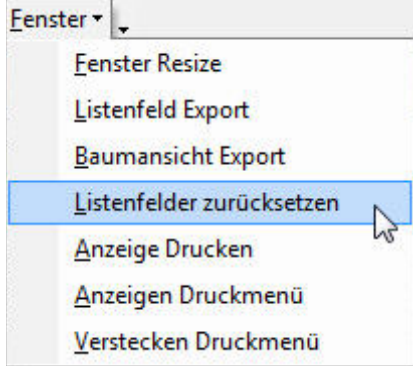
TragWerkARE

# <span id="page-72-0"></span>**5.3.5 Türenausgabe**

Für die Türenausgabe stehen zwei Standardberichte zur Auswahl:

• Türliste Ausgabe im gleichen Layout wie Raumbuch

| keine Zuordnung      |                                         | 0                        |                                                        |
|----------------------|-----------------------------------------|--------------------------|--------------------------------------------------------|
| C.00.005             | Sprechammer                             |                          |                                                        |
| c                    |                                         |                          | FBble rartDIN 277 / FBble [hf]: Helne                  |
| E00                  |                                         |                          | Raim i die / Lici te Raim i die [n]:<br>$0,001$ $0,00$ |
| kelne Zuordnung      |                                         |                          | $Um$ tang $m$ :                                        |
| kelne Zuordnung      |                                         |                          | Personenzabl:                                          |
| Türangaben           |                                         |                          |                                                        |
| Tür-Nr.:             |                                         | C.00.003                 |                                                        |
| Offnung Rohbau:      | Belle (hm):                             | 1010                     |                                                        |
|                      | Hose [nm]:                              | 2750                     |                                                        |
|                      | Bestand:                                | ä,                       |                                                        |
| inand:               | Stäke [mm]:                             | 200                      |                                                        |
|                      | Materialt                               | GK                       |                                                        |
|                      | BS:                                     | ä,                       |                                                        |
|                      | BGS:                                    | $\overline{a}$           |                                                        |
| <b>Türgus IIts t</b> | Obe grappe:                             | н                        |                                                        |
|                      | Unterproped                             |                          |                                                        |
|                      | Scialkei (tz [db]:                      | 937                      |                                                        |
|                      | Strainerson (tz [BGW])<br>Brandschittz: | ×<br>×,                  |                                                        |
|                      | Licite Officing B/H [hm]:               | J.                       |                                                        |
|                      | Oberteil (H-T l'ibiati)/Selle rie il:   | OT/GL (2097)             |                                                        |
|                      | Hose Sciett is UHD [hm]:                |                          |                                                        |
|                      | Beausprickingsgrippe:                   | <b>IVS</b>               |                                                        |
|                      | Widenstandsklasse:                      | ٠                        |                                                        |
|                      | Articli light it ag:                    | L.                       |                                                        |
| Zange:               | Typ:                                    | UZ                       |                                                        |
|                      | Materialt                               | ST<br>2n <sub>n</sub>    |                                                        |
|                      | Max were [mm]:<br>Bodene høtand:        | X                        |                                                        |
|                      | Socket/Sicke then [nm]:                 | ä,                       |                                                        |
|                      | Obe made:                               | <b>GRA</b>               |                                                        |
|                      | Fabe:                                   | ×,                       |                                                        |
|                      | Gewerk:                                 | ٠                        |                                                        |
| Turbis tt            | Materialt                               | H                        |                                                        |
|                      | Urbschitt                               | ÷                        |                                                        |
|                      | TVs topper:                             | ä,                       |                                                        |
|                      | Obe ifacte BS/BGS:                      | SP                       |                                                        |
|                      | Fabe [RAQ]<br>Gewerk:                   | ٠<br>٠                   |                                                        |
|                      |                                         |                          |                                                        |
| Beachtige:           | Driftcher B.G.:                         | ÷<br>÷                   |                                                        |
|                      | Solibss:<br>Soliless by thick it        | ä,                       |                                                        |
|                      | Solliesse r.                            | İ,                       |                                                        |
|                      | Stering BG:                             |                          |                                                        |
|                      | Bärder:                                 | 3-tellg / EST            |                                                        |
| inde r:              |                                         |                          |                                                        |
| Detail:              |                                         |                          |                                                        |
| Bem erkung:          |                                         | Verglasing Oberlicht G3D |                                                        |
| Brg an aung:         |                                         |                          |                                                        |
| <b>Bearbeiter</b>    |                                         | m ss                     |                                                        |
|                      |                                         |                          |                                                        |
| Raumbuch - Türliste  |                                         |                          | AFCHLOFT<br>WE <sup>3</sup>                            |
| LPZ_UKL_ZKF          | 17.00.2005                              | Selle 5 You 1500         | <b>WOERNER+PARTNER</b>                                 |

• Türliste A3 Ausgabe in Listenform auf Format DIN-A3

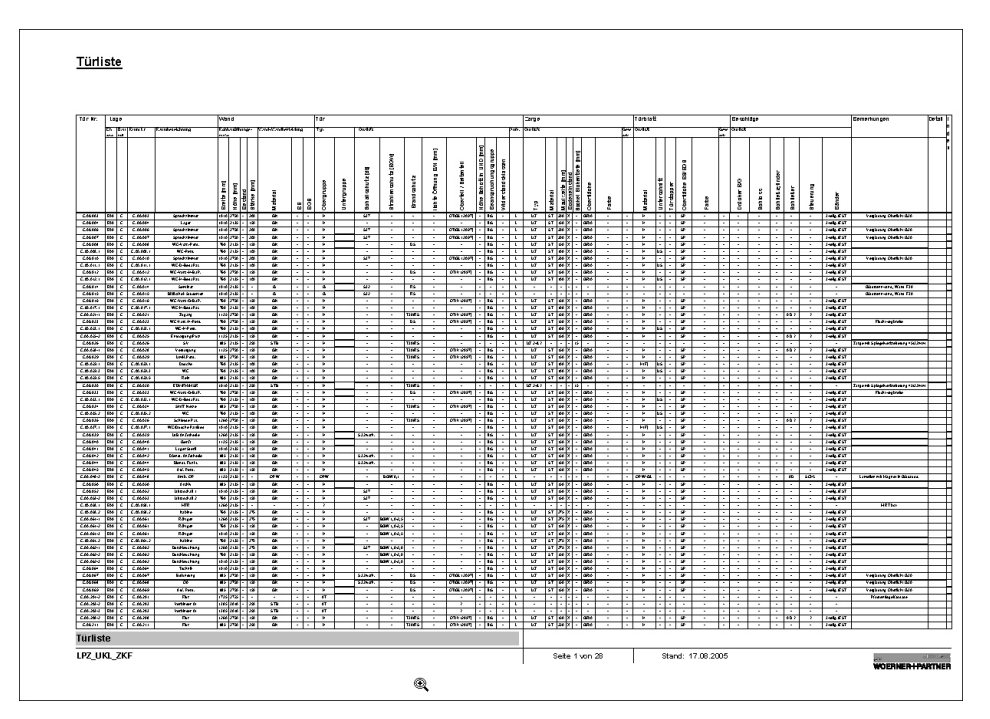

## <span id="page-73-1"></span>**5.3.6 Deckblattbemerkungen / Deckblattinfo**

Für den Ausdruck kann das Deckblatt vieler Berichte mit zusätzlichen Informationen versehen werden. Zugriff auf diese Informationen kann von mehreren Stellen her erfolgen, von der Karte Projekt, von den Projekteinstellungen (⇒[5.1.1.3\)](#page-23-0) und von der Ausgabe (⇒[5.3.1\)](#page-66-0).

 $\mathbf T$ Einen Zeilenumbruch für mehrzeiligen Text können Sie hier und im Feld Anschrift mit Hilfe der Tasten "Strg"+ "Eingabe" oder "Strg" + Enter" einfügen. (Wird nur die Taste "Eingabe" gedrückt, springt der Cursor ins nächste Feld).

#### **5.3.6.1 Eingabe in den Projekteinstellungen**

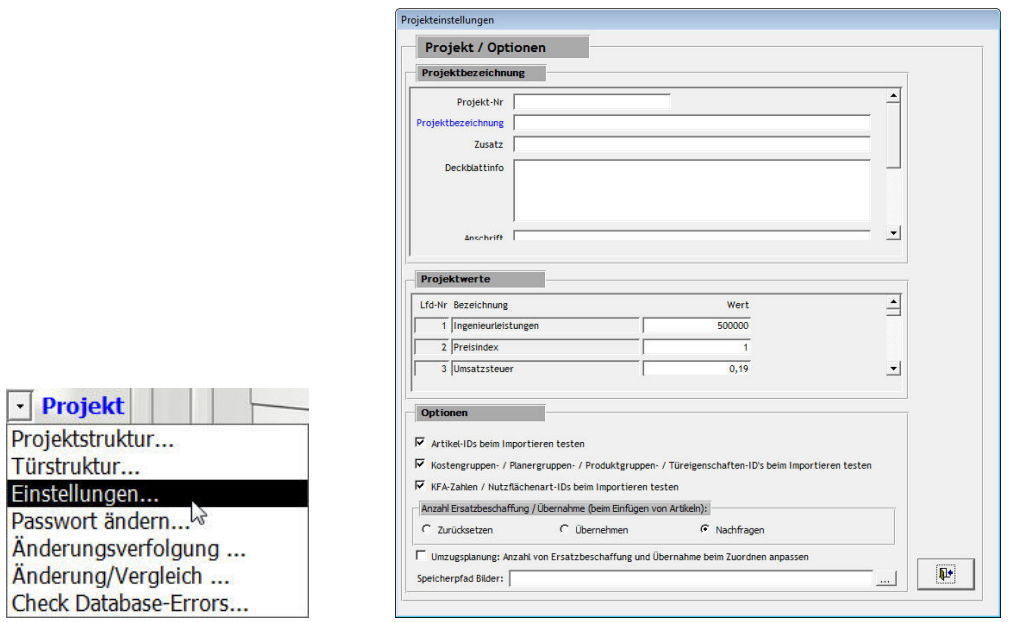

## **5.3.6.2 Eingabe in der Projektbearbeitung**

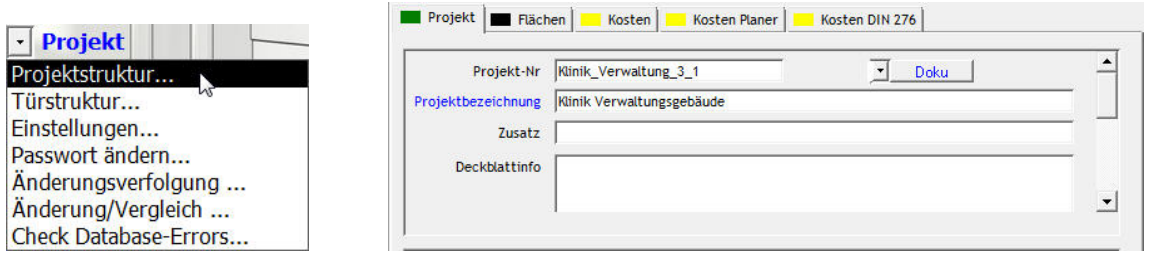

## **5.3.6.3 Eingabe in der Projekt-Ausgabe**

Hier lässt sich die die Deckblattinfo über die Schaltfläche **三**aufrufen.

<span id="page-73-0"></span>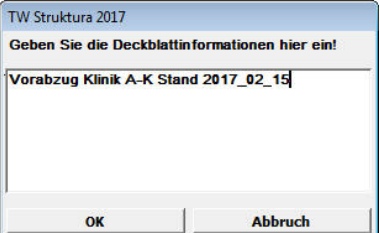

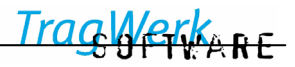

## **5.3.7 Ausgabelisten drucken**

Bericht Auswählen, Einstellungen wählen, gewünschten Bereich auswählen, auf Drucken

e, für die Berichtsanzeige klicken.

Nachdem der gewählte Bericht auf dem Bildschirm angezeigt wird, kann der Druck-Dialog in der Menüleiste aufgerufen werden:

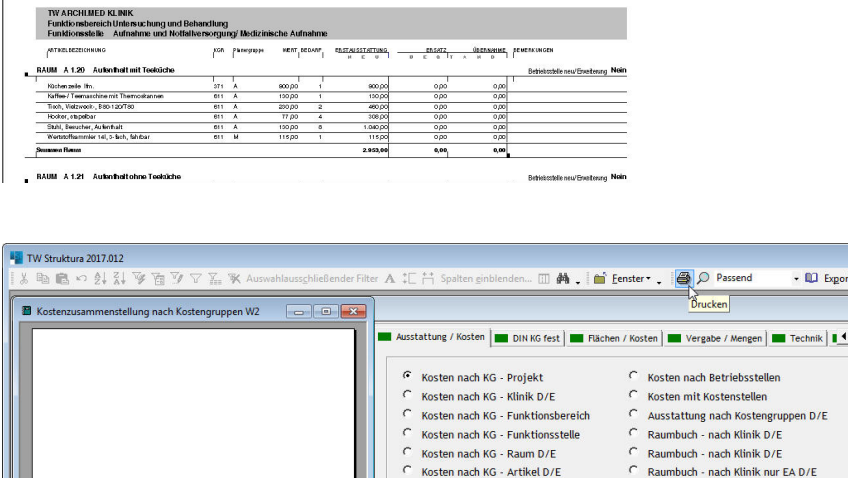

Weiteres vorgehen bei Drucken allgemein (⇒[5.3.2\)](#page-69-0)

## <span id="page-74-0"></span>**5.3.8 Eigenes Logo in den Berichten**

In den Formularen und Berichten können eigene Logos angezeigt werden. Die dafür erforderlichen Bitmap-Dateien müssen im selben Verzeichnis liegen wie das Programm bzw. die Programmdatei "TWStrukturaSQL.ade".

Die Datei heißt "Logo\_Bericht.bmp" und kann mit einem beliebigen Bildbearbeitungsprogramm editiert werden. Es empfiehlt sich bei Verwendung eigener Logos die gleiche Größe wie bei den mitgelieferten Dateien zu verwenden, um Verzerrungen zu vermeiden.

 $\Box$ 

Die Dateigröße sollte klein gehalten werden damit die Berichte weniger Speicherplatz benötigen beim Abspeichern.

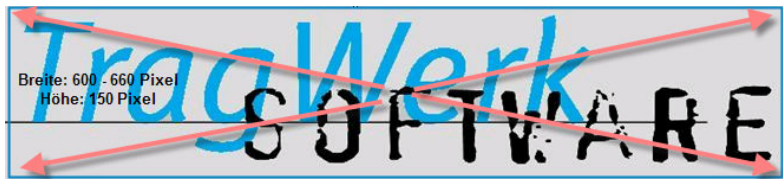

Logo\_Bericht.bmp

<u>/erke re</u>

Hinweise für die Programmnutzung:

## <span id="page-75-0"></span>**5.3.9 Tastaturbelegung**

Mit der Tastenbelegung lassen sich einige Funktionen schneller ausführen:

Kopieren: Strg+C Einfügen: Strg+V

Mehrfachauswahl: Taste "Strg" drücken und dabei mit der Maus Objekte auswählen (Element für Element)

Mehrfachauswahl: Taste "Shift" drücken und dabei mit der Maus das erste und letzte Element auswählen (Element von .. bis)

## **5.3.10 Suchfunktion für Räume und Artikel und Türen**

 $n = 1$ 

Hier kann getrennt nach Raumbezeichnung, Raum-Nr, Raum-Nr 2, DIN 277 Nr, der Artikelbezeichnung oder Artikelcode gesucht werden.

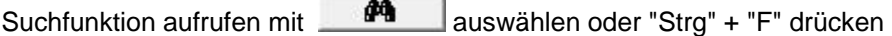

Suchbegriff eintragen

Weitersuchen bestätigen um den nächsten Fundort anzuzeigen.

Mit Water Wird das Such-Fenster geschlossen, um die Bearbeitung zu ermöglichen.

<span id="page-75-1"></span>

neue Suche beginnt vom Anfang des Baumes

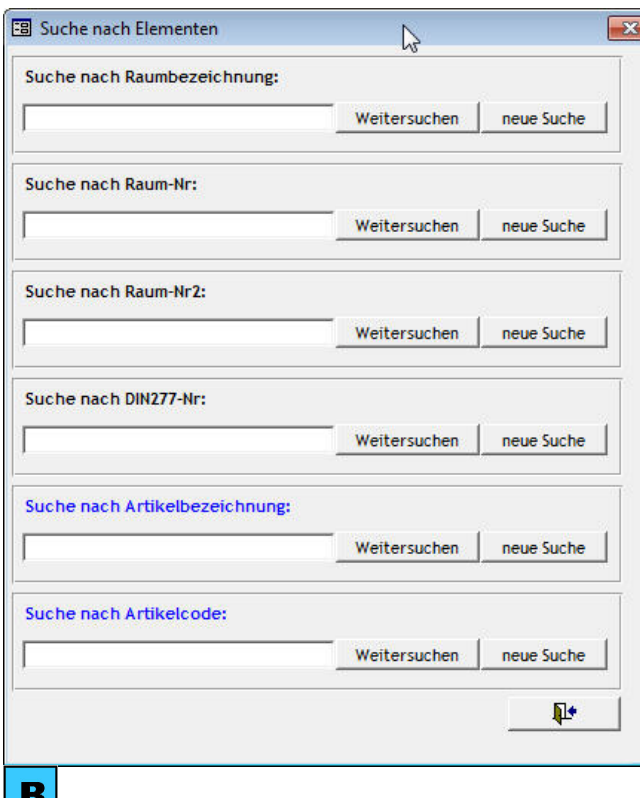

Die Eingabe der Zeichenkette "strau" führt zur Suche aller Räume "Dienstraum Arzt " im | w Baum.

## **6 Erweiterungsmodule**

Die Funktionalität von TW Struktura lässt sich bei Bedarf mit zusätzlichen Modulen erweitern.

## **6.1 TW Admin / Internet**

Wenn das Modul TW Admin /Internet lizenziert ist, kann die erweiterte Benutzerverwaltung genutzt werden, um die Rechte der einzelnen Benutzer anpassen zu können. (⇒[4.3\)](#page-14-0)

Dies ist insbesondere dann zu empfehlen wenn externe Bearbeiter/Planer oder Bearbeiter mit eingeschränkten Rechten arbeiten sollen.

(Bei lediglich unternehmensweiten Einsatz wo jeder alles Bearbeiten können soll, ist die einfache Benutzerverwaltung hinreichend.)

Es werden die Benutzerrollen **Bauherr** (lesender Zugriff), **Projektleiter** (Raumbucherstellung), **Planer** (Vollzugriff auf Artikel und lesender Zugriff im Raumbuch) sowie **Administrator** (Vollzugriff) realisiert.

Hierzu wählen sie in der Projektverwaltung Projekt bearbeiten aus, um danach beim Einloggen sich als Benutzerverwalter anzumelden und die Benutzer eines Projektes anzulegen oder ändern.

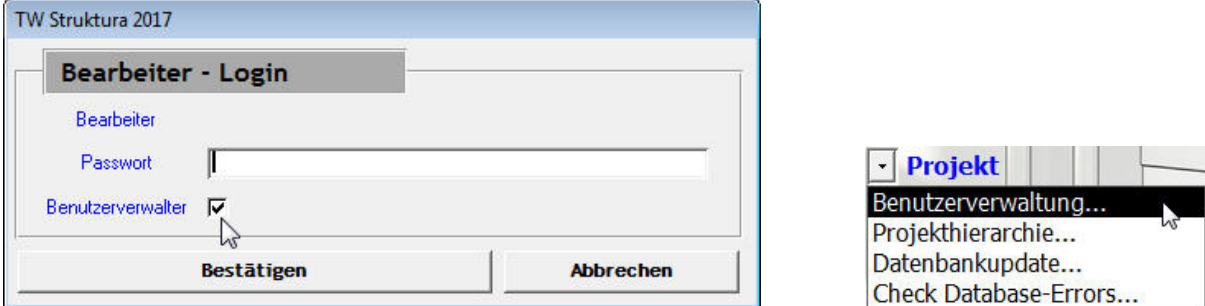

Das hierfür erforderliche Passwort wird während der Installation von TW Struktura festgelegt. Das Standardpasswort, sofern nicht anders angegeben, lautet "12345".

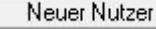

startet das Anlegen eines neuen Bearbeiters.

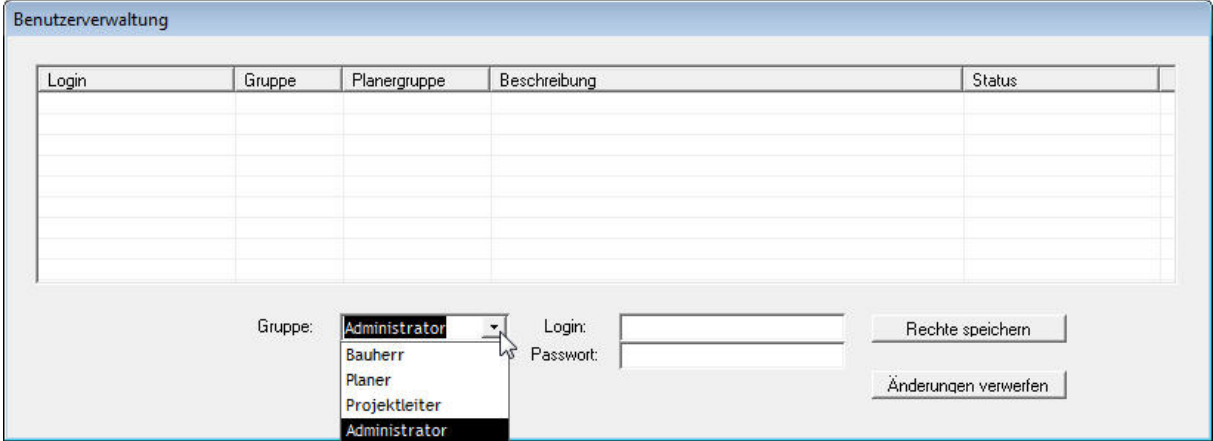

Legen Sie jetzt fest welche Rolle der Bearbeiter zugeordnet werden soll.

<span id="page-76-0"></span>Wird Planer gewählt können Planergruppen angelegt und gewählt werden. Diese haben auf Ihre Daten beschränkt Vollzugriff, auf die Daten der anderen Bearbeiter nur Lese-Zugriff.

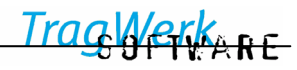

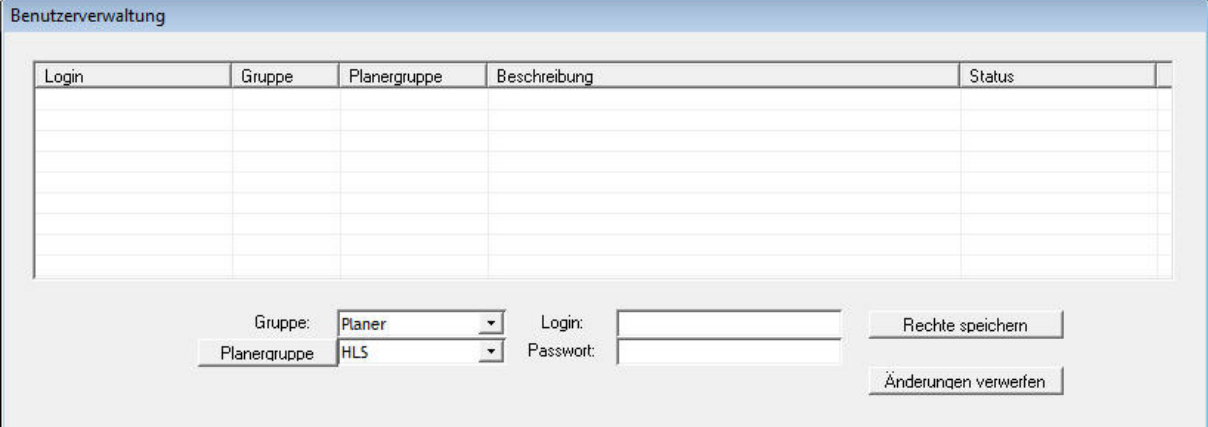

Rechte speichern "Rechte Speichern" sichert die Änderungen und beendet den Vorgang.

Nachdem man das Projekt geschlossen hat, kann der Benutzer-Login genutzt werden.

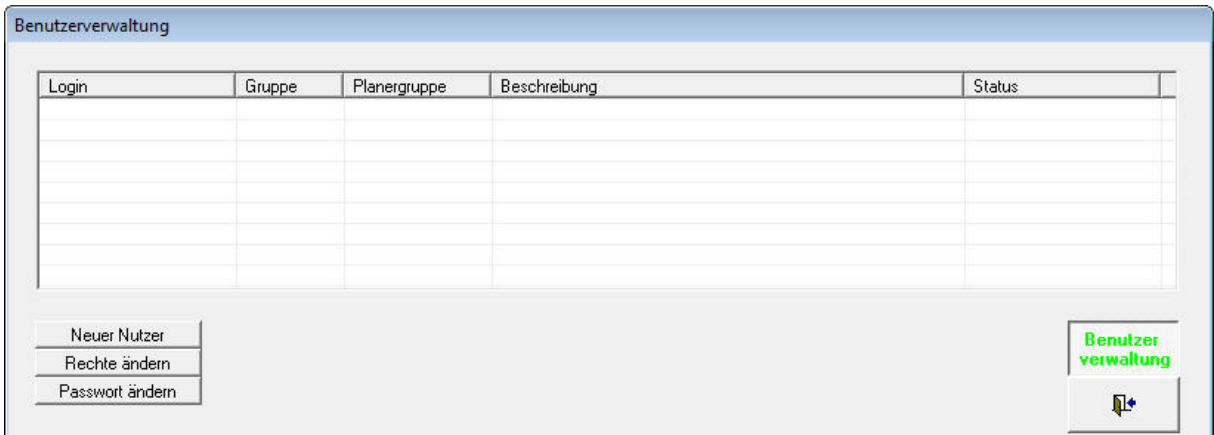

Sollten Sie ein Projekt mit der einfachen Benutzerverwaltung angelegt haben, bzw. das Erweiterungs-Modul TW Admin erst nach der Projekterstellung freigeschaltet haben, so können Sie über den Die Schaltfläche "Benutzer-Verwalter" zur erweiterten Benutzerverwaltung gelangen, (s.o.) wo Sie die Rechte dann vergeben können.

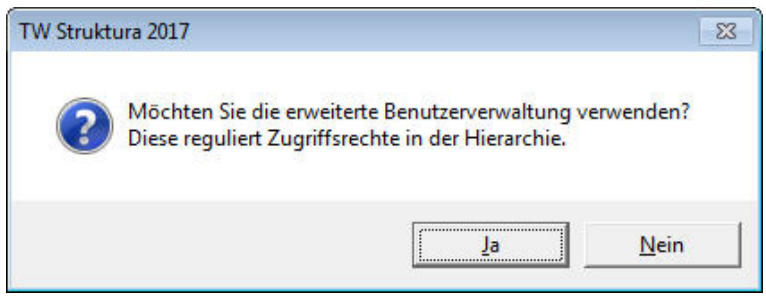

**WARE** 

# <span id="page-78-0"></span>**6.2 TW Doku / Dokumentenverwaltung**

In jeder hierarchischen Stufe können bei Freigeschaltetem Modul **TW Doku** Dokumente /Bilder/ Pläne dem Element angehängt werden. Durch Klick auf die Schaltfläche **Wird Wird die Dokumenten**verwaltung geöffnet.

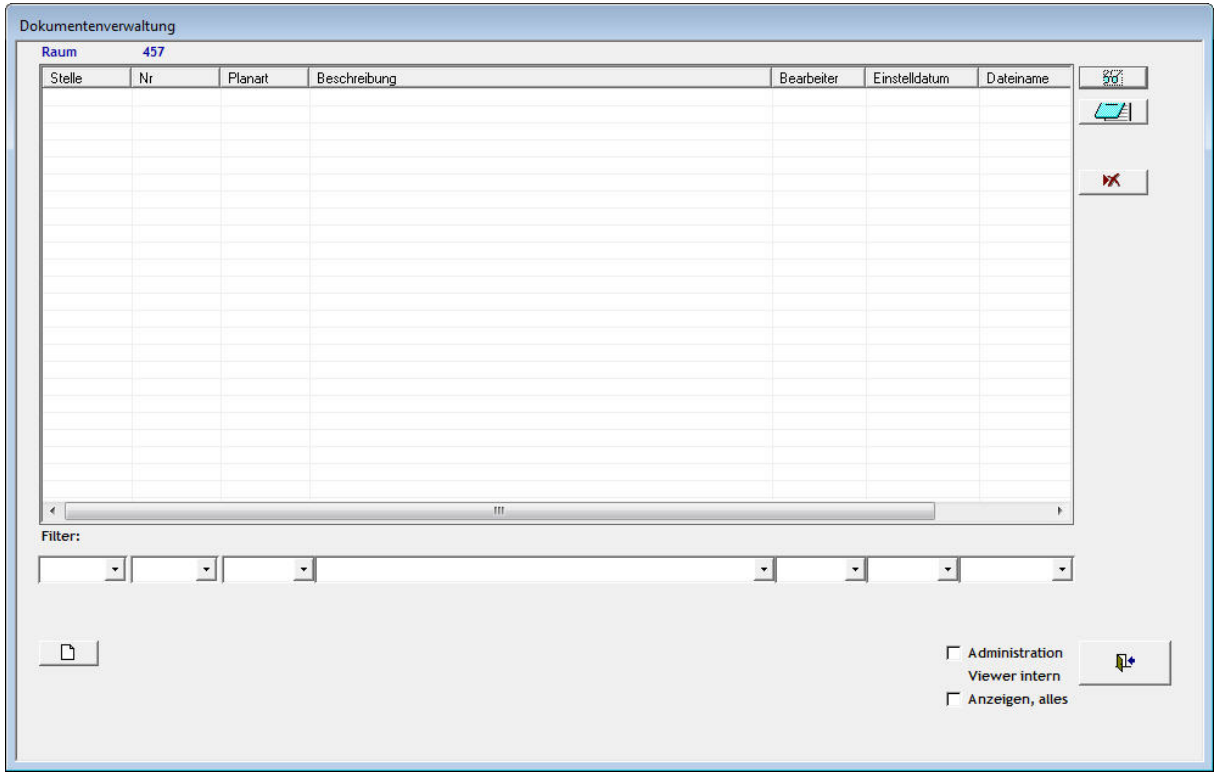

 $\Box$  neues Dokument am Element anhängen 陷 Speichern  $\mathbf{X}^{\mathbf{r}}$ Irrtum – Falscheingabe

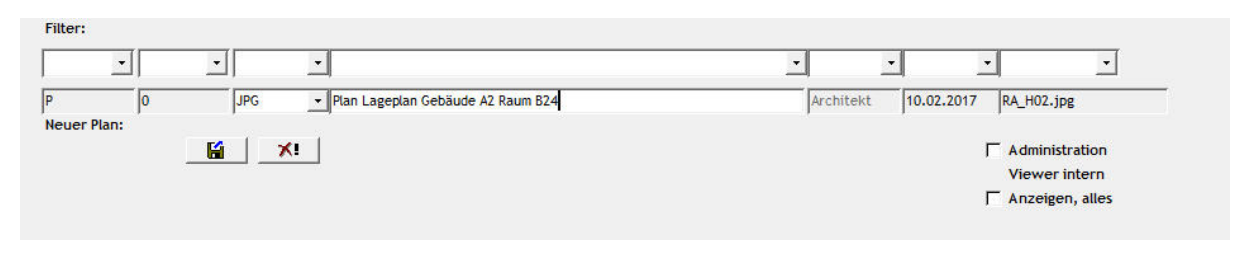

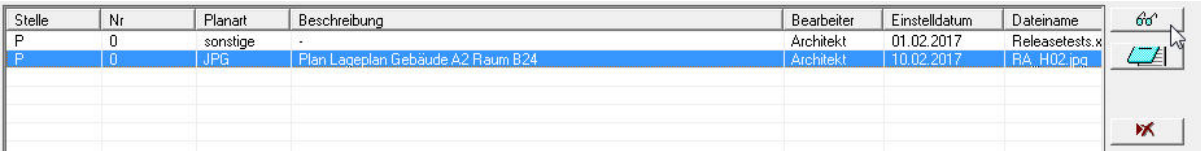

 $60^{\circ}$  Dokument öffnen Details bearbeiten

"B

- 留 Änderungen speichern
- 环 Dokument löschen
	- Änderungen Zurückschreiben

Für die Betrachtung mittels Integrierbarem Bildbetrachter wie z.Bsp Eroiica können bis zu 450 Formate unabhängig von installierter Anwendersoftware dargestellt werden.

Durch Abwahl der Voreinstellung "Interner Viewer" ist jeder anderer Viewer zur Ansicht Nutzbar.

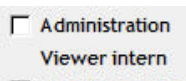

 $\nabla$  Anzeigen, alles

Durch Auswahl von "Anzeigen alles" kann man alle Dokumente betrachten die zu diesem Projekt (in der Datenbank) gespeichert worden sind.

Dabei kann gefiltert werden nach den Dokumenten für:

Artikel (A), Raum (R), Funktionsstelle (S), Funktionsbereich (F), Klinik (K), und Projekt (P), sowie die dazu verfügbaren Raum oder Artikel Nummern, Dokument Typen, Bearbeiter, Einstelldatum und Dateinamen .

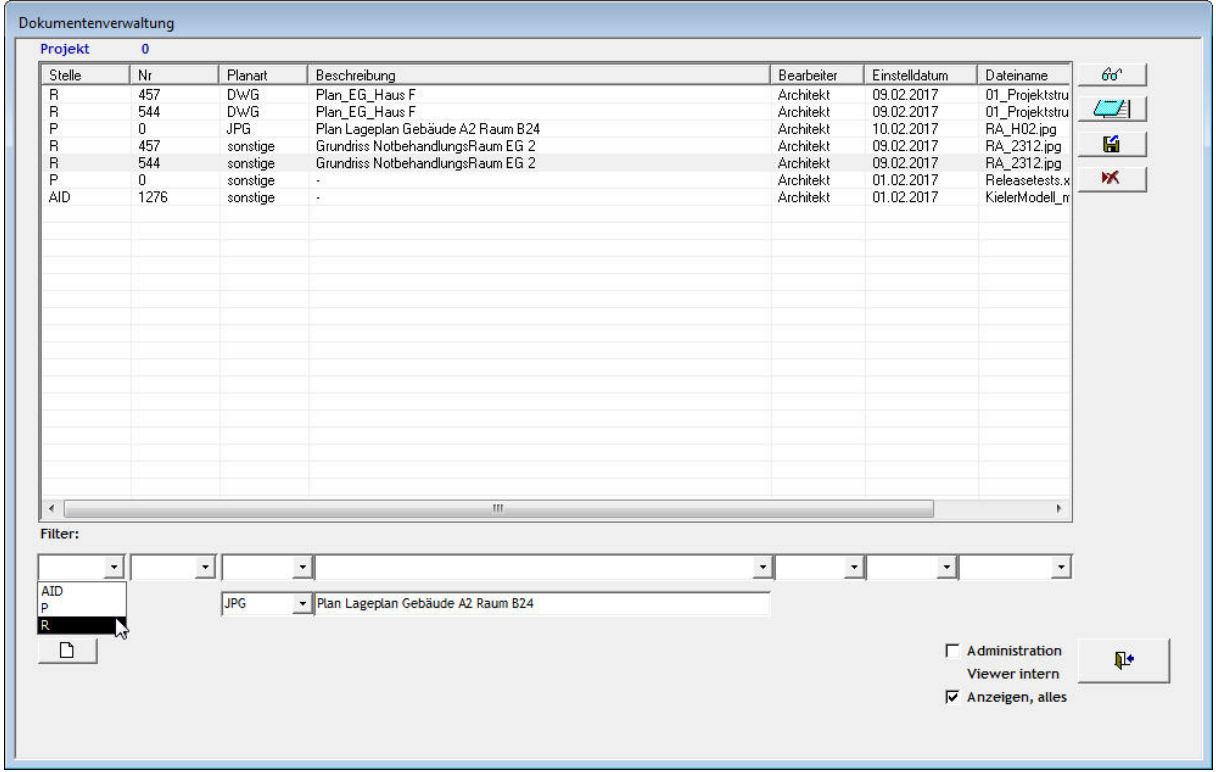

Wenn der Bearbeiter keinen Schreibzugriff hat (Planer auf fremde Artikel oder Räume) bei aktivierten Modul TW Admin / Internet, dann sind die Bearbeiten und Löschen Schaltflächen inaktiv.

Durch "Dokument öffnen" und bearbeiten mit der Standard Anwendung für diesen Dokumenttyp und anschließendem Speichern, können diese Änderungen mit "Änderungen zurückspeichern" in der Datenbank gespeichert werden. (Redlining)

#### **Globales Dokument:**

Wird bei einem Artikel ein Dokument angehängt, so kann nach der Auswahl des Dokuments durch drücken des Globales Dokument | Artikel-ID | dieses Dokument allen Artikeln dieser Artikel-ID zugewiesen werden, ohne das es mehrfach in der Datenbank gespeichert wird.

Durch ändern/löschen wird dieses Dokument dann auch für alle Artikel geändert / gelöscht.

**II+** Falls Planverwaltung verlassen **nicht sichtbar sein sollte, müssen sie zunächst das Do**kument speichern oder den Speichervorgang abrechen, danach kann es geschlossen werden.

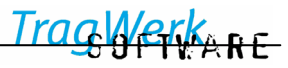

## <span id="page-80-0"></span>**6.3 TW History / Änderungsverfolgung**

Mit der Änderungsverfolgung können Zwischenstände der Artikel (wie Anzahl und Position) abgespeichert werden, um die Änderungen der Artikel des Projektes später nachvollziehen zu können.

In der Projektbearbeitung wird die Änderungsverfolgung über Projekt/Änderungsverfolgung aufgerufen.

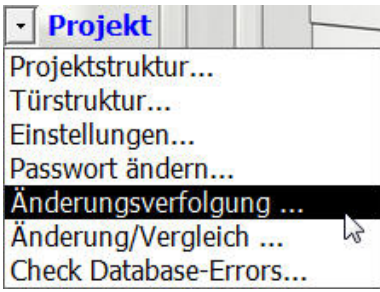

Dabei kann die Auswahl der Artikel nach Bauwerk oder Nutzung sowie nach Kostengruppe gefiltert werden.

Auch hier kann der betrachtete Bereich nach belieben gefiltert und eingegrenzt werden.

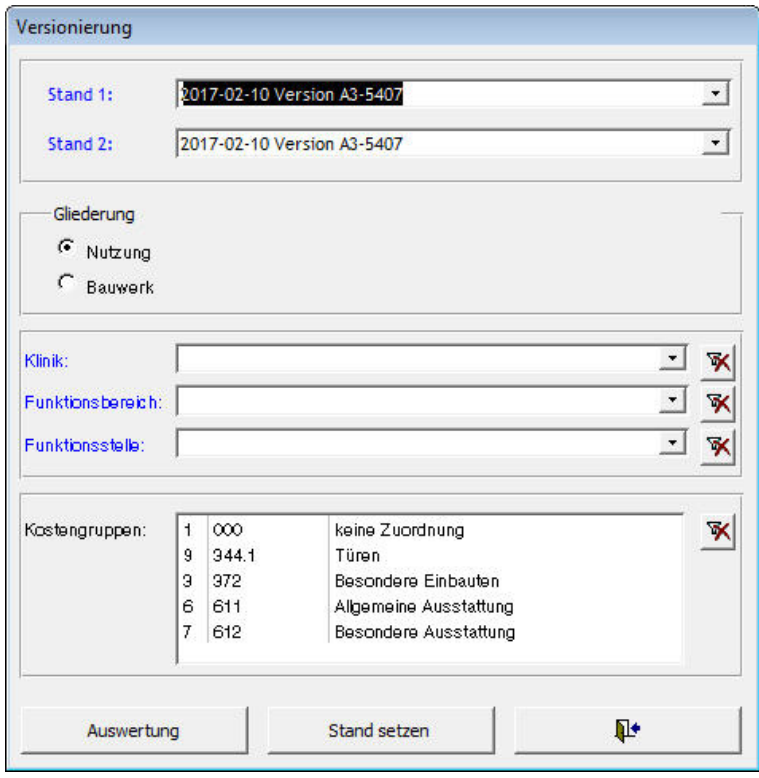

## **6.3.1 Stand setzen**

Mit Stand setzen kann ein gegenwärtiger Zustand festgehalten werden.

Sobald zwei oder mehr Stände gesetzt wurden, besteht die Möglichkeit diese miteinander zu vergleichen, dabei werden in einer MS Excel oder Open Office Calc Tabelle (sofern diese Software auf dem System installiert ist) die Änderungen, die neuen und die gelöschten Artikel mit Ihrer Position vermerkt.

Somit können individuelle Listen nach Einzelkriterien erstellt werden.

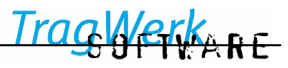

## **6.3.2 Auswertung:**

In der Auswertungsliste sind die gelöschten, geänderten oder neu dazugekommenen Artikel mit Ihren Eigenschaften vermerkt. Dabei werden die Änderungen optisch hervorgehoben. Dabei kann der betrachtete Bereich nach Nutzung oder Bauwerk betrachtet und gefiltert werden. Damit können Teilbereiche betrachtet werden.

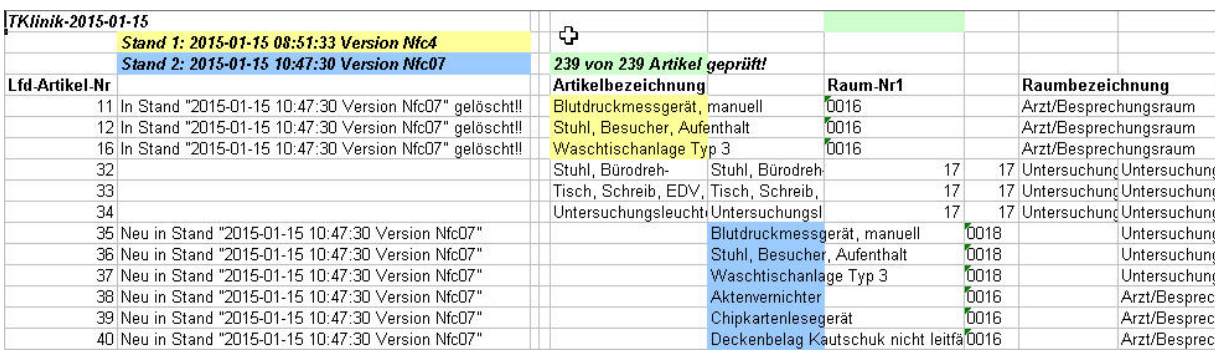

Wie hier zum Beispiel bei Änderungen an der Anzahl und dadurch den Kosten.

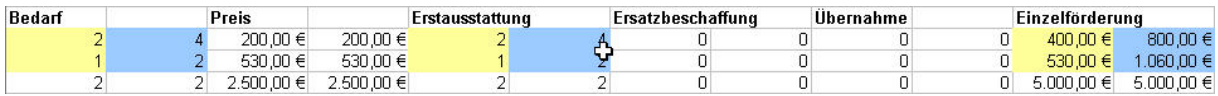

Der Bearbeitungsstand des Artikels, des Kostenstandes sowie der jeweilige Bearbeiter sind hier mit geändertem Eintrag zu sehen.

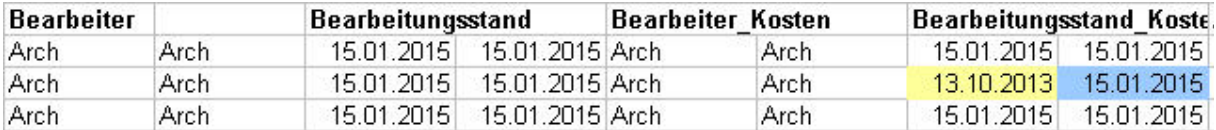

#### **6.4 TW LV / Leistungsverzeichnis**

Mit dem Modul TW LV / Leistungsverzeichnis können die geplanten Kosten des gesamten Projekts oder Teilbereichen davon einzelnen Losen, Vergabeeinheiten, Gewerken und Titeln zugewiesen sowie für die Vorbereitung der Ausschreibung die zusammengehörenden Kosten gebündelt ausgegeben werden.

Damit erfolgt die Vorbereitung der Ausschreibung.

#### **Arbeitsweise:**

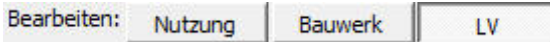

Bei aktiviertem Modul TW LV / Leistungsverzeichnis kann unter dem Bearbeitungsbereich bei "Bearbeiten" der Baum LV ausgewählt werden. In dieser Ansicht sind alle Kosten sichtbar und können dem entsprechenden Titel, Los und Gewerk zugeordnet werden.

Beim Beginn des Erstellens des Leistungsverzeichnisses sind die Positionen zunächst mit "keine Zuordnung" verzeichnet.

Hier gilt es die einzelnen Lose, Vergabe, Gewerke und Titel zu erstellen, um Ihnen die einzelnen Positionen zuordnen zu können.

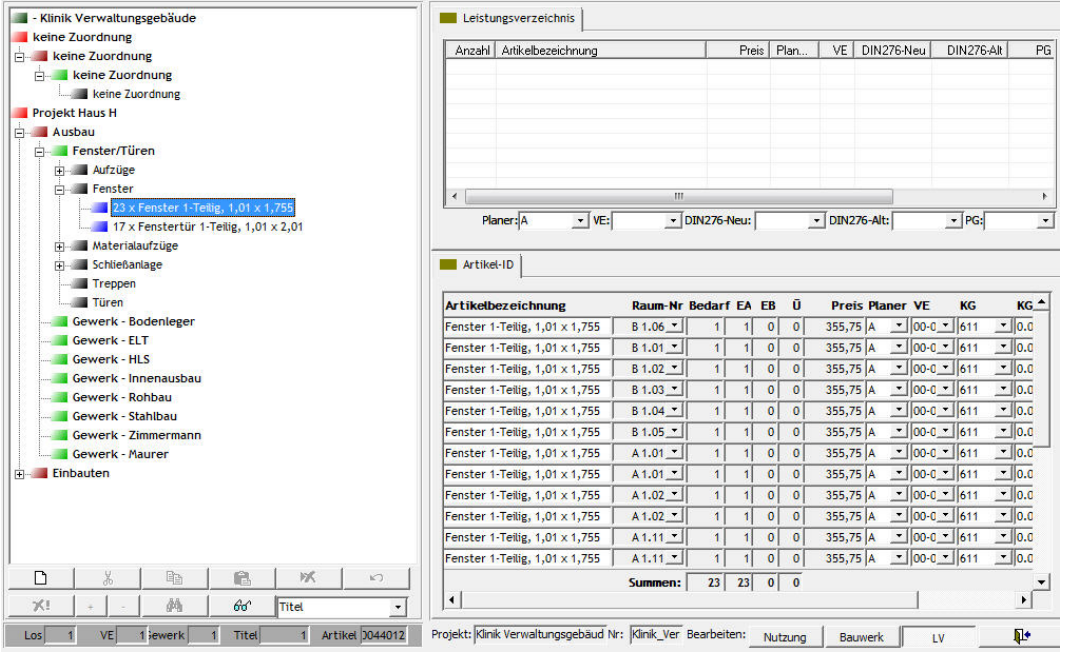

Baumansicht LV /Leistungsverzeichnis mit zugeordneten Artikeln links sowie mit den unzugeordneten Artikeln im Auswahlbereich. Darunter im Bearbeitungsbereich der ausgewählte Artikel mit den vereinzelten Positionen.

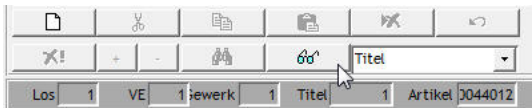

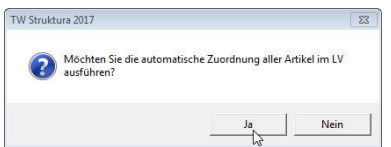

Über die Schaltfläche "Auswahl / Zuordnung" (Icon: Brille) kann die Automatische Zuordnung nach Kostengruppen gestartet werden.

Die Automatische Zuordnung nach Kostengruppen und Planern muss bestätigt werden.

Dann wird eine LV Grundstruktur geschaffen in der die einzelnen Artikel nach Planern, den Vergabeeinheiten, den Gewerken und schließlich den Titel zugeordnet sind.

Damit sind die Positionen automatisch zugeordnet nach Titel und Kostengruppen, sowie nach Planer gruppiert.

Hier können die einzelnen Werte wie Planer, Kostengruppe, Vergabeeinheit im Bearbeitungsbereich ausgewählt und geändert werden.

Nach Erstellung der gewünschten Struktur können Artikel vom Auswahlbereich per Drag and Drop zur Baumansicht gezogen und dort dem passenden Titel zugeordnet werden.

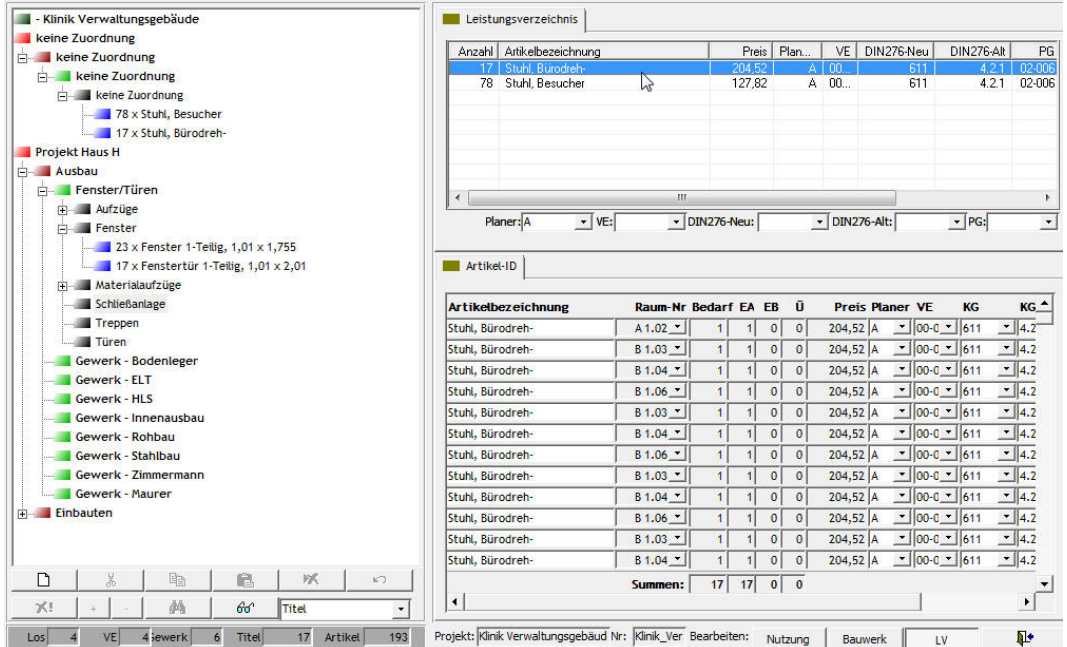

Bei der Zuordnung zu den einzelnen Gewerken und Vergabeeinheiten können im Auswahlbereich (rechts unten), die Positionen anhand der Planer, Vergabeeinheiten, der Kostengruppen und der Produktgruppen gefiltert werden, um die Zuordnung zu vereinfachen.

Eine Zuordnung lässt sich in der Baumansicht nach Auswahl des Artikel über das Kontextmenü "Löschen" oder mit der Taste Entfernen löschen.

Die Position erscheint dann wieder bei den unzugeordneten Positionen (rechts oben).

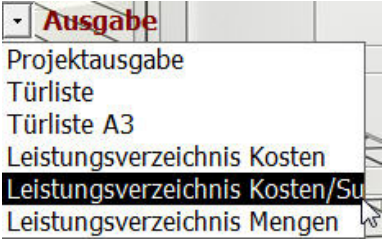

Zum Modul Leistungsverzeichnis können drei Berichte über das Menü Ausgabe ausgegeben werden.(⇒[5.3\)](#page-66-1)

- **Leistungsverzeichnis nach Kosten**
- **Leistungsverzeichnis Kosten/Summen**
- **Leistungsverzeichnis nach Mengen**

#### **Export GAEB:**

Hiermit lässt sich von jeder Position in der Baumansicht ein Auszug aus dem Leistungsverzeichnis exportieren.

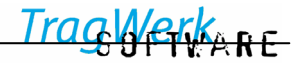

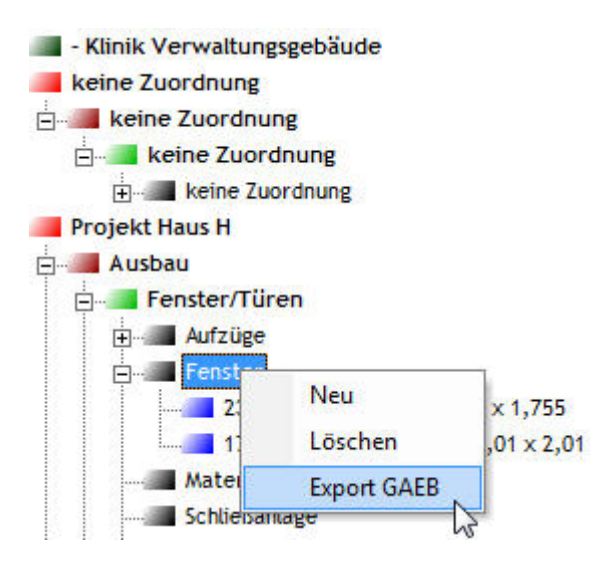

Dann sind die gewünschten Ausgabeoptionen zu wählen, hier Erstausstattung und GAEB 90. Gewünschte Werte vom Kurz- und Langtext sind (ab-)zuwählen. Die Erstellung beginnt nach klick auf GAEB 90 oder GAEB DA XML.

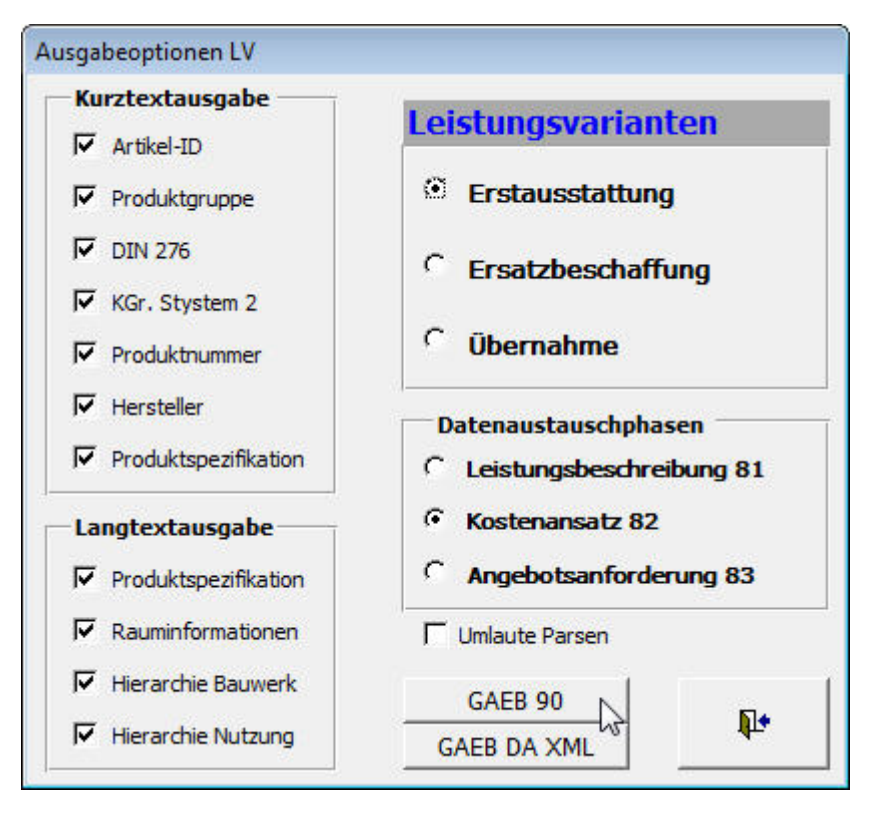

Nach Abfrage der aktuellen MwSt. (änderbar in den Projekteinstellungen) und eines Projektaufschlages (Kostensteigerung z.Bsp) werden die Positionen ausgegeben.

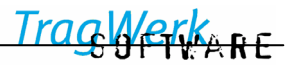

## **6.5 TW Umzug / Umzugsmodul**

Das Umzugsmodul stellt in Projekten eine Zuordnung zwischen den geplanten Einrichtungsgegenständen und den dafür vorgesehenen Übernahme-Artikel her.

Die Anzeige der Verknüpfung erfolgt nun schon in der Importübersicht, sodass eine Zuordnung der vorhandenen Artikel / Elemente sofort ersichtlich ist.

Der Nutzer sieht die Übersicht der vorhandenen Artikel, der verplanten Artikel sowie die noch freien Artikel. Im Programm setzt der Nutzer eine Zuordnung zwischen dem geplanten Artikel und dem dafür vorgesehenen Umzugs-Artikel.

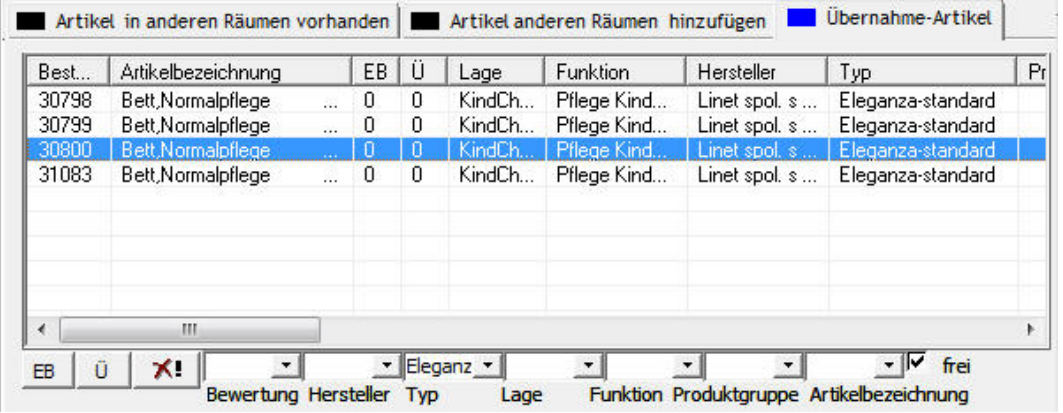

Bei Auswahl eines Raumes oder Artikels kann im Auswahlbereich der Reiter Übernahme-Artikel ausgewählt werden, damit wird die Übernahme Liste für diesen Raum oder Artikel sichtbar.

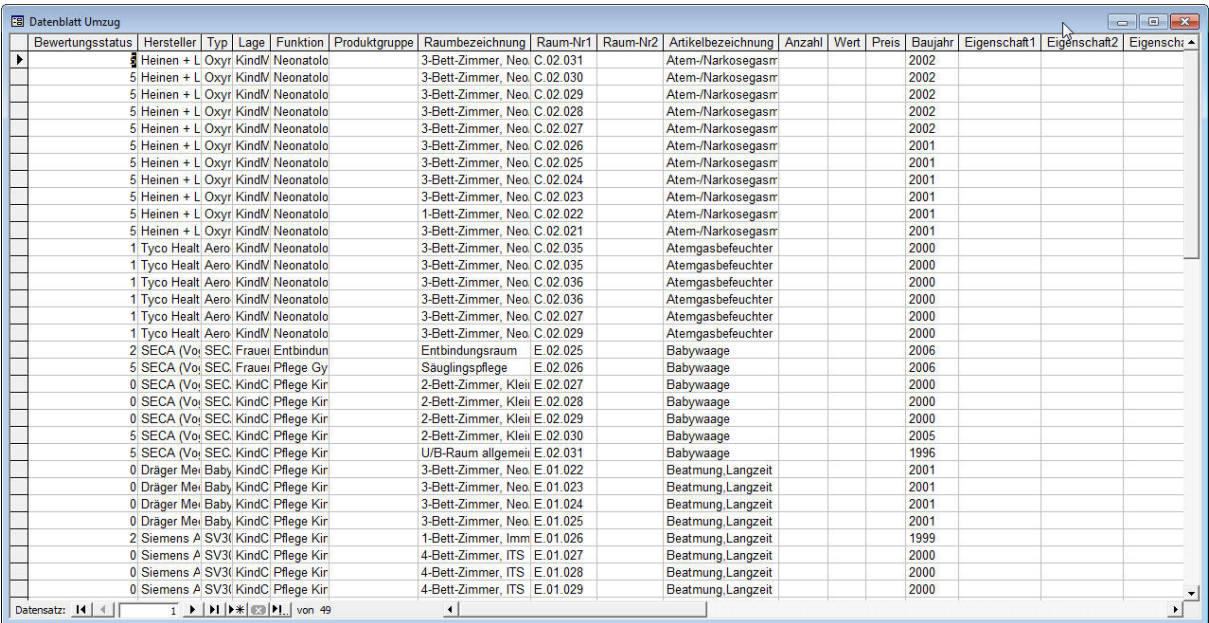

#### Tabelle Umzug

Die umzugsfähigen Artikel werden in der Umzugstabelle eingepflegt (Kopieren und Einfügen "Strg + C"; "Strg + V" oder per Eingabe). Hier kann auch eine tabellarische Bearbeitung erfolgen (Tabellenkalkulation)

Darin sind die Bestandsartikel erfasst mit ihren bis zu 20 notierten Eigenschaften wie Artikelbezeichnung, Lage, Funktion, Hersteller, Typ, Produktgruppe, Baujahr, Bewertungsstatus, Wert etc.

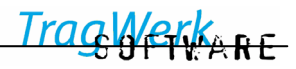

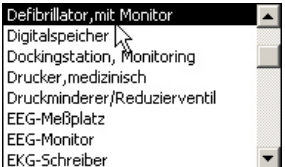

Durch Auswahl eines oder mehrerer Auswahlkriterien unterhalb des Reiters: Übernahme-Artikel kann die Auswahl eingrenzt werden, so dass nur noch die gewünschten Artikel sichtbar sind.

Damit lassen sich die erfassten Eigenschaften der Geräte anzeigen.

Projektbearbeitung

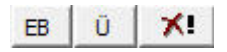

Durch Auswählen von EB / Ü unterhalb des Auswahlbereiches wird der ausgewählte Artikel mit dem Umzugsartikel verknüpft. Dies lässt sich durch X! (Übernahme löschen/Ersatzbeschaffung) wieder lösen.

П Zuordnungen im Umzugsmodul werden beim Löschen von Artikeln und übergeordneten Strukturen nicht zwischengespeichert (dies gilt ebenfalls für Ausschneiden und anschließendes Einfügen oder Rückgängig machen).

Dabei bleibt auf der Kosten-Karteikarte der Status weiter auf Übernahme oder Ersatzbeschaffung gesetzt. Soll ein anderer Übernahmeartikel zugeordnet werden, ist hier zunächst der Bestand an Übernahme zu reduzieren.

Anhand der Tabelle Umzug könnte eine Vertrageliste generiert werden.

TragWerkerE

# **6.6 TW Tür / Türstruktur**

Öffnen über ->Projekt -> Türstruktur, hier lassen sich die Türen für die einzelnen Räume definieren und zuweisen.

Nachdem bei der Projektbearbeitung im Baum >Bauwerk die Räume einem Bauwerk zugewiesen sind (bzw. dies zunächst definiert wurde) kann hier im Baum dem einzelnen Raum die entsprechende Tür zugewiesen werden, und diese dann nach Bauteilen sortiert abgerufen werden.

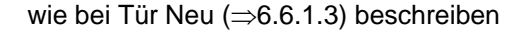

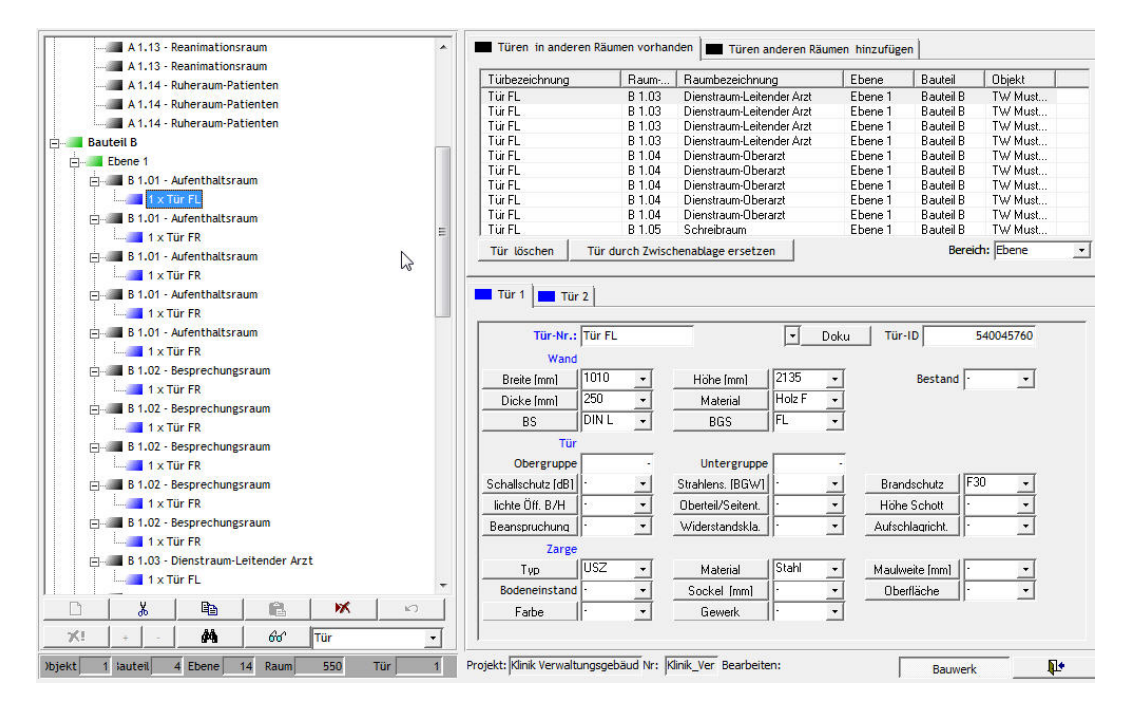

#### **6.6.1 Tür bearbeiten**

## **6.6.1.1 Tür Neu/ importieren/ kopieren/ einfügen/ löschen/ umbenennen**

erfolgt wie bei Klinik (⇒[5.2.2\)](#page-37-0) beschrieben

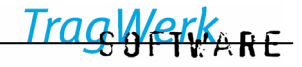

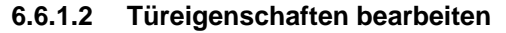

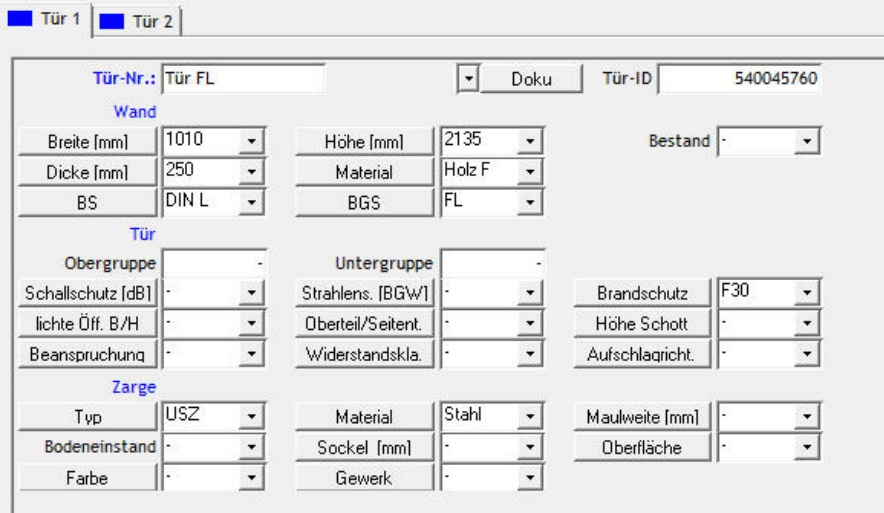

- Türbezeichnung ändern
- Tür-ID ändern (In der Anzeige der Mehrfachauswahl sind alle Türen mit gleicher Tür-ID gelistet.)
- Breite, Höhe, Bestand, Stärke, Material, BS, BGS, Obergruppe, Untergruppe, Schallschutz, Strahlenschutz, Brandschutz, lichte Öffnung, Oberteil/Seitenteil, Höhe Schott, Beanspruchung, Widerstandsklasse, Aufschlagrichtung, Zargentyp, -material, Maulweite, Bodeneinstand, Sockel, Oberfläche, Farbe, Gewerk ändern bzw. festlegen

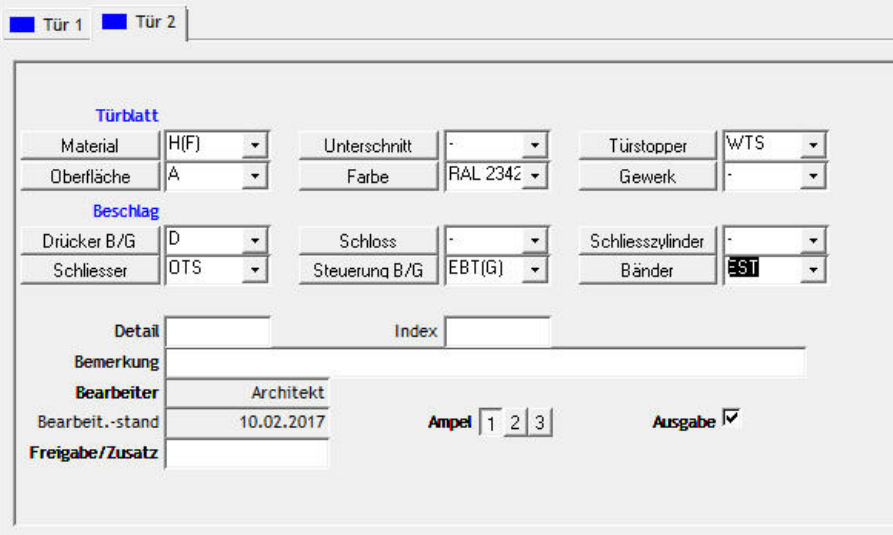

- Material Türblatt, Unterschnitt, Türstopper, Oberfläche Türblatt, Farbe, Gewerk. Drücker B/G, Schloss, Schließzylinder, Schließer, Steuerung B/G, Bänder, Detail, Index, Bemerkung, Freigabe / Zusatz eingeben bzw. ändern
- Ausgabe auswählen bedeutet, dass diese Tür in der Türausgabeliste berücksichtigt werden soll
- 66 • Ampel: Bearbeitungsstand, Ansicht über Die Türeigenschaften können in der entsprechenden Tabelle angelegt werden. Der Eintrag "keine Zuordnung" ist hier die Standardbelegung.

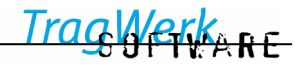

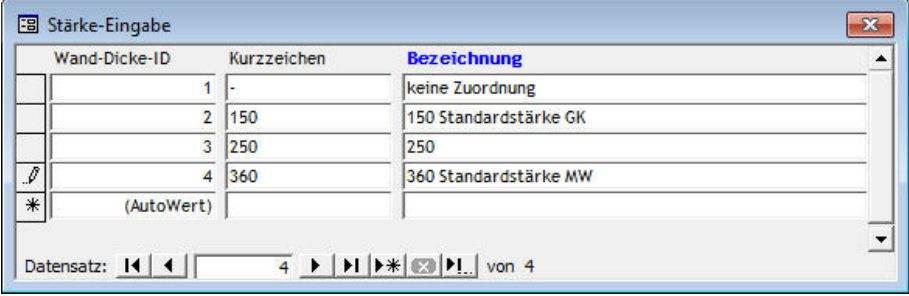

So sind für alle Eigenschaften die Werte vorauswählbar bzw. definierbar.

# <span id="page-89-0"></span>**6.6.1.3 Tür Neu**

Nach auswählen eines Raumes lassen sich neue Türen einfügen.

- Mit Mauszeiger z.B. Dienstraum Arzt auswählen
- $\Box$  bestätigen

## **Neue Tür aus Stammdaten einfügen:**

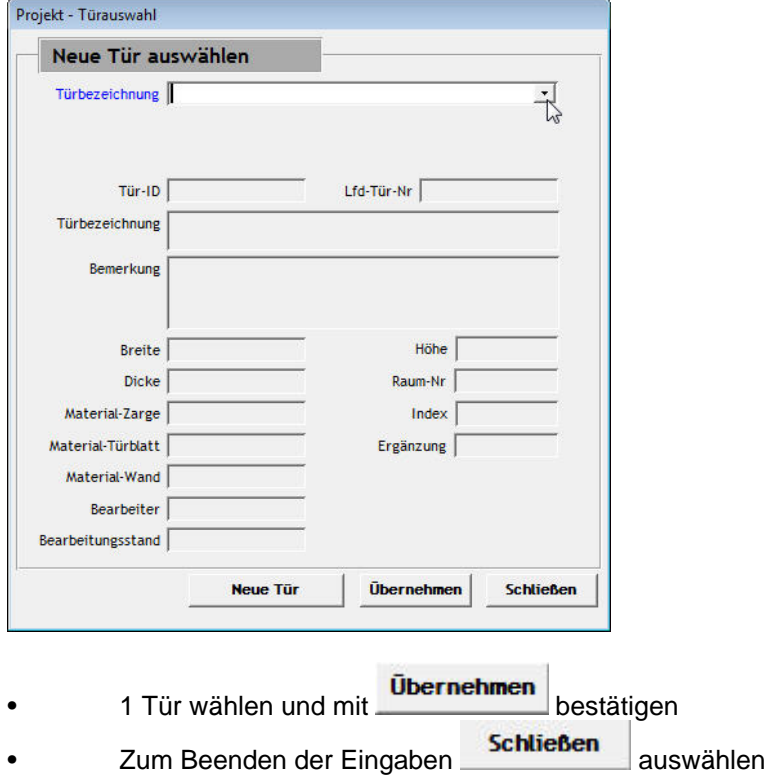

## 1 Neue ("leere") Tür anlegen:

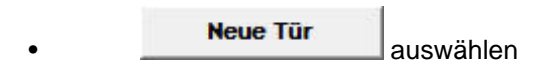

 $\mathbf T$  Die Gruppe *keine Zuordnung* ist voreingestellt. Alle vorhandenen Türen sind somit in der Auswahl aufgelistet.

#### **6.6.1.4 Tür kopieren / ausschneiden**

Nach auswählen eines Raumes lassen sich mit der Mehrfachauswahl (⇒[5.3.9\)](#page-75-0) Türen kopieren und ausschneiden.

- Mit Mauszeiger z.B. Büro Sekretariat auswählen: alphabetische Anzeige der Türen in der Karteikarte
- **a** bzw. **3** auswählen: die gewählten Türen behält TW Struktura im Zwischenspeicher
- **Einfügen: anderen Raum im Baum auswählen und mit bestätigen**

п In der Türstruktur ist lediglich die Bearbeitung von Türen vorgesehen. Elemente zwischen Projekt und Räumen können ihre Eigenschaften verändert, aber nicht ausgeschnitten oder gelöscht werden. Diese Aktionen sind nur in der Projektstruktur möglich.

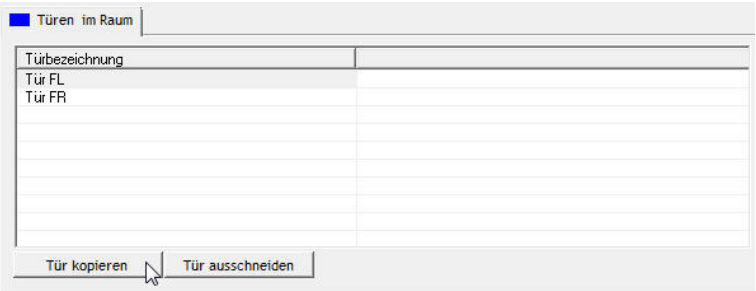

## **6.6.1.5 Türen in anderen Räumen löschen**

Nach Auswählen einer Tür zeigt die rechte Karteikarte, in welchen Räumen die gewählte Tür vorhanden ist.

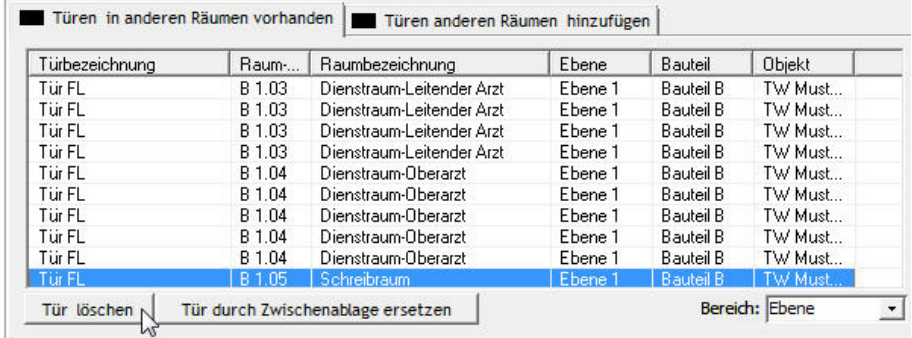

Tür löschen in vorhandenen Räumen

- Mauszeiger auf Tür
- Mehrfachauswahl (⇒[5.3.9\)](#page-75-0) der Räume
- Mit Tür löschen bestätigen

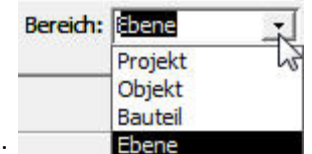

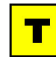

entsprechend der Hierarchie eingrenzen.

Mit der Auswahl Bereich: lassen sich die auszuwählenden Räume

KKARE

## **6.6.1.6 Türen anderen Räumen hinzufügen**

Nach auswählen einer Tür zeigt die rechte Karteikarte im Auswahlbereich, in welchen Räumen die gewählte Tür nicht vorhanden ist und somit hinzugefügt werden kann.

Tür anderen Räumen hinzufügen

- Mauszeiger auf Tür im Baum
- Mehrfachauswahl (⇒[5.3.9\)](#page-75-0) der Räume
- Mit Tür hinzufügen bestätigen

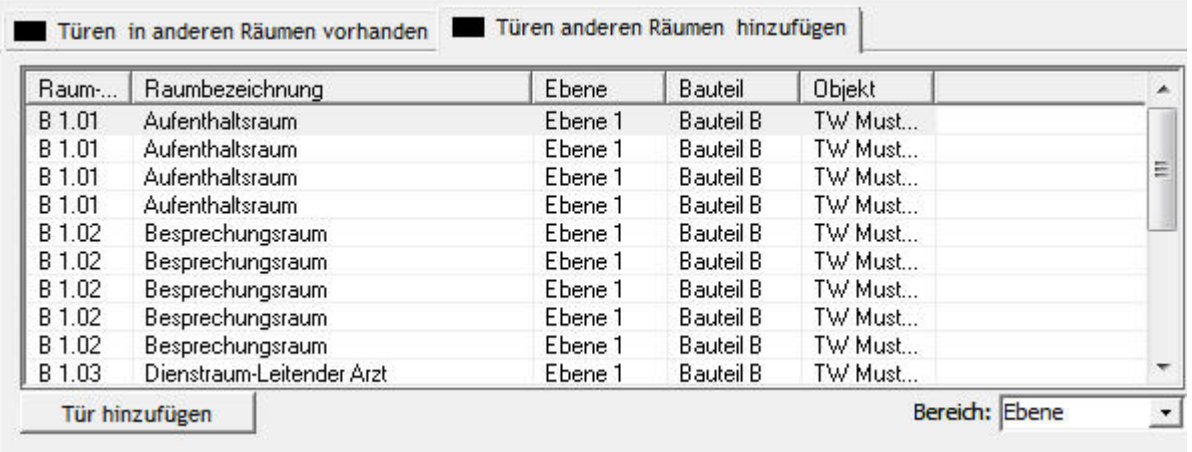

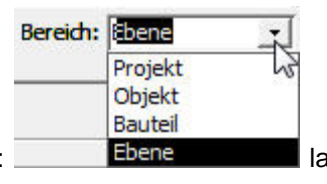

<span id="page-91-0"></span>Mit der Auswahl Bereich: lassen sich die auszuwählenden Räume

eingrenzen.

Т

## **6.6.1.7 Aktivieren der Ampelfunktion in der Türstruktur**

Die Ampel: zeigt den Bearbeitungsstand an der Tür, Artikel oder Raum an, 66 Aufrufen über die Schaltfläche

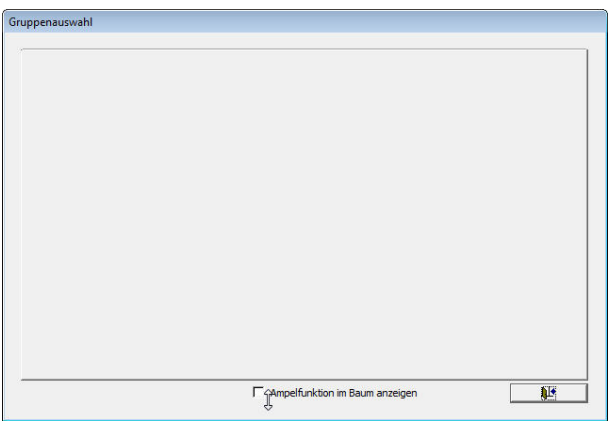

Wechsel zur Ampelfunktion (⇒[5.2.6.15\)](#page-65-0)

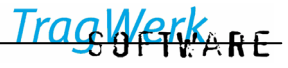

## **6.6.2 Tabelle Tür**

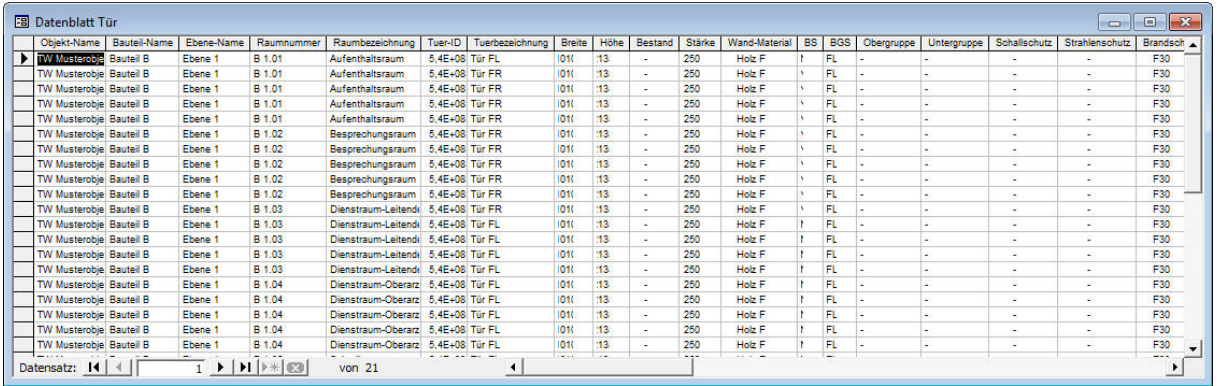

Hier ist die Bearbeitung der Türeigenschaften in tabellarischer Form (Datenblatt) möglich. Die Bearbeitungsweise entspricht weitgehend der gewohnten Access- bzw. Excel-Funktionalität.

п Bei mehr als 10.000 Datensätzen pro Datenblatt kann man mit folgender Schaltfläche weiterblättern.

Datensatz: 14 4 

Die Ausgabe ist in dem Druckmenü genauer erläutert (⇒[5.3.5\)](#page-72-0)

#### **7 Import bestehender Projekte / Stammdaten**

In TW Struktura wird der Import von TW Struktura -Projekten und -Stammdaten ab Version 3.22 unterstützt. Für ältere Projekte benutzt man die entsprechenden Konverter um diese Projekte und Stammdaten auf die Version 3.22 oder höher zu aktualisieren.

Nachfolgend wird der Import einer Projektdatenbank (analog Stammdatenbank) dargestellt.

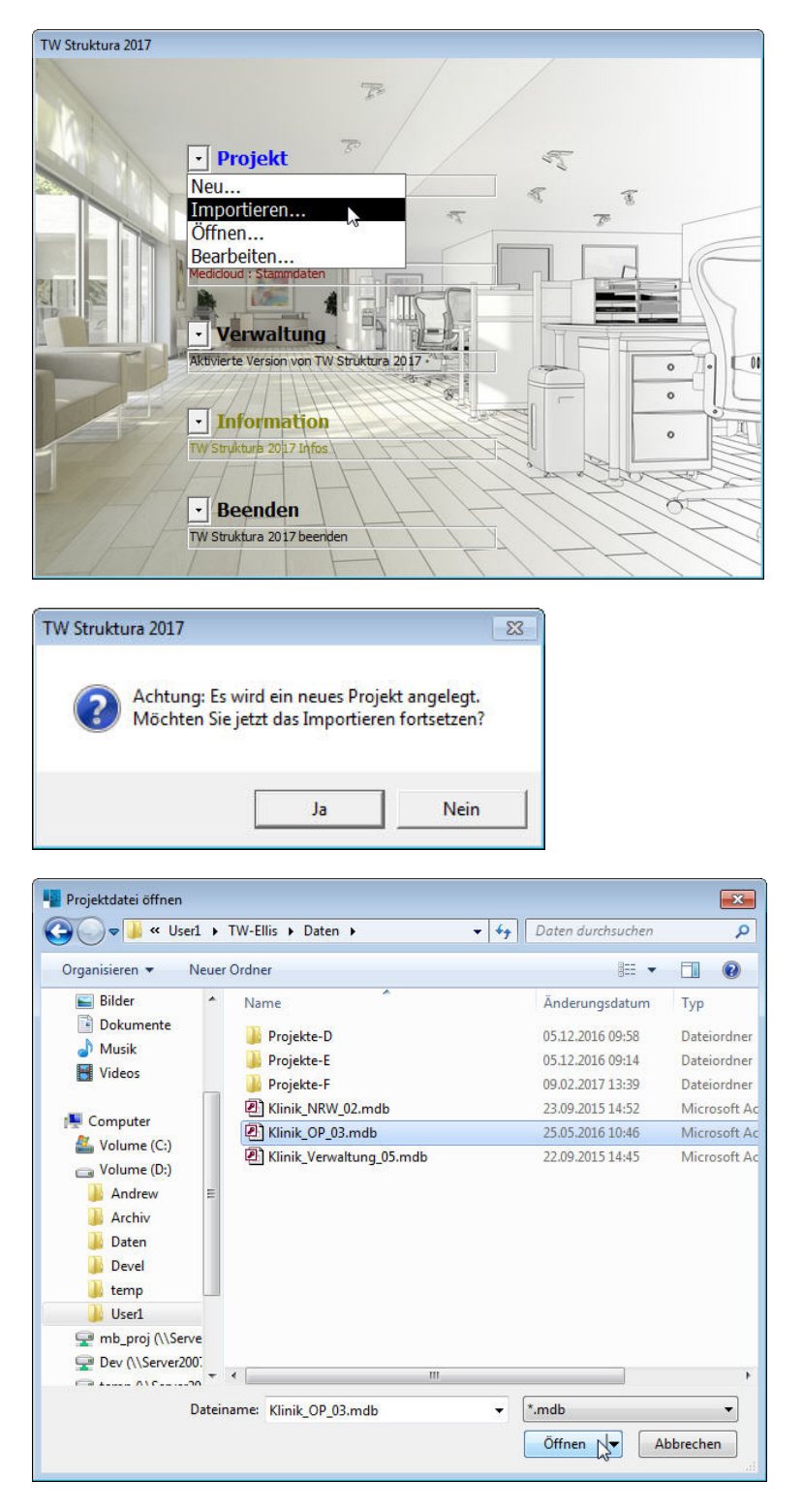

Das zu importierende Projekt Datenbank muss angewählt werden. Das Öffnen der angewählten Datei ist zu bestätigen.

<span id="page-93-0"></span>Danach wird ein neues Projekt angelegt.

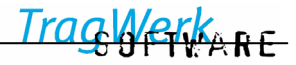

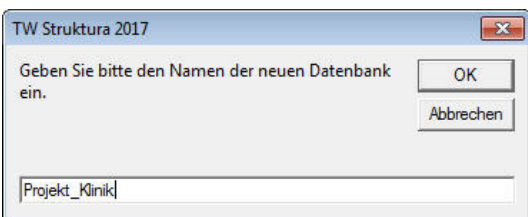

Als Name kann Z.Bsp. die bisherige Bezeichnung der Projektdatei verwendet werden. (als erstes Zeichen muss ein Buchstabe stehen; Sonderzeichen wie "Bindestrich", "Leerzeichen" und "Punkt" werden **nicht** von dem SQL-Server akzeptiert, jedoch Unterstriche ).

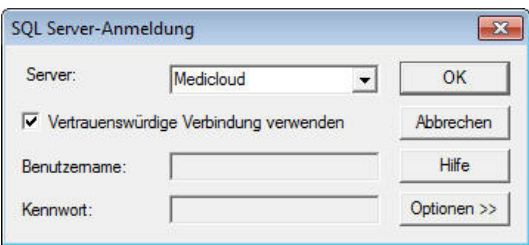

Im folgenden Dialog wird der SQL-Server ausgewählt. Man wählt "local" oder "localhost", wenn der SQL-Server auf dem gleichen Rechner wie das Programm installiert ist oder einen anderen Rechner aus dem Listenfeld, wo ein SQL-Server installiert ist.

п Das Anwählen der Schaltfläche "Optionen" sollte vermieden werden, da sonst eine Verbindung nicht möglich wird. Das Kontrollkästchen "Vertrauenswürdige Verbindung verwenden" muss aktiviert bleiben, da sonst nicht der NT-Authentifizierungsmodus verwendet werden kann.

Nachdem ausgegeben wurde, dass das neue Projekt erstellt worden ist und dies bestätigt wurde, erfolgt der Importvorgang. Das Importieren kann je nach Größe und Anzahl der Datensätze und Einsatz moderner Rechentechnik mehrere Minuten dauern.

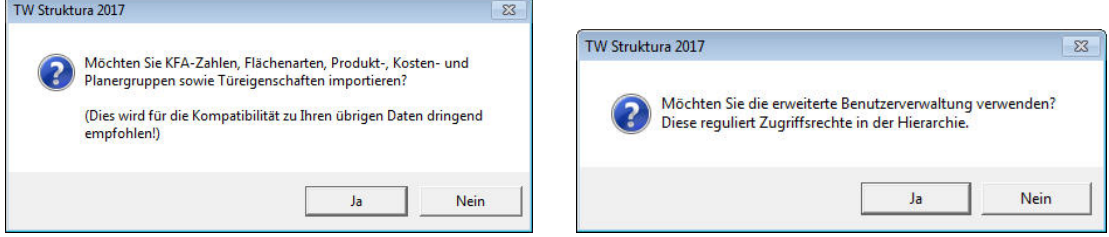

Der erfolgreiche Erstell- und Importvorgang wird mit je einer Meldung bestätigt. => Datenbank wurde erstellt => Importieren abgeschlossen

 $RF$ 

## <span id="page-95-0"></span>**7.1 Änderung des Benutzerverwalters**

Bei der Installation von TW Struktura wird zunächst ein Standard Passwort vergeben. (Üblicherweise zunächst **"12345"**) Dies kann bei Bedarf geändert werden. Diese Einstellung ist eine Einstellung die für den jeweiligen Rechner gültig ist.

Über das Haupt Menü Verwaltung=> "Master-Passwort ändern"

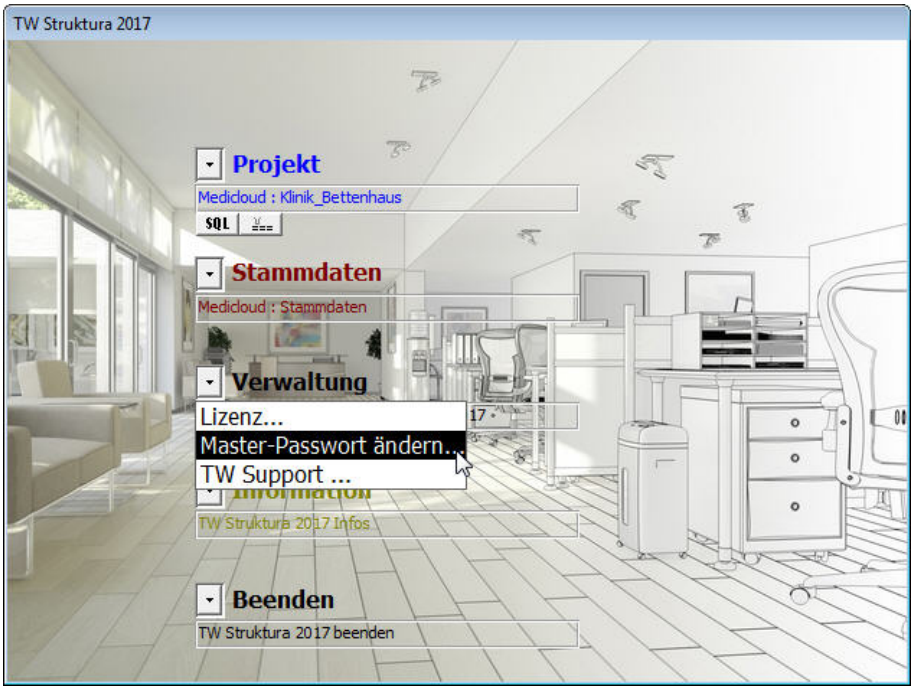

Nach Eingabe des Master-Passwortes können Sie das Neue Passwort und eine Wiederholung davon eingeben, und es mit OK speichern. Nach dem Schließen des Dialogfeldes ist es ab jetzt für diesen Rechner neu angelegt.

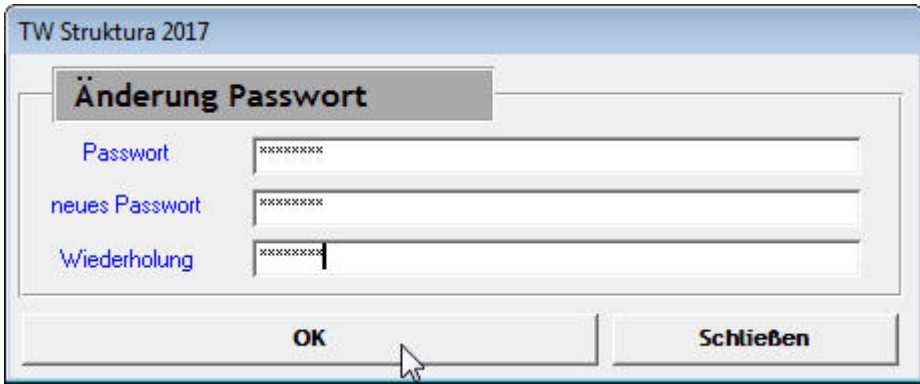

WARE

## <span id="page-96-0"></span>**8 Datenbankverwaltung**

## **8.1 Backup von Datenbanken**

Das Backup kann nur am Rechner durchgeführt werden, wo der TW Struktura SQL-Datenbank-Server installiert ist. Sie benötigen für die Durchführung Administratorrechte.

Nach Einlegen der Installations - CD in das CD-Laufwerk oder Aufruf der Installationsdatei erscheint das Installationsmenü:

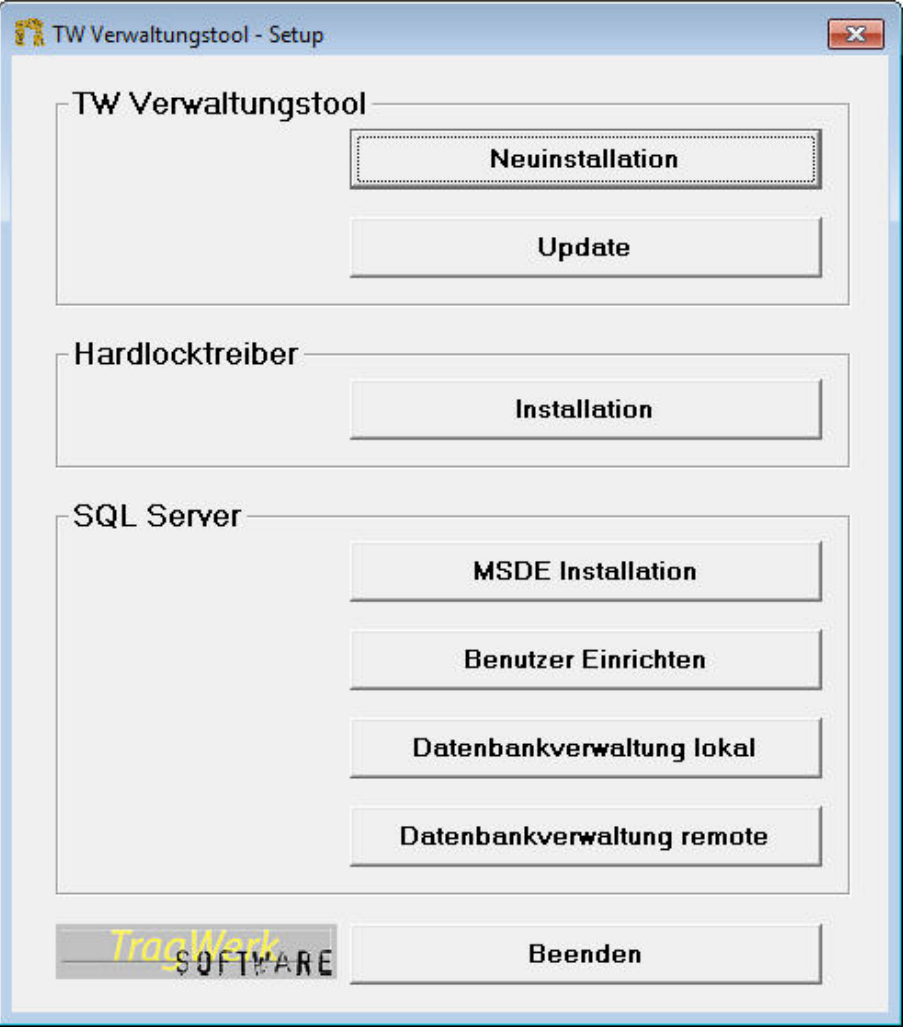

П Sollte dieses Installationsmenü nicht automatisch nach dem Einlegen der Installations - CD erscheinen, so starten Sie die Datei Setup.exe im Stammverzeichnis der CD oder des Installationsverzeichnisses auf.

Wählen Sie jetzt Datenbankverwaltung Lokal oder Datenbankverwaltung Remote je nach Lage der Datenbanken.

Durch wählen des Menüeintrages "Datenbank Sichern" werden in einem neuen Dialog die vorhandenen Datenbanken angezeigt.

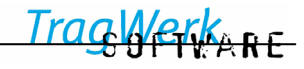

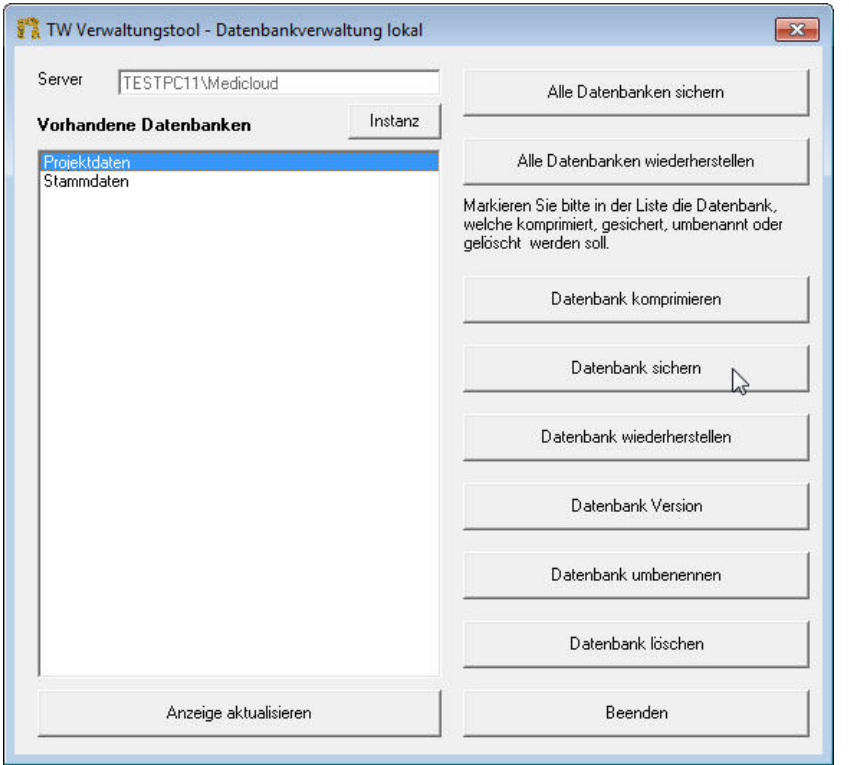

Hier wählen Sie die zu sichernde Datenbank aus. Anschließend wählen Sie "Datenbank sichern".

Geben Sie nun den Speicherort und –namen für die Datenbanksicherung an. Es wird der Name der Datenbank als Dateiname vorgeschlagen. Für mehrere Sicherungsinstanzen ist es vorteilhaft das Datum im Dateinamen zu verwenden.

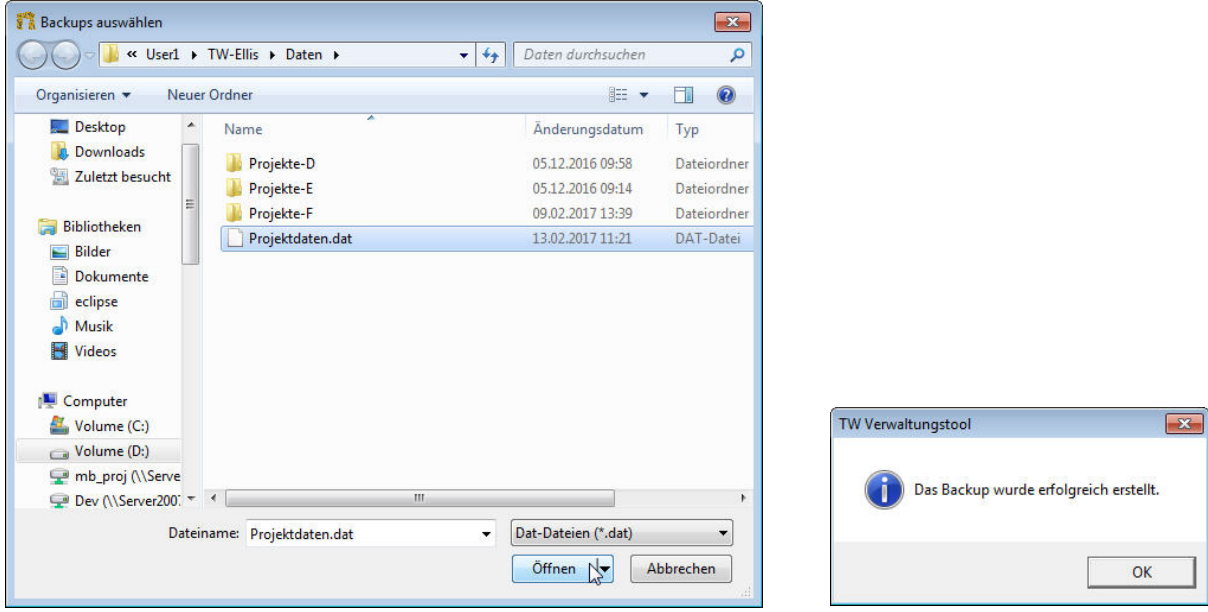

Die erfolgreiche Sicherung der Datenbank wird durch diese Meldung bestätigt. Sicherungen von Datenbanken können im laufenden Betrieb des SQL-Servers durchgeführt werden. Stellen Sie jedoch sicher, dass während der Sicherung keine Aktionen auf der zu sichernden Datenbank durchgeführt werden.

## <span id="page-98-0"></span>**8.2 Wiederherstellung von Datenbanken / Restore**

Die Wiederherstellung kann nur am Rechner durchgeführt werden, wo der TW Struktura SQL-Datenbank-Server installiert ist. Sie benötigen für die Durchführung Administratorrechte.

п Die Wiederherstellung setzt ein erfolgreich durchgeführtes Backup (⇒8.1) der Datenbank voraus.

Nach Einlegen der Installations - CD in das CD-Laufwerk erscheint das Installationsmenü:

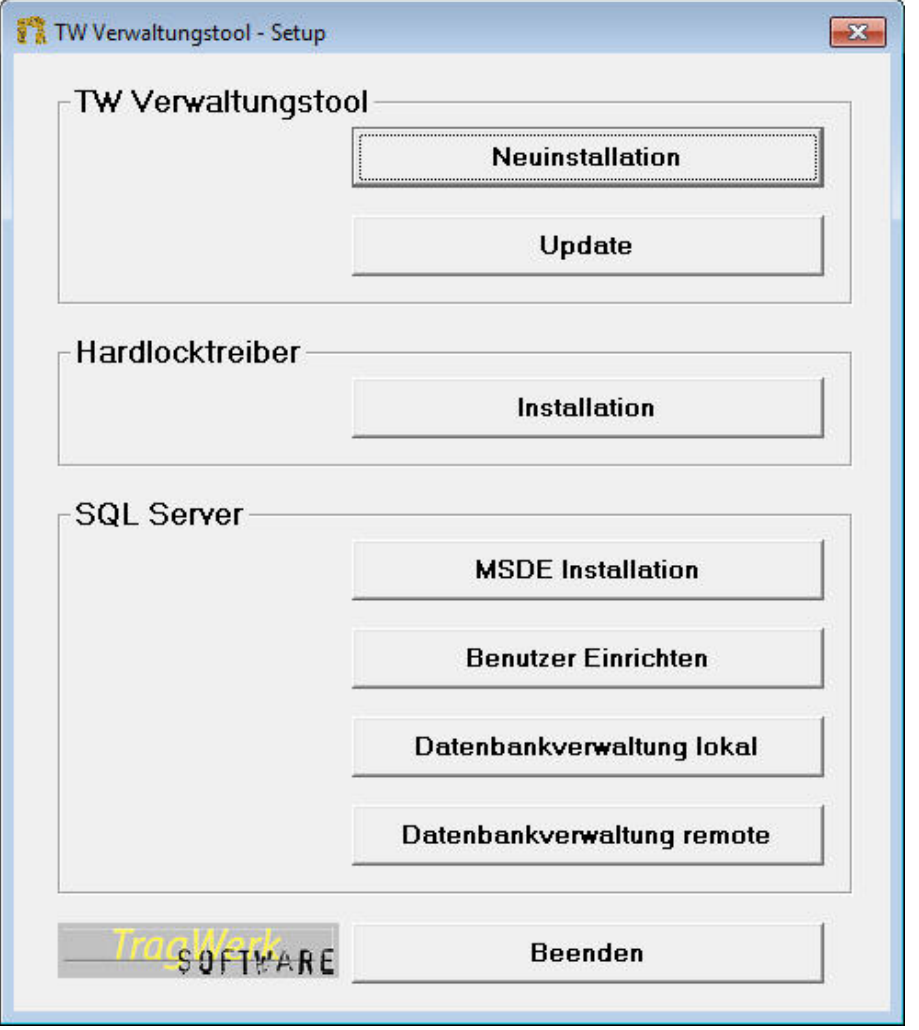

п Sollte dieses Installationsmenü nicht automatisch nach dem Einlegen der Installations - CD erscheinen, so starten Sie die Datei Setup.exe im Stammverzeichnis der CD oder des Installationsverzeichnisses auf.

Wählen Sie jetzt Datenbankverwaltung Lokal oder Datenbankverwaltung Remote je nach Lage der Datenbanken.

Durch Wählen von "Datenbank Wiederherstellen" werden in einem neuen Dialog die vorhandenen Datenbanken angezeigt. An dieser Stelle ist es auch möglich Datenbanken auf dem SQL-Server zu löschen.

П Bevor Sie eine Datenbank löschen sollten Sie mindestens eine Sicherung dieser Datenbank erstellt haben. Gelöschte Datenbanken können ohne ein Backup nicht wiederhergestellt werden.

# TW Struktura<sup>BIM</sup>

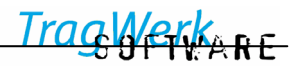

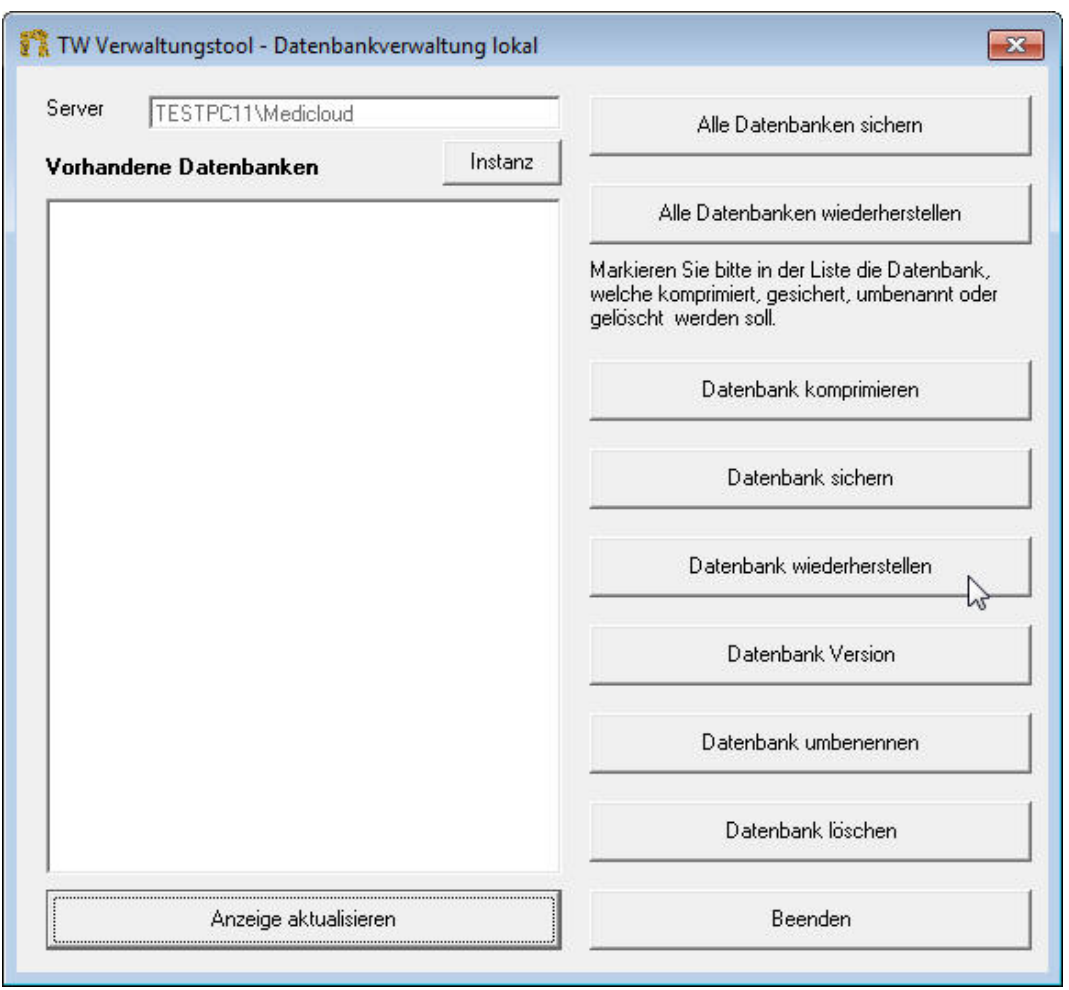

Durch Wählen von "Datenbank wiederherstellen" öffnet sich ein Dialog, in dem Sie den Speicherort der Sicherung angeben müssen.

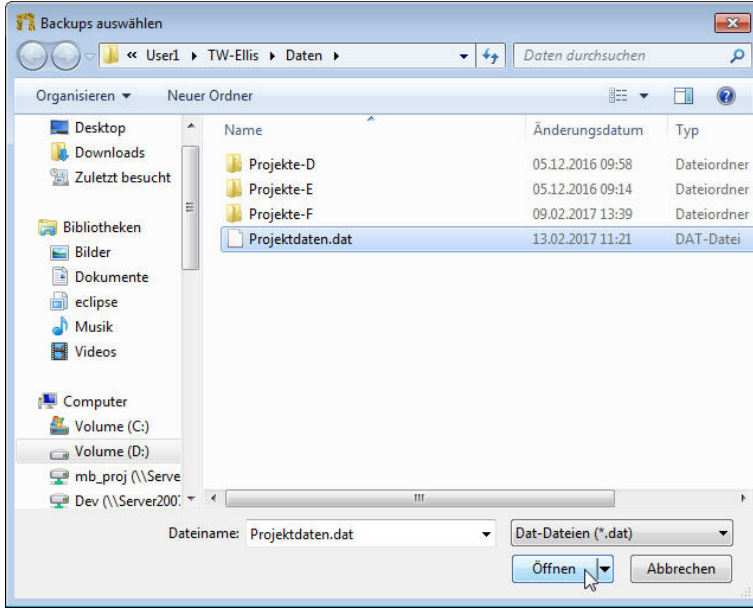

Bestätigen Sie durch Auswählen auf "Öffnen".

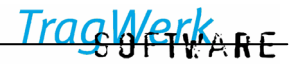

Geben Sie jetzt den Namen an, unter dem die Datenbank hergestellt und später angewählt werden kann. Für mehrere Stände von Datenbanken empfiehlt sich die Verwendung des Datums oder eines Index ohne Sonderzeichen.

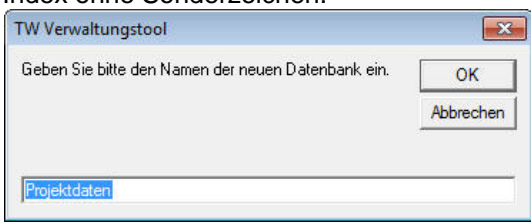

ī

Der Datenbankname darf keine Zahl an erster Stelle haben und sollte keine Sonderzeichen enthalten (als erstes Zeichen muss ein Buchstabe stehen; Sonderzeichen wie "Bindestrich", "Leerzeichen" und "Punkt" werden nicht von dem SQL-Server akzeptiert, jedoch Unterstriche).

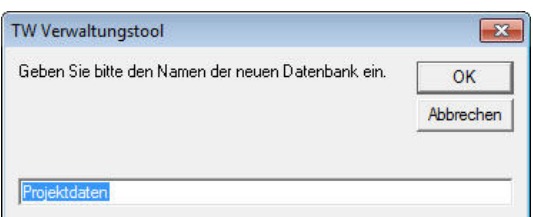

Die erfolgreiche Wiederherstellung der Datenbank wird durch diese Meldung bestätigt. Wiederherstellungen von Datenbanken müssen im laufenden Betrieb des SQL-Servers durchgeführt werden.

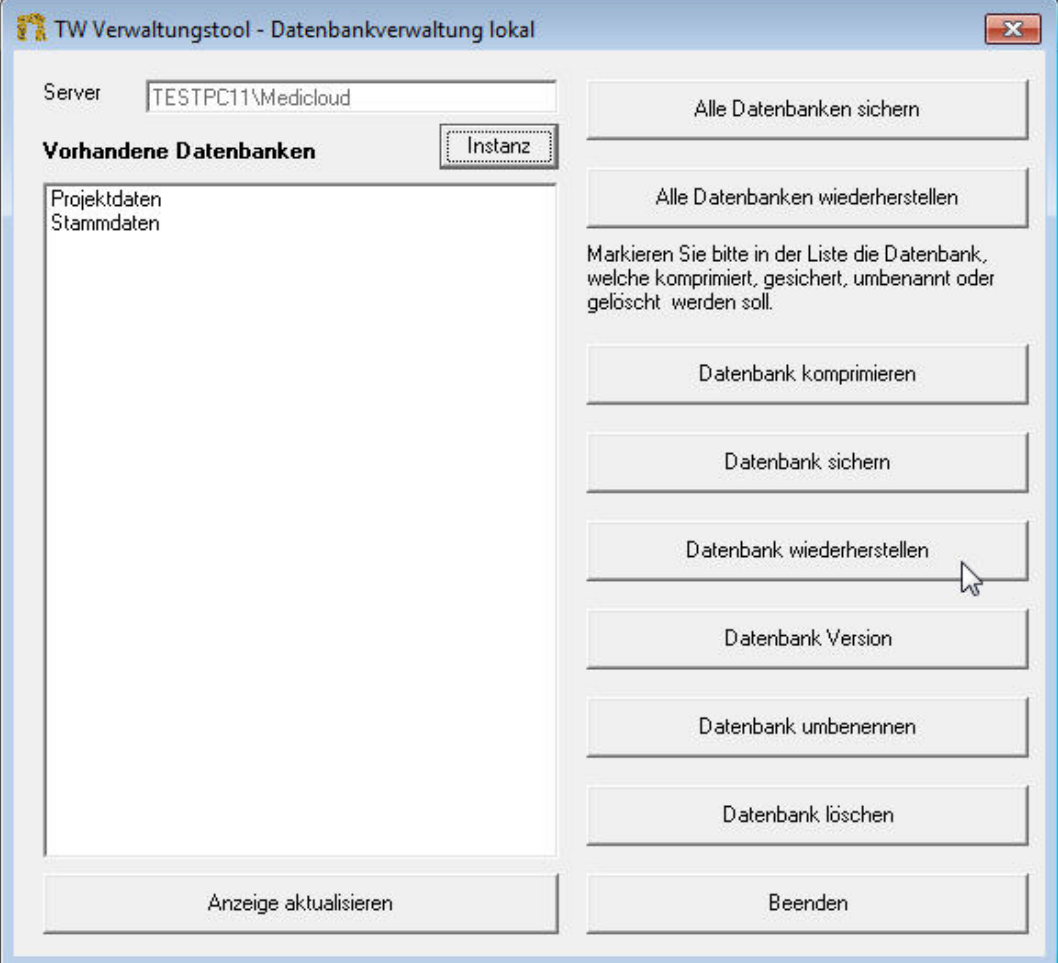

## **8.3 Löschen von Datenbanken**

Das Löschen kann nur am Rechner durchgeführt werden, wo der TW Struktura SQL-Datenbank-Server installiert ist. Sie benötigen für die Durchführung Administratorrechte.

Nach Einlegen der Installations - CD in das CD-Laufwerk erscheint das Installationsmenü:

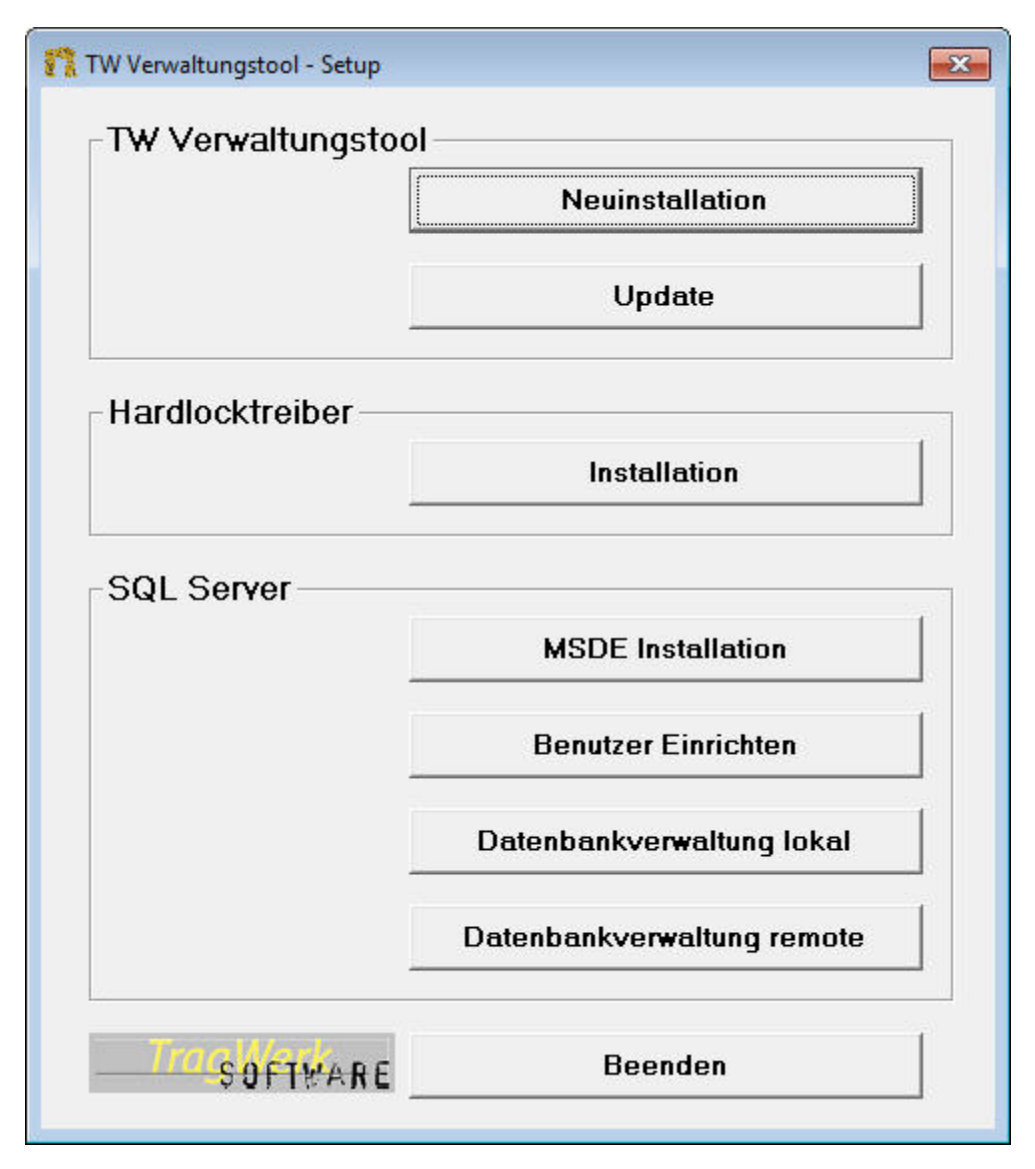

п Sollte dieses Installationsmenü nicht automatisch nach dem Einlegen der Installations - CD erscheinen, so starten Sie die Datei Setup.exe im Stammverzeichnis der CD oder des Installationsverzeichnisses auf.

Wählen Sie jetzt Datenbankverwaltung Lokal oder Datenbankverwaltung Remote je nach Lage der Datenbanken.

Durch Wählen von "Datenbank Löschen" werden in einem neuen Dialog die vorhandenen Datenbanken angezeigt.

<span id="page-101-0"></span>Bevor Sie eine Datenbank löschen sollten Sie mindestens eine Sicherung dieser Datenbank erstellt haben. Gelöschte Datenbanken können ohne ein Backup nicht wiederhergestellt werden. Prüfen Sie vor der Löschaktion ob Sie eine aktuelle Sicherung erstellt haben!

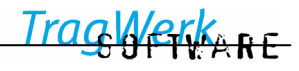

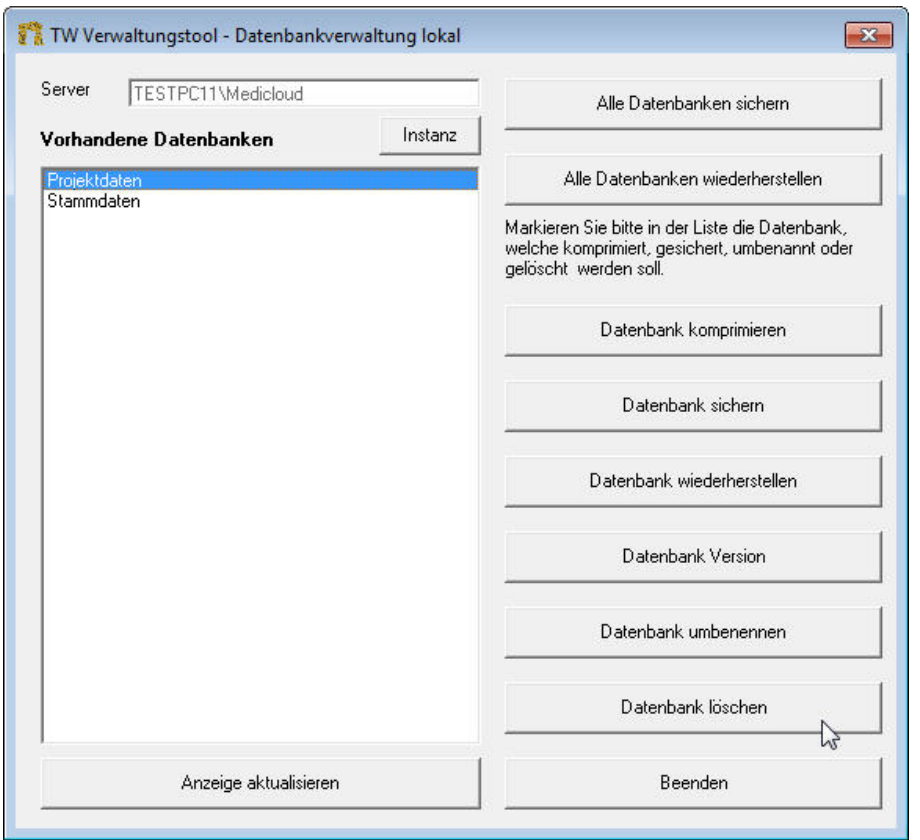

Wählen sie die zu löschende Datenbank aus! **Prüfen Sie vor der Löschaktion ob Sie eine aktuelle Sicherung erstellt haben!** 

Stellen Sie sicher, dass während des Löschvorganges keine Aktionen auf der zu löschenden Datenbank durchgeführt werden.

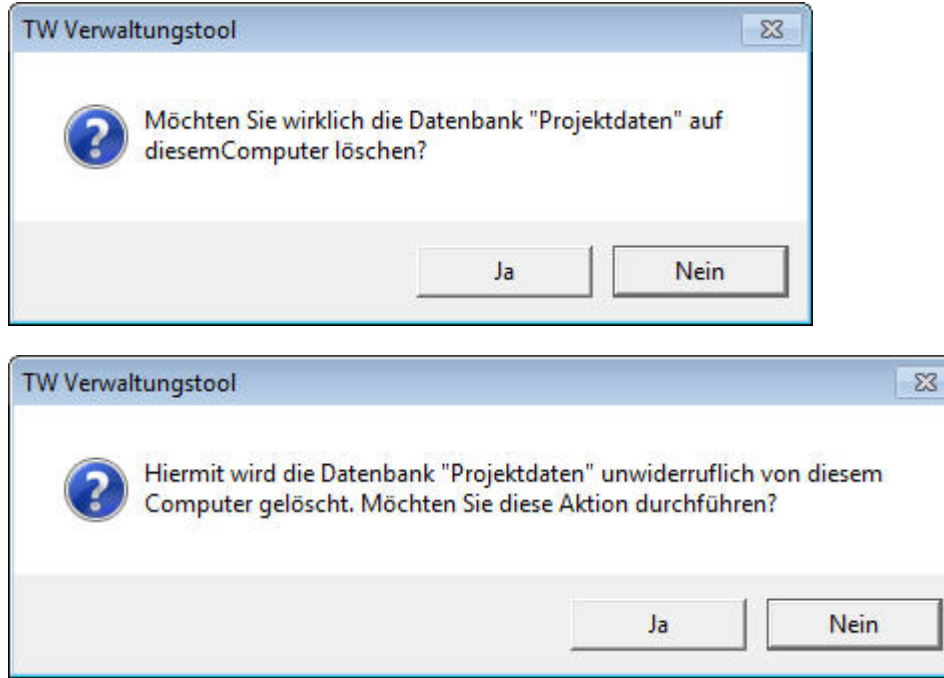

Nach zweimaliger Bestätigung zur Löschung der Datenbank wird diese auf dem SQL-Server sofort gelöscht. Löschvorgänge von Datenbanken müssen im laufenden Betrieb des SQL-Servers durchgeführt werden.

## <span id="page-103-0"></span>**9 Weitere Hinweise / Fehlermeldungen**

#### Office 2003 & Access 2003:

Sollte TW Struktura unter Access 2003 zur Anwendung kommen, so wird beim Start von TW Struktura eine Sicherheitsmeldung ausgegeben. Um diese Meldung zu deaktivieren kann in Access 2003 folgende Einstellung getätigt werden: Access 2003 -> Extras -> Makros -> niedrige Sicherheit anwählen und bestätigen.

#### Programmbenutzer:

Anwender von TW Struktura müssen auf die Programmdateien und den Programmordner Zugriffsrechte erhalten. Die Sicherheitsstufe "Ändern" muss dem Benutzer eingeräumt werden, lediglich "Lesen" reicht nicht, da sich Daten in den Dateien ändern.

#### Testversion:

Eine nur in der Anzahl der Räume und Artikel eingeschränkte Demoversion können Sie auf http://www.tragwerk-software.de herunterladen und testen. Hierfür ist kein Dongle notwendig.

Eine Testversion von TW Struktura kann nach individuellen Vereinbarungen begrenzt werden.

Für den Betrieb der Test- und Vollversion von TW Struktura ist ein Schutzstecker/Dongle (Wibu-Key) erforderlich.

## Kein Netzwerkzugriff auf SQL-Server:

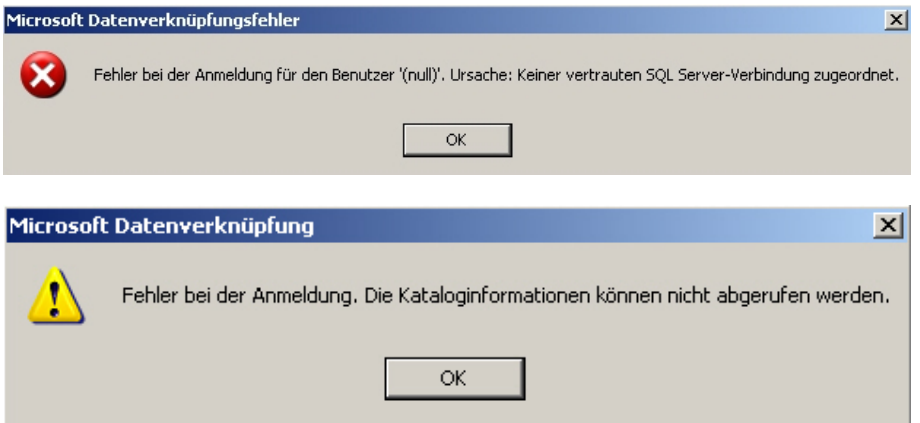

Stellen Sie sicher, dass sowohl auf dem Rechner, auf welchem TW Struktura angewendet wird als auch auf dem SQL-Server auf dem sich die Datenbank befindet die einfache Dateifreigabe ("Windows XP" -> "Explorer" -> "Extras" -> "Ordneroptionen" -> "Ansicht" -> "Einfache Dateifreigabe verwenden" - > deaktivieren!) deaktiviert ist.

#### Anzahl der Datensätze

Sollten nicht alle Datensätze ausgegeben werden, die Anzahl der über 10.000 Datensätze beträgt, so prüfen Sie folgende Einstellungen:

<span id="page-103-1"></span>**Access-Menü - "Datensätze" ->-"Maximale Anzahl Datensätze"** Dort tragen Sie den Wert "**0**" für maximale Datensatzanzahl ein.

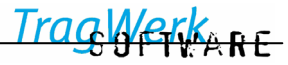

Fehlermeldung bei Nutzung des "Auswahlbasierten Filters"

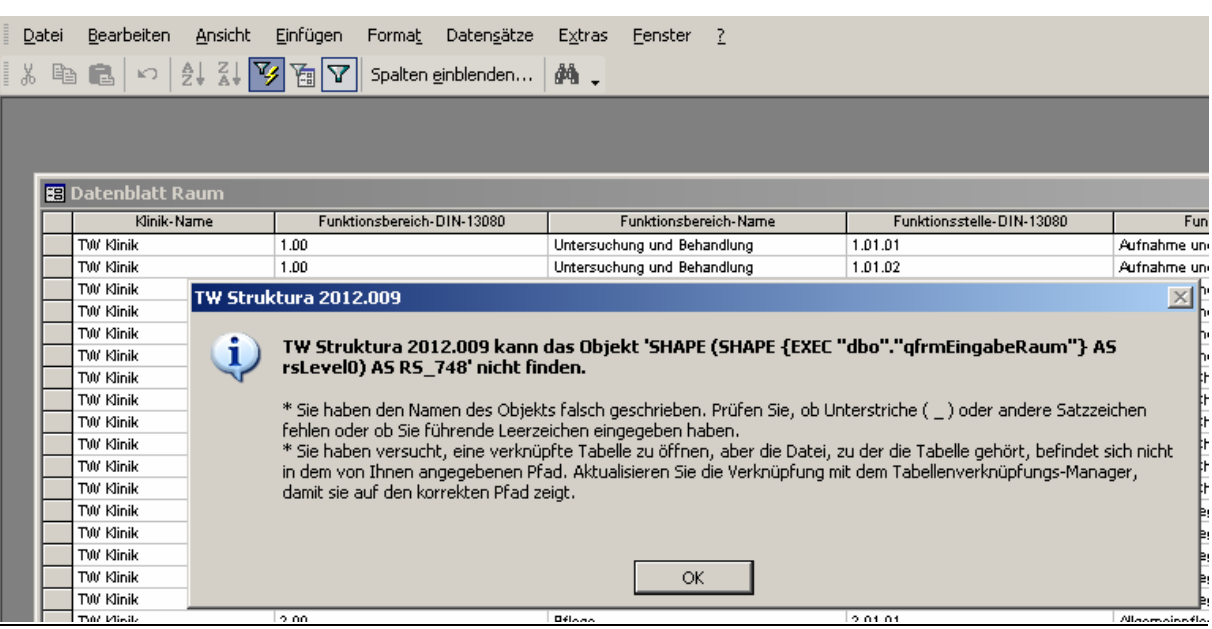

Wählen Sie  $\overline{Y}$ , Filter löschen/ Filter anwenden", anschließend können Sie den Filter wieder nutzen.

## Technische Räumbücher – Fehler 2501

Die Installation des Steuerelementes Rotate-Label ist nicht korrekt. Wenden sie sich an den Support von TragWerk Software.

#### Error: -2147467259 + DBNETLIB + PreLoginHandshake

Tritt der Fehler "-2147467259" bzw. "DBNETLIB" + "PreLoginHandshake" auf, so prüfen Sie ob als Server "local" oder "localhost" eingestellt ist. Verwenden Sie anstatt bitte den Rechnernamen. Dies ist ein Fehler in der Firewall.

#### Langsamer Netzwerkzugriff:

1. Prüfen Sie ob in der "hosts"-Datei (C:\Windows\System32\drivers\etc\hosts) der SQL-Server mit IP-Adresse eingetragen ist.

2. Prüfen Sie ob TCP/IP aktiviert ist mittels Client-Tool cliconf.exe (C:\WINDOWS\system32\cliconfig.exe)

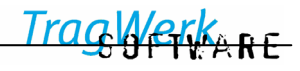

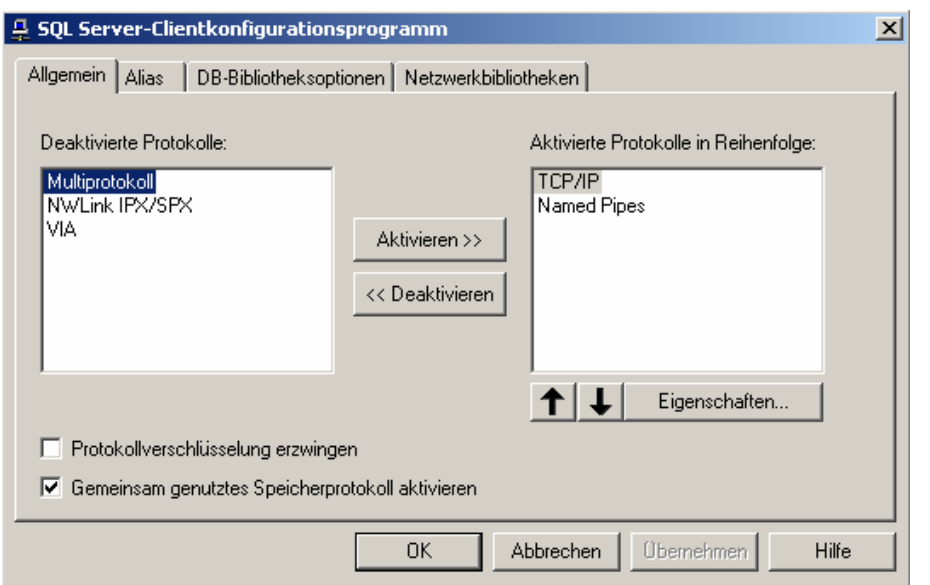

3. Prüfen Sie diesen Microsoft-Artikel für Ihr System http://support.microsoft.com/kb/904946/de

## Zeilenumbruch bei Feld Detailinformation

Einen Zeilenumbruch können Sie hier und im Feld Anschrift mit Hilfe der Tasten "Strg"+ "Eingabe" oder "Enter" einfügen.

Wenn sie nur die Taste "Eingabe" drücken, geht der Cursor ansonsten ins nächste Feld.

Kein SQL-Server auffindbar im Netzwerk / keine Anzeige des lokalen SQL-Servers

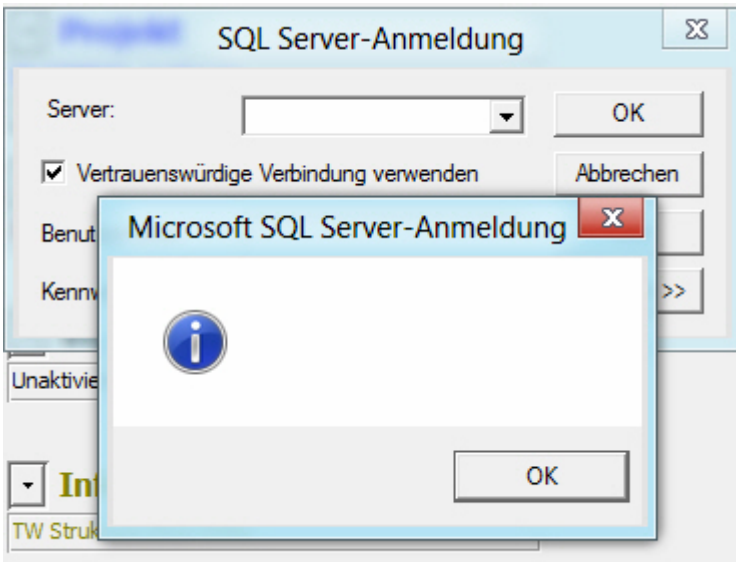

Prüfen Sie ob der Dienst "SQL Server Browser installiert ist und gestartet ist => Systemsteuerung => Verwaltung => Dienste => "SQL Server Browser"

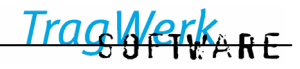

#### **10 Stichwortverzeichnis**

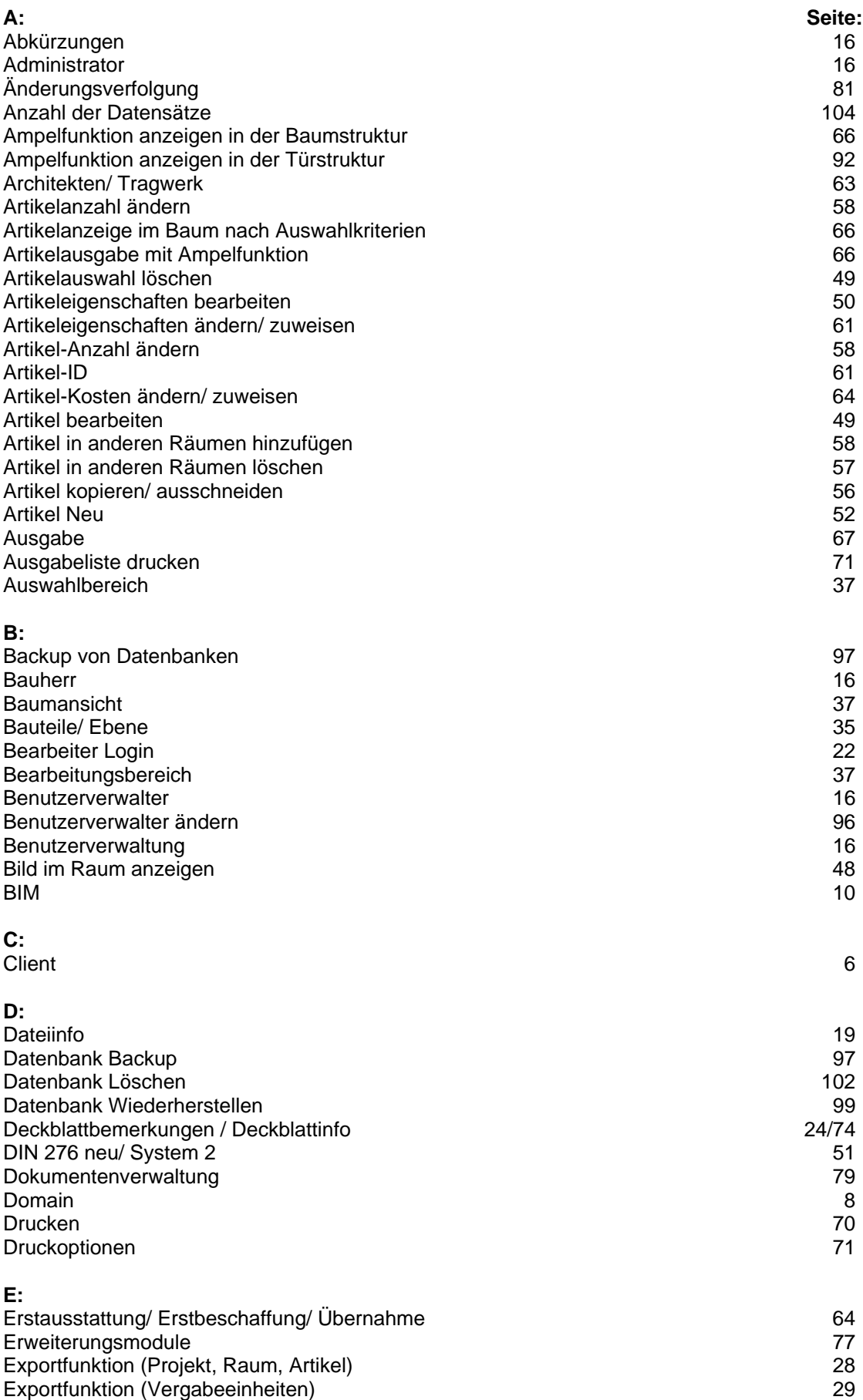

# TW Struktura<sup>BIM</sup>

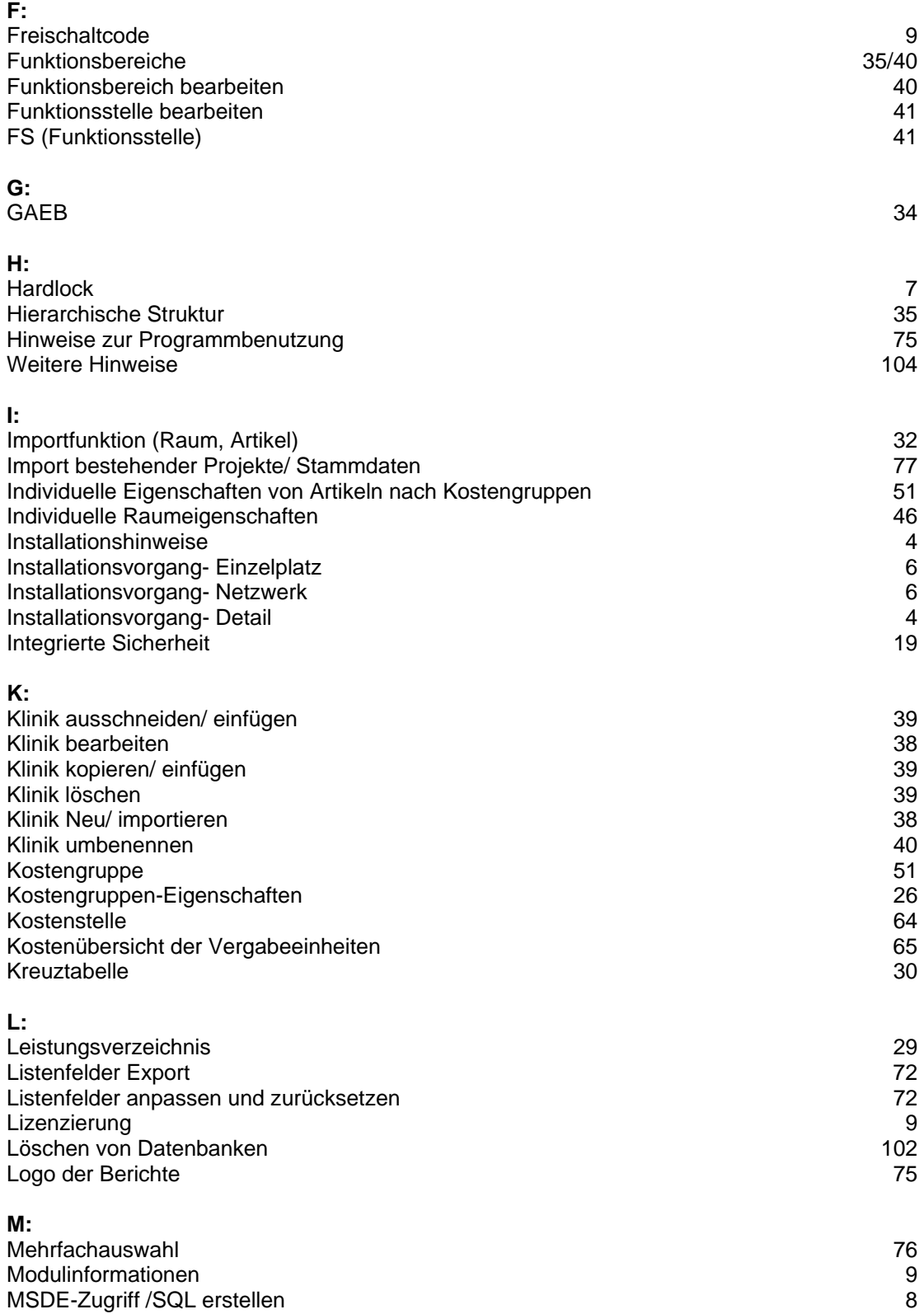
## TW Struktura<sup>BIM</sup>

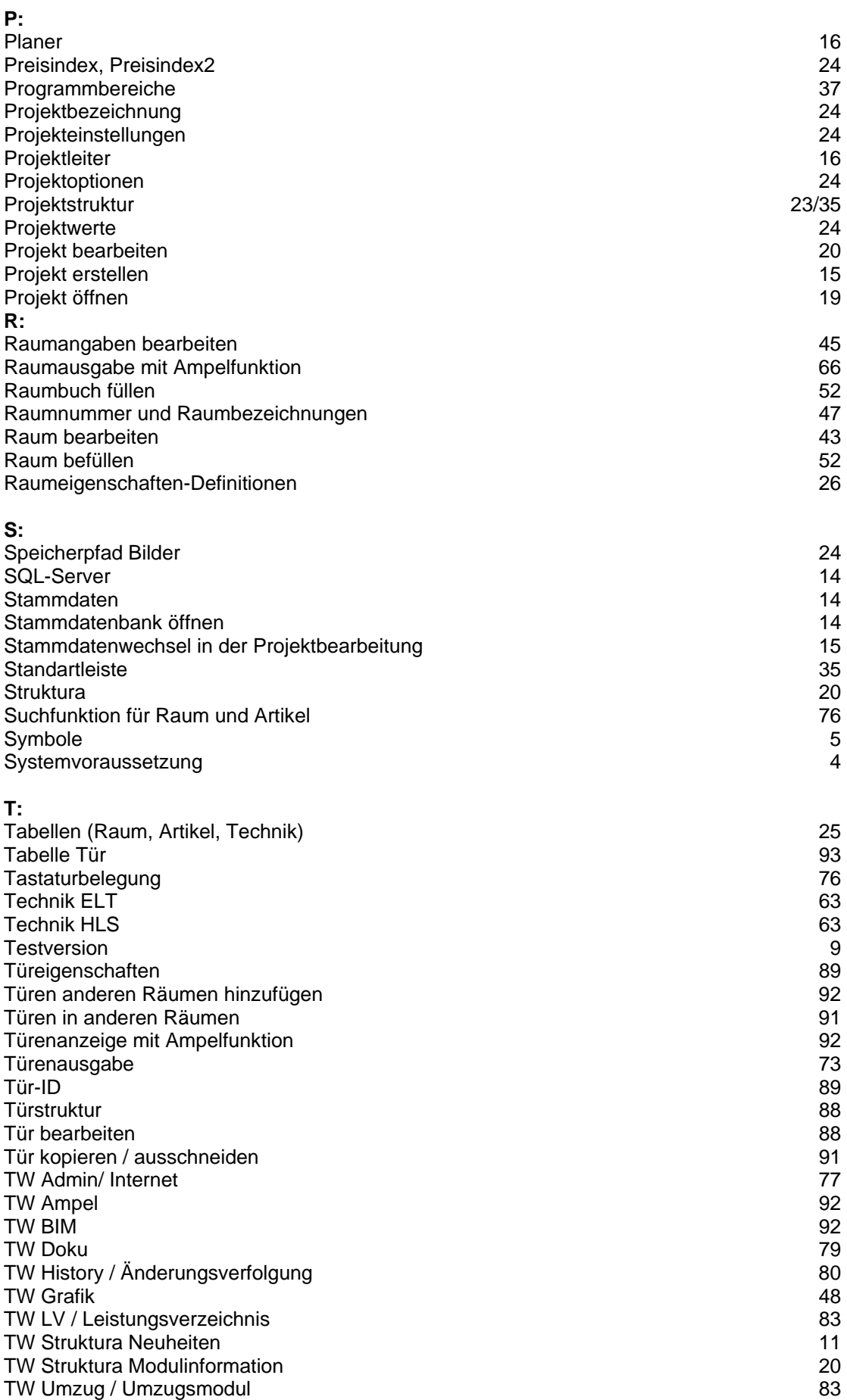

## TW Struktura<sup>BIM</sup>

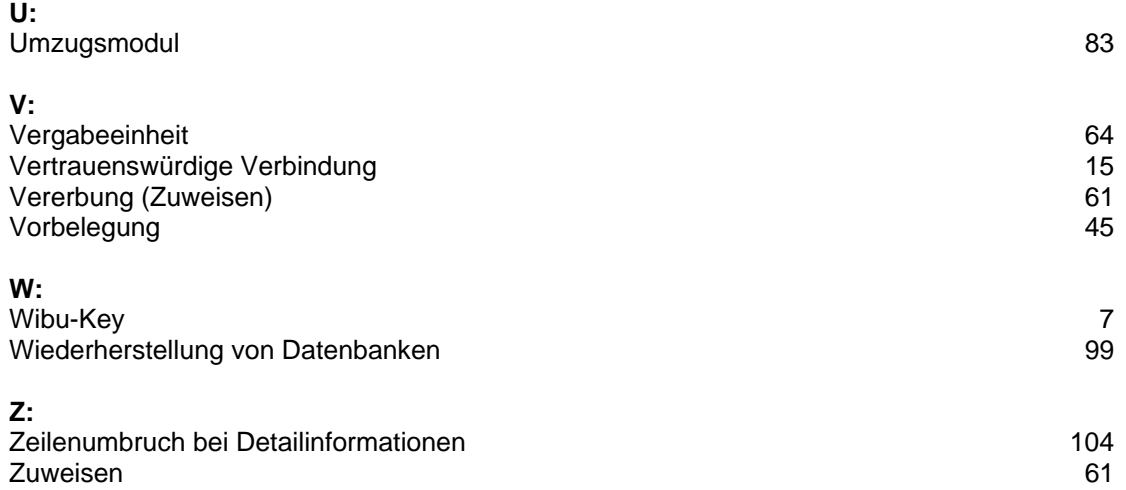

## **10.1 Verwendete Abkürzungen**

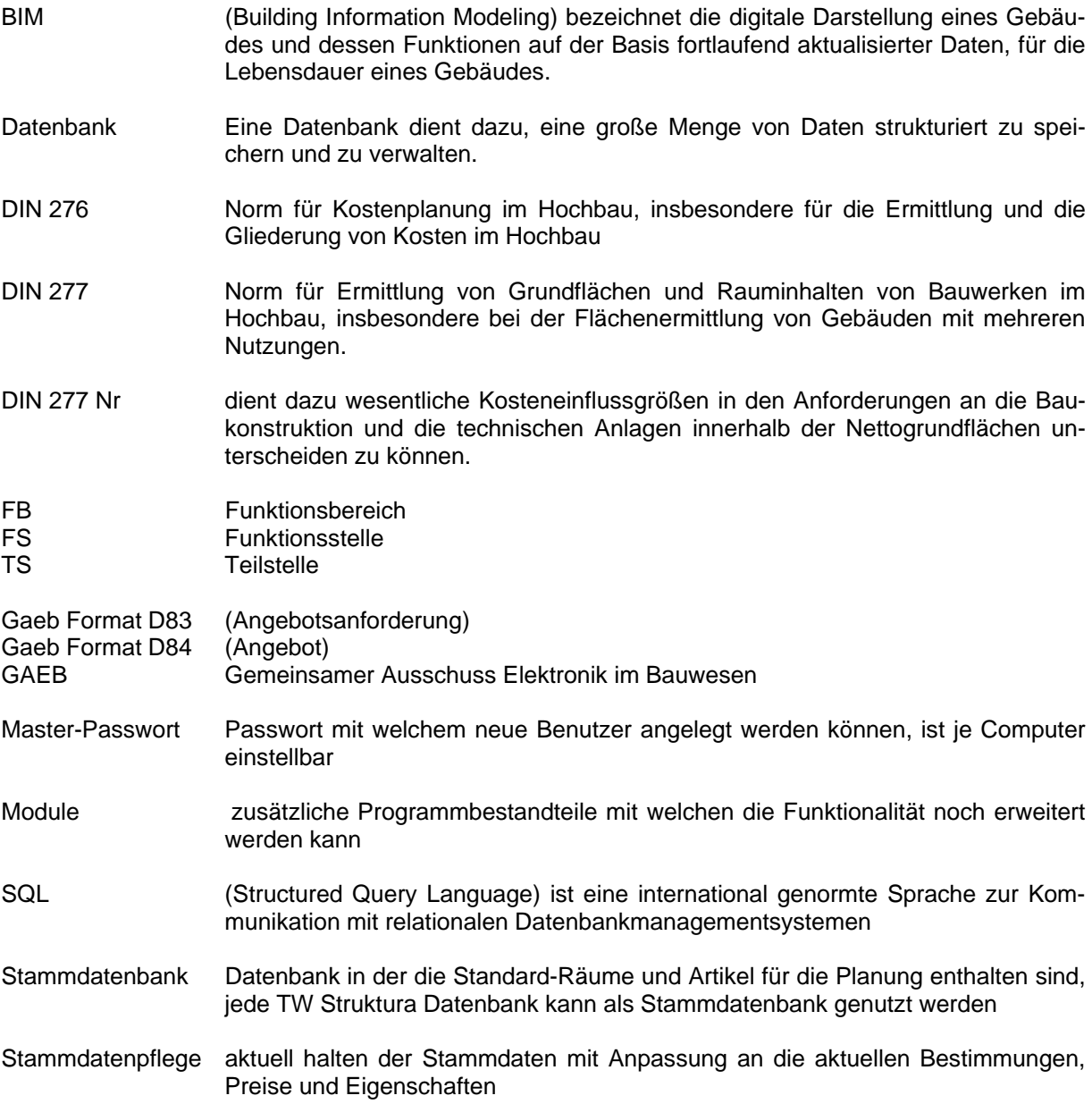

TragWerkARE

TragWerk Software Döking + Purtak GbR Prellerstraße 9 01309 Dresden

Tel.: 0351/ 433 08 50 Fax 0351/ 433 08 55 e-mail info@tragwerk-software.de